# **ADVANCE**

# Serials User's Guide

(Release 6.82)

September 2000

NOTE: To navigate in this manual, you can click on:

- table of contents headings
- index entry page numbers
	- blue cross-references
- Acrobat bookmark list headings, at the left.

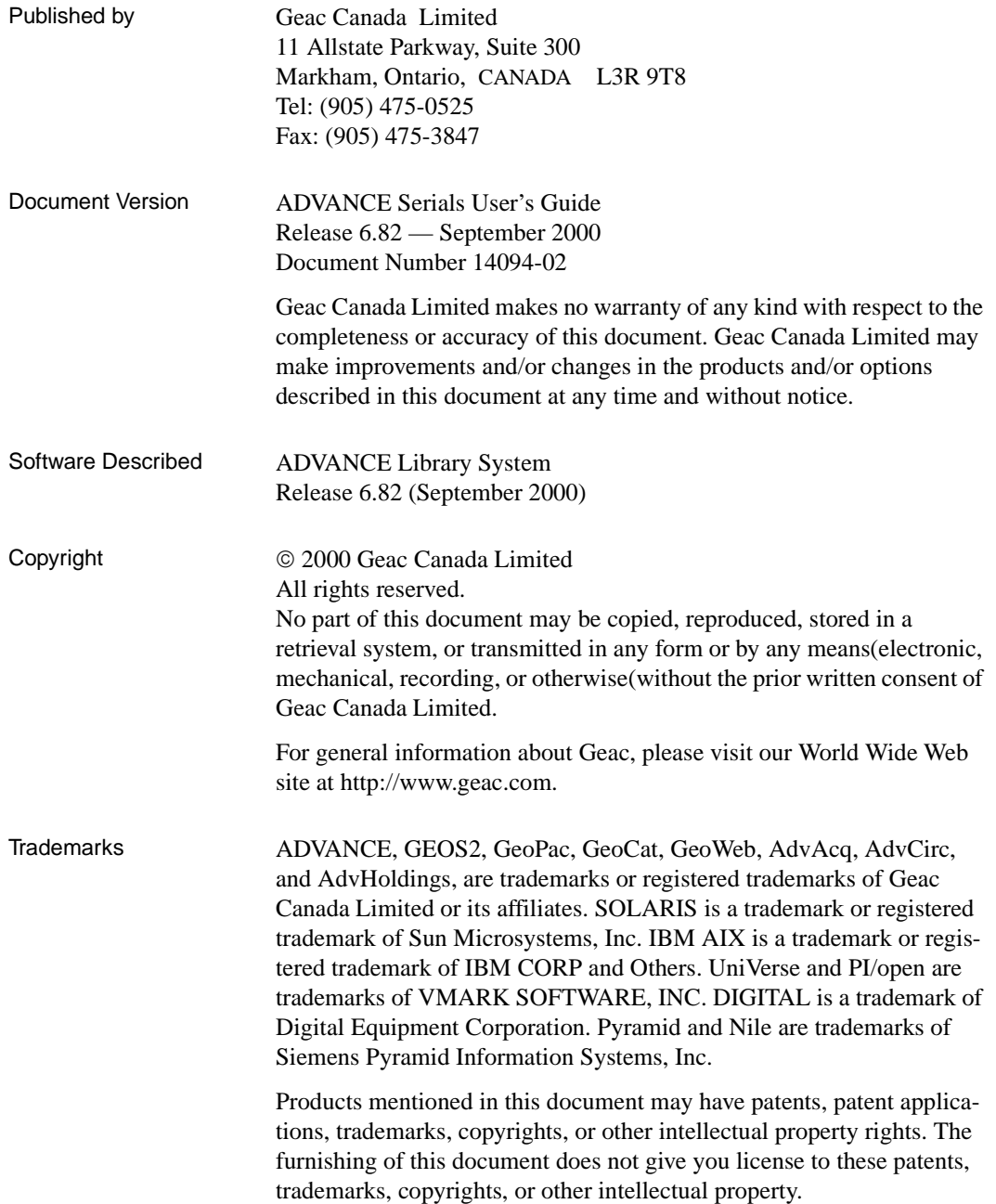

# **Contents**

# Chapter 1: [Introduction](#page-6-0)

# Chapter 2: [Overview](#page-8-0)

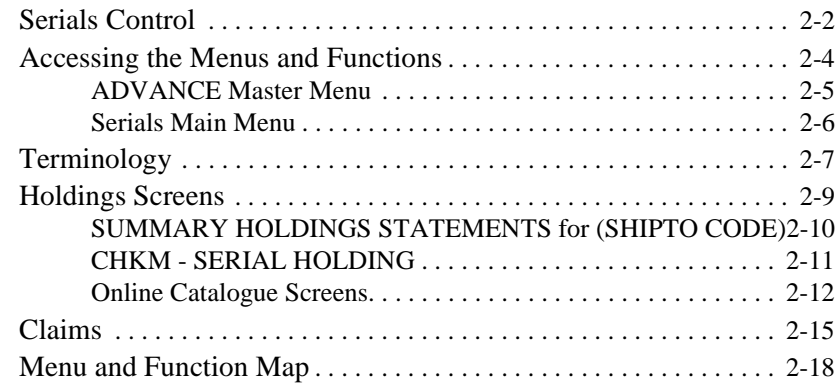

### Chapter 3: [Checkin](#page-28-0)

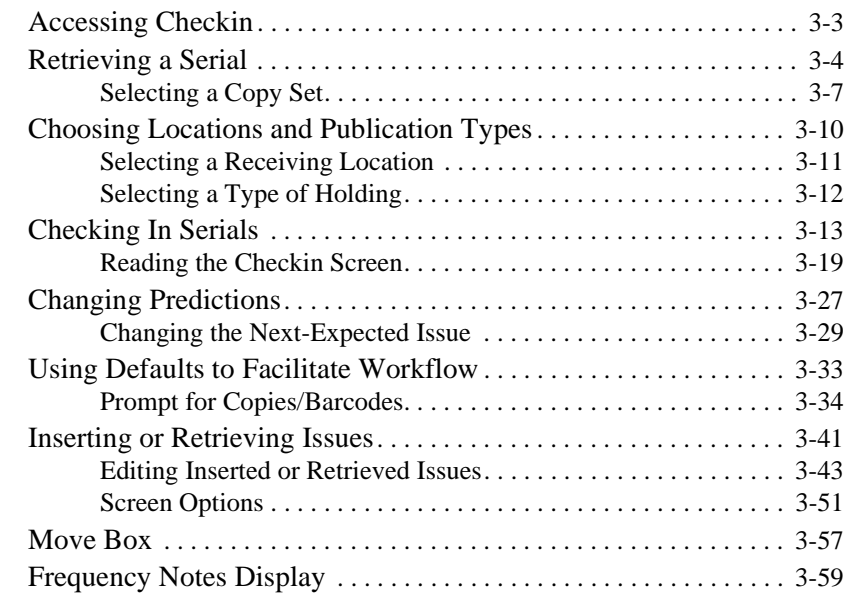

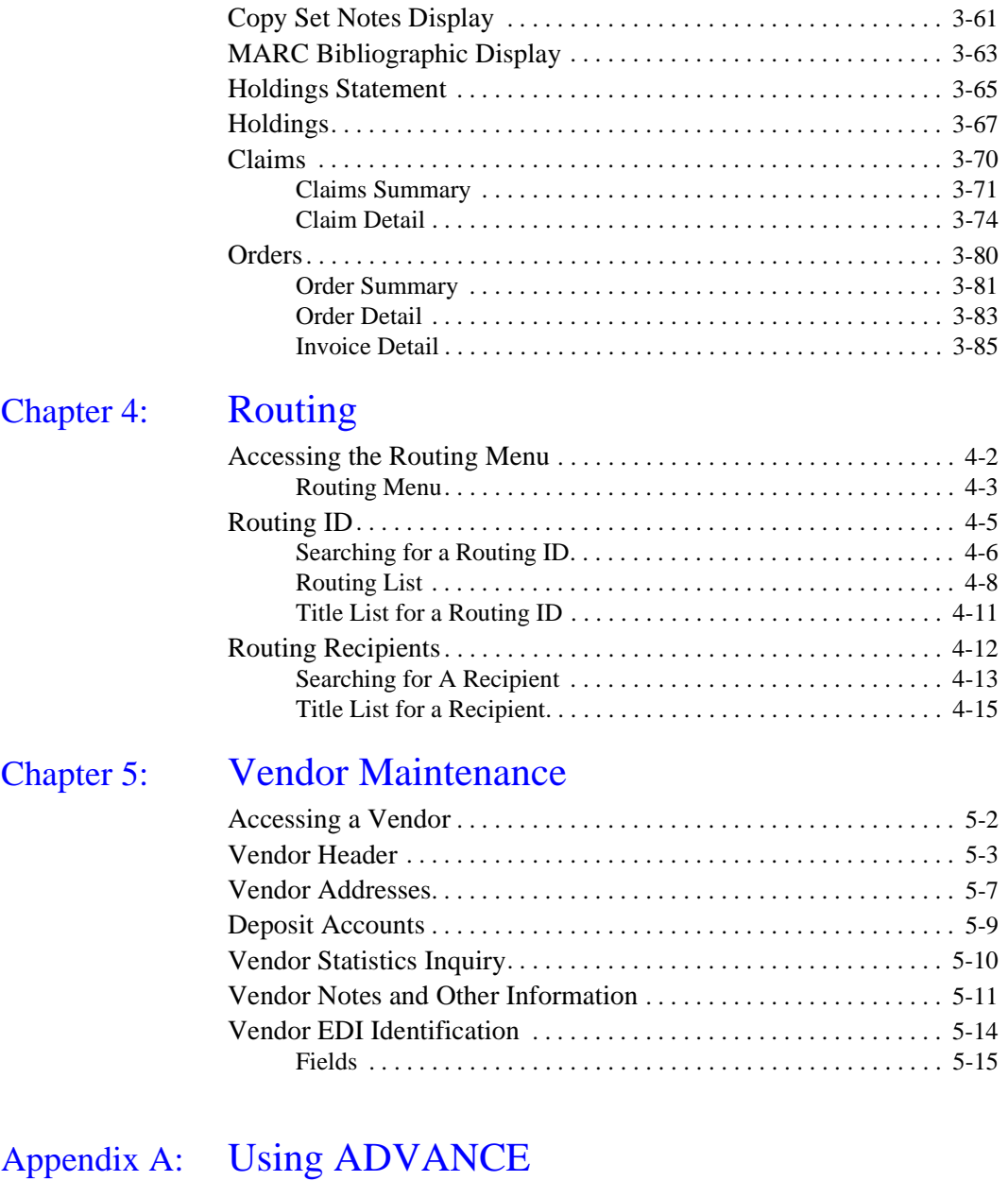

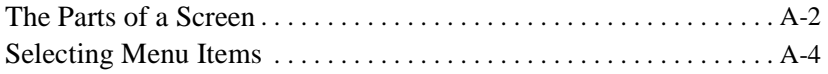

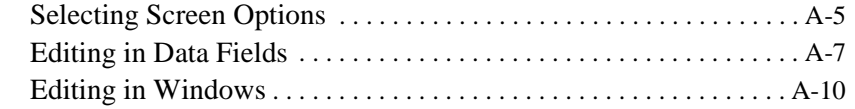

# Appendix B: [Enumeration Prediction](#page-158-0)

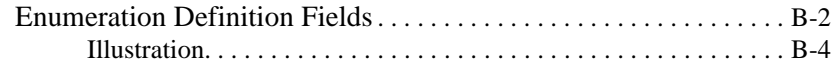

[Appendix C:](#page-164-0) Glossary

[Screen Index](#page-188-0)

[General Index](#page-190-0)

[Reader Comments](#page-196-0)

**1**

# **Introduction**

<span id="page-6-0"></span>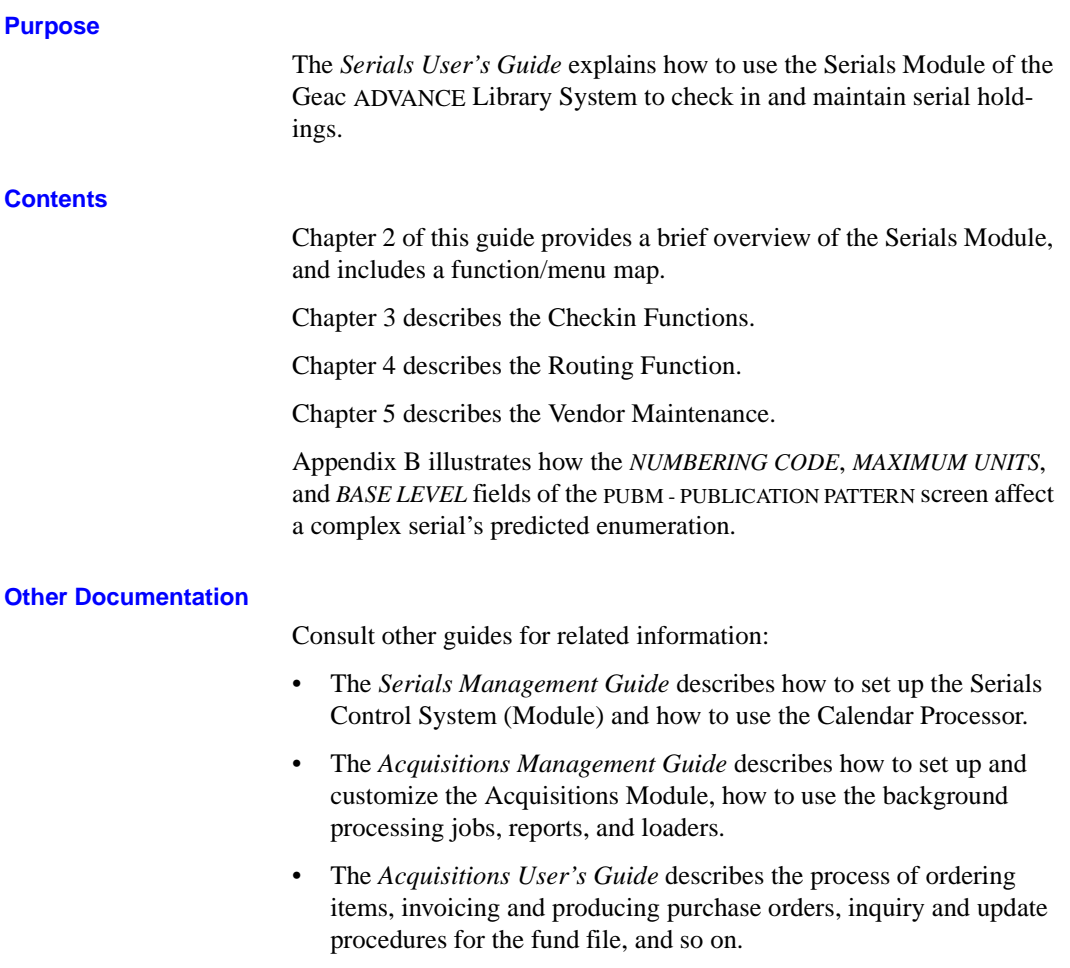

• The *Utilities Management Guide* describes general ADVANCE setup and management: port definitions, access control, the background processing calendar, transaction logging, and server operations.

#### **Typographical Conventions**

Two special text styles are used in this guide:

- 1. The screen identifiers, the text that you can enter, and screen messages are in a monospace font style. Examples: "ORDA", "Y", "REG", "Item on temporary hold by staff".
- 2. The names of screen fields and options, and cross-references to section or manual titles, are in italics. Examples: "*UNIT COST*", "*Exit*", "see *Ordering*".

#### **Generic Examples**

Because system behaviour can be tailored by the library's system managers to meet local needs, the screens and options shown in this document may not match exactly the ones at your library.

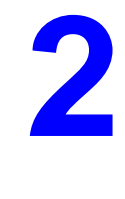

# **Overview**

<span id="page-8-0"></span>This chapter provides:

- a brief tour through serials control
- a discussion of accessing menus and functions
- a map of the Serials menus and functions
- a discussion on serials terms used throughout the Serials Module
- a brief discussion and display of a variety of serials holdings and piece information screens using comparisons from Serials and the Online Catalogue
- a discussion on sending claim letters to vendors.

General instructions on accessing screens and editing fields throughout ADVANCE are provided in Appendix A, *Using ADVANCE*.

# <span id="page-9-0"></span>**Serials Control**

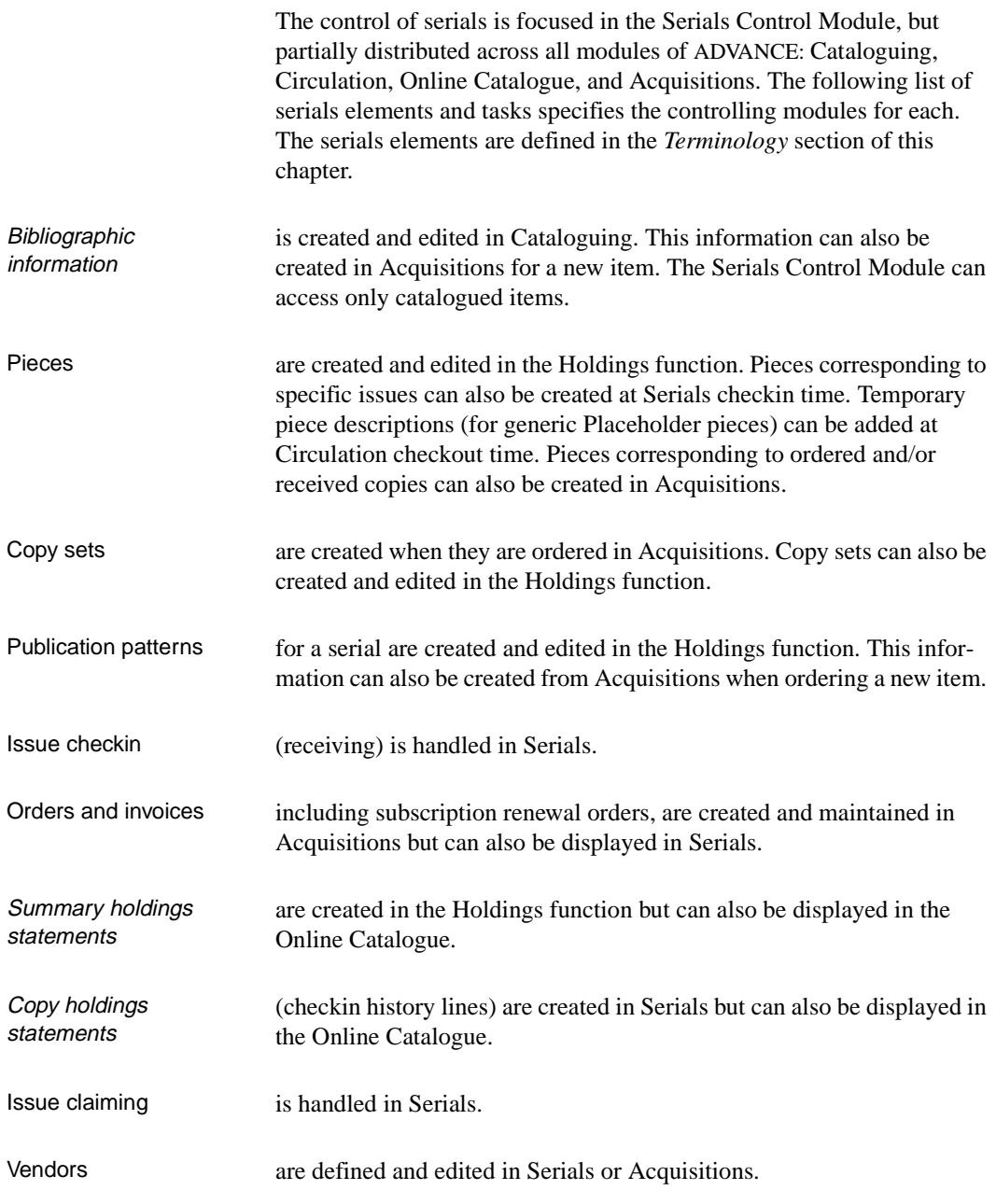

Routing slips for received issues are handled in Serials. The patrons that may be included in routing lists have their permissions set in Circulation.

Copy binding is handled in the Holdings function.

### <span id="page-11-0"></span>**Accessing the Menus and Functions**

Any Serials Control Module function can be accessed directly by entering its screen identifier at any Serials menu, or indirectly by going through menus.

An index of screen identifiers is provided in the *Screen Index* at the end of the guide, and a list of menus and directly accessible screens is provided in the Serials Menu Map section of this chapter. The main menus are described on the following pages.

The menus are customizable. Whether you must go through one or two menus to reach the Serials function you want depends on the port setup and individual access levels on your system. Customizing menus, port setup and individual access levels are all defined in the system utilities (see *Utilities Management Guide*).

### <span id="page-12-0"></span>**ADVANCE Master Menu**

DD MMM YYYY Geac ADVANCE Library System (#.##) PPPPPP IIIIII<br>HH:MM Your Library Name Your Library Name MASTER MENU 1. CAT Cataloguing 4. ACQ Acquisitions 2. CIRC Circulation 5. SER Serials Control Menu 3. OPAC Online Catalogue 6. UTIL Utility Menu 7. ON Change User 8. OFF Log Off Enter the number of your selection and press <ENTER> or ? followed by <ENTER> for Help :

The screen identifier for the standard ADVANCE MASTER MENU is MM.

#### <span id="page-13-0"></span>**Serials Main Menu**

Access the full standard SERIALS CONTROL MAIN MENU by selecting it on the MASTER MENU, or by entering the screen identifier SER.

 DD MMM YYYY Geac ADVANCE Library System (X.XX) DEFAULT AU HH:MM Your Library Name SERIALS CONTROL MAIN MENU 1. CHKM Checkin Menu 6. CTLM Control Table Menu 2. RTEM Routing Menu 7. SRM Serials Report Menu 3. CLMM Claims Menu 8. CEHI Edit Holdings (PIECES) 4. VENM Vendor Maintenance Menu 9. MM Return to Master Menu 5. CODM Code Table Menu Enter the number of your selection and press <ENTER> or ? followed by <ENTER> for Help :

# <span id="page-14-0"></span>**Terminology**

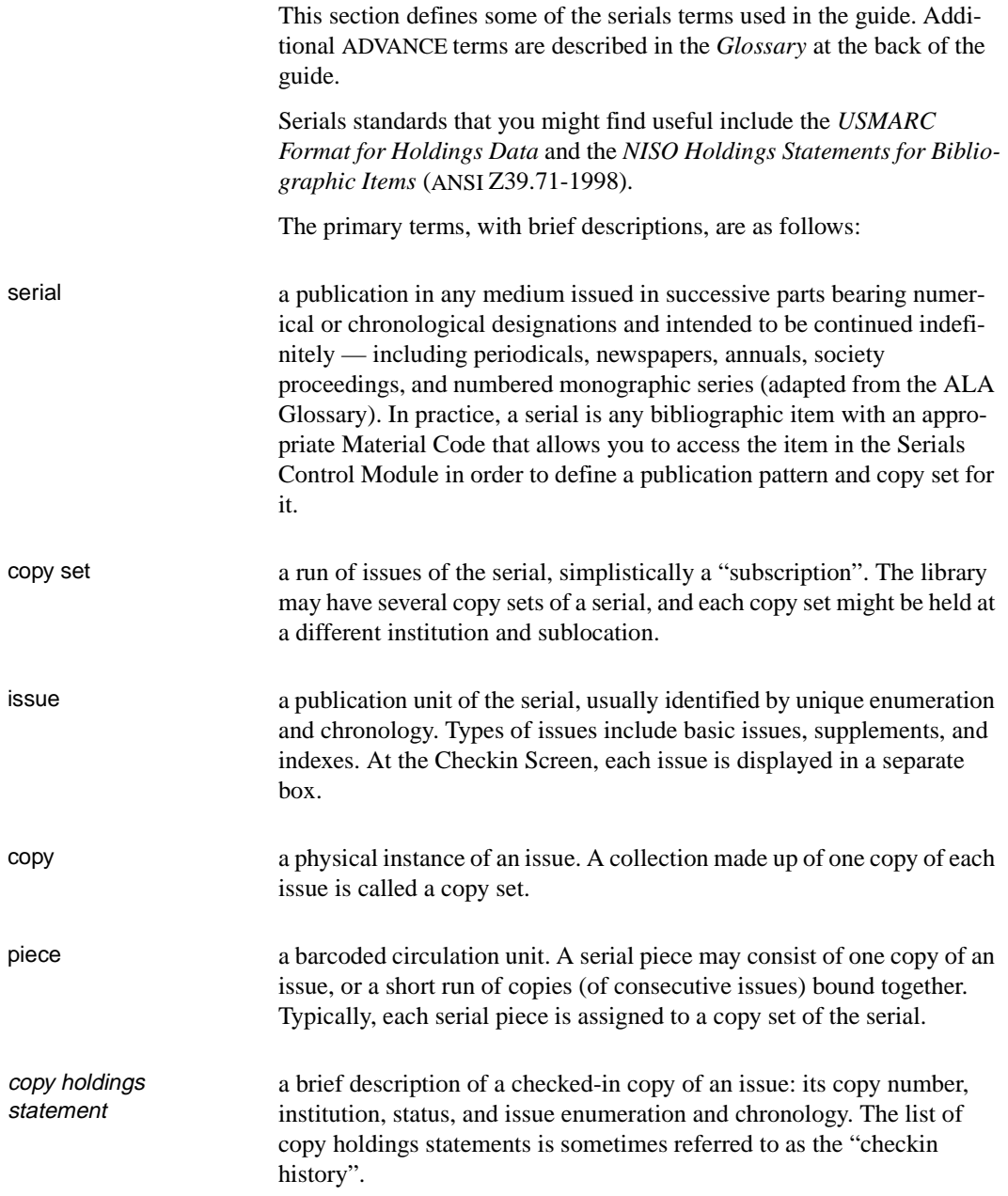

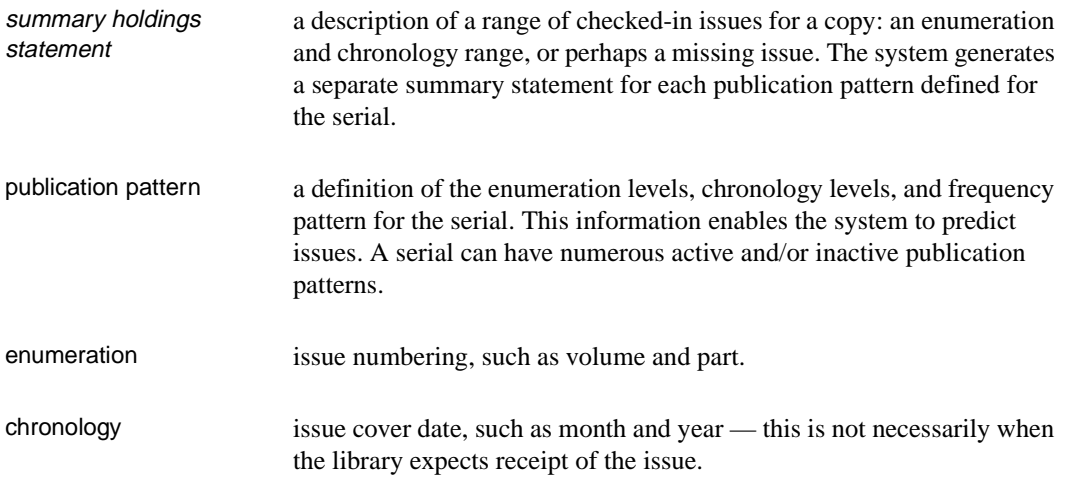

### <span id="page-16-0"></span>**Holdings Screens**

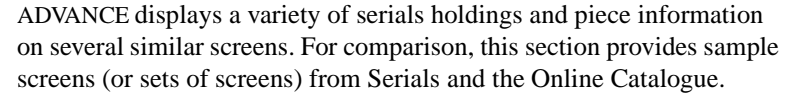

Holdings display consistently whether they are single-parts, multiparts, or serials.

#### Serials Display Screen formatting differs between the Online Catalogue and other screen displays. Example displays are provided.

Screens The sample screens provided in this section are:

- SUMMARY HOLDINGS STATEMENTS FOR (SHIPTO CODE) screen in Serials Checkin displays issues, supplements, then indexes
- CHKM SERIAL HOLDING in Serials Checkin displays indexes, supplements, then issues
- Online Catalogue BRIEF DISPLAY screen in the Online Catalogue displays issues, supplements, then indexes
- Information The holdings information these screens show can include:
	- non-gap breaks, such as a non-published issue, represented by a semi-colon
	- gap breaks, an interruption in the library's holdings, represented by a comma
	- range in holdings, an uninterrupted sequence of holdings, represented by a dash
	- a change in publication pattern represented by a space
	- the summary holdings statement for a location
	- the last checked in (Received) copy for a location (Online Catalogue only)
	- the copy holdings list (checkin history) for a copy set

Other Screens ADVANCE also displays:

• the copy set list for a serial — on the SERIAL - COPY SET SUMMARY screen

• the description of a single piece — on the PIECES DETAIL —MULTI-PART screen in Serials, Circulation, Cataloguing, and Acquisitions.

#### <span id="page-17-0"></span>**SUMMARY HOLDINGS STATEMENTS for (SHIPTO CODE)**

This screen in the Serials Checkin function shows the summary holdings statements for all copy sets with the selected SHIPTO Code displayed by Type of Holding.

Access To reach this screen select the *Summary holdings* option from the CHKM – CHECKIN FOR (SHIPTO CODE) – (TYPE OF HOLDING) screen.

```
SUMMARY HOLDINGS STATEMENTS FOR UNIT5 USER1
 LCN :10008609 Call #: UNC ISSN: 0009-5982 
 Title :The Chronicle of higher education 
 Imprint :[Washington, etc., Chronicle of higher e+ LCCN: sf 80001055 
    CAMPUS LIBRARY COLLECTION/CALL NUMBER COPY # 
1. ADVLIB CENTRAL GENERAL/ 1
    Library holds: 
    Paper: Vol.43:No.49(AUG:22:1997)-Vol.44:No.4(SEP:26:1997), 
    Vol.44:No.6(OCT:10:1997),Vol.44:No.8(OCT:24:1997)- 
    Vol.44:No.19(JAN:23:1998),Vol.44:No.21(FEB:06:1998) 
 2. ADVLIB CENTRAL GENERAL/ 2 
    Library holds: 
    Paper: Vol.43:No.49(AUG:22:1997),Vol.44:No.2(SEP:12:1997)- 
    Vol.44:No.4(SEP:26:1997),Vol.44:No.6(OCT:10:1997), 
    Vol.44:No.9(OCT:31:1997)-Vol.44:No.21(FEB:06:1998) 
 Options: 
 Forward ? Help Exit
```
#### <span id="page-18-0"></span>**CHKM - SERIAL HOLDING**

This screen in the Serials Checkin function shows the copy holdings list (checkin history) for one or more copy sets.

All Copy Sets If you select a multiple copy set serial, you can simply  $\langle$  ENTER $>$  in response to the line number prompt to display the holdings of all copy sets.

One Copy Set If you select a single copy set serial, the system shows the holdings for that single copy set. If you select a multiple copy set serial, you can specify a particular copy set (by line number) for display.

Access To reach this screen select the *Holdings* option from the SERIAL COPY SET SUMMARY screen.

> CHKM - SERIAL HOLDING MASTER LCN :10008609 Call #: UNC ISSN: 0009-5982 Title :The Chronicle of higher education Imprint :[Washington, etc., Chronicle of higher e+ LCCN: sf 80001055 TOTAL COPIES: 4 ENUMERATION/CHRONOLOGY CAMPUS COPY STATUS DATE 1. Vol.44:No.22(FEB:13:1998) ADVLIB 3 Exp issue 02/13/98 2. Vol.44:No.22(FEB:13:1998) ADVLIB 2 Exp issue 02/13/98 3. Vol.44:No.22(FEB:13:1998) ADVLIB 1 Exp issue 02/13/98 4. Vol.44:No.22(FEB:13:1998) ADVLIB 4 Exp issue 02/13/98 5. Vol.44:No.21(FEB:06:1998) ADVLIB 3 Received 05/05/98 6. Vol.44:No.21(FEB:06:1998) ADVLIB 2 Received 05/05/98 7. Vol.44:No.21(FEB:06:1998) ADVLIB 1 Received 05/05/98 8. Vol.44:No.21(FEB:06:1998) ADVLIB 4 Received 05/05/98 9. Vol.44:No.20(JAN:30:1998) ADVLIB 3 Received 10. Vol.44:No.20(JAN:30:1998) ADVLIB 2 Received 05/04/98 Options: Forward Backward ? Help Exit

### <span id="page-19-0"></span>**Online Catalogue Screens**

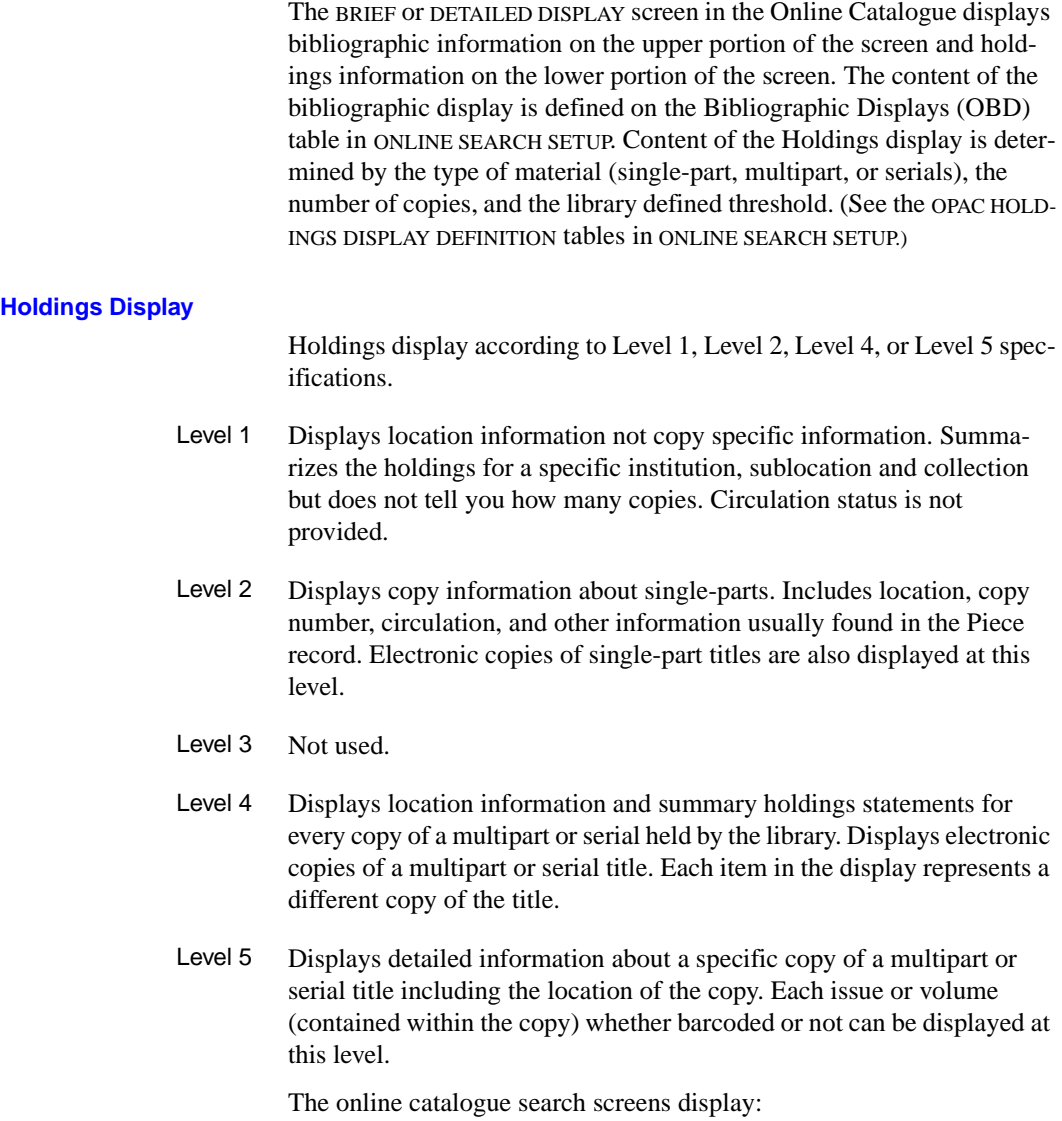

- the summary holdings statements for all locations
- the last Received copy for each location.

#### **Level 4**

```
 Online Catalogue - BRIEF DISPLAY (1 of 1 titles) 
 Author(s) :Editorial Projects for Education, Inc. 
 Title :The Chronicle of higher education 
 Subject :Education, Higher -- Periodicals 
                 Education -- periodicals 
                 Universities -- periodicals 
 Language :English 
 LOCATION OF COPIES & PARTS HELD, CHOOSE ONE FOR DETAILS: 
 1. ADVLIB Central GENERAL c.1 /Regular print 
     Paper: Vol.43:No.49(AUG:22:1997)-Vol.44:No.4(SEP:26:1997), 
            Vol.44:No.6(OCT:10:1997),Vol.44:No.8(OCT:24:1997)- 
            Vol.44:No.19(JAN:23:1998),Vol.44:No.21(FEB:06:1998) 
            Last rec'd: Vol.44:No.21(FEB:06:1998) on MAY 5, 1998 
  2. ADVLIB Central GENERAL c.2 /Regular print 
     Paper: Vol.43:No.49(AUG:22:1997),Vol.44:No.2(SEP:12:1997)- 
            Vol.44:No.4(SEP:26:1997),Vol.44:No.6(OCT:10:1997), 
            Vol.44:No.9(OCT:31:1997)-Vol.44:No.21(FEB:06:1998) 
 4 item(s) in list. 
 Options: 
  # item Forward Prior screen Extend search Full display 
  Limit list Output MARC Holds ILL request Order display 
  Review search OPAC parms New search Reset ? Help
```
#### **Level 5**

```
 Online Catalogue - BRIEF DISPLAY (1 of 1 titles) 
 Author(s) :Editorial Projects for Education, Inc. 
 Title :The Chronicle of higher education 
Subject : Education, Higher -- Periodicals
             Education -- periodicals 
             Universities -- periodicals 
 Language :English 
 Location : AL CENTRAL GENERAL copy 1 
    Issue Number Status 
    ------------ ------ 
 1. Vol.44:No.22(FEB:13:1998) Exp issue 
 2. Vol.44:No.21(FEB:06:1998) Received 
 3. Vol.44:No.20(JAN:30:1998) Item due 
 4. Vol.44:No.8(OCT:24:1997)-Vol.44:No.19(JAN:23:1998) Received 
 5. Vol.44:No.7(OCT:17:1997) Claimed 
 6. Vol.44:No.6(OCT:10:1997) Received 
 7. Vol.44:No.5(OCT:03:1997) Claimed 
 8 item(s) in list. 
 Options: 
 # item Forward Prior screen Extend search Full display 
 Limit list Output MARC Holds ILL request Order display 
 Review search OPAC parms New search Reset ? Help
```
# <span id="page-22-0"></span>**Claims**

ADVANCE can generate serials claim letters to request missing or replacement issues.

Setup The library's setup tables customize the way the system handles claims; refer to the *Serials Management Guide* for details. The features include:

- the FISCL table's question: Allow system to autogenerate claims?
- the CLNO table's claim number format
- the CLMCD table's Claim Codes
- the CLMSG table's Claim Message Codes.
- Claim creation A claim and its first letter can be created in two ways:
	- You can assign the Claimed status to a copy at the CHECKIN FOR (SHIPTO CODE) – (TYPE OF HOLDING CODE) screen (and edit claim information at the CHKM - CLAIM DETAILED DISPLAY screen).
	- If the library has claim autogeneration activated, the Serials Claim Generation job (SCC) can automatically select late copies based on their Claim Code, *CLAIM DELAY*, and expected receipt date (predicted publication date plus *RECEIPT DELAY*).

NOTE: If a Claim Code is not assigned in the *CLM CODE* field of a copy set's SERIAL COPY SET DETAIL screen, then the system will not autogenerate claims for late copies in that copy set.

Claim Review List When a claim letter is generated, a reference to it is added to the Serials Claim Review List.

> This list, displayed in the Claims Function, is used by the system when printing claim letters. If you "delete" a reference from the list, the letter will not be printed and the claim's ACTIVE status is changed to N.

- Printing claims The claim letters referenced in the Serials Claim Review List and described at the current CHKM - CLAIM DETAILED DISPLAY screen can be printed in two ways:
	- At the PRINTING CLAIM LETTERS screen in the Claims Function, you can either print all letters (the default) or print only the ones for a specified vendor.

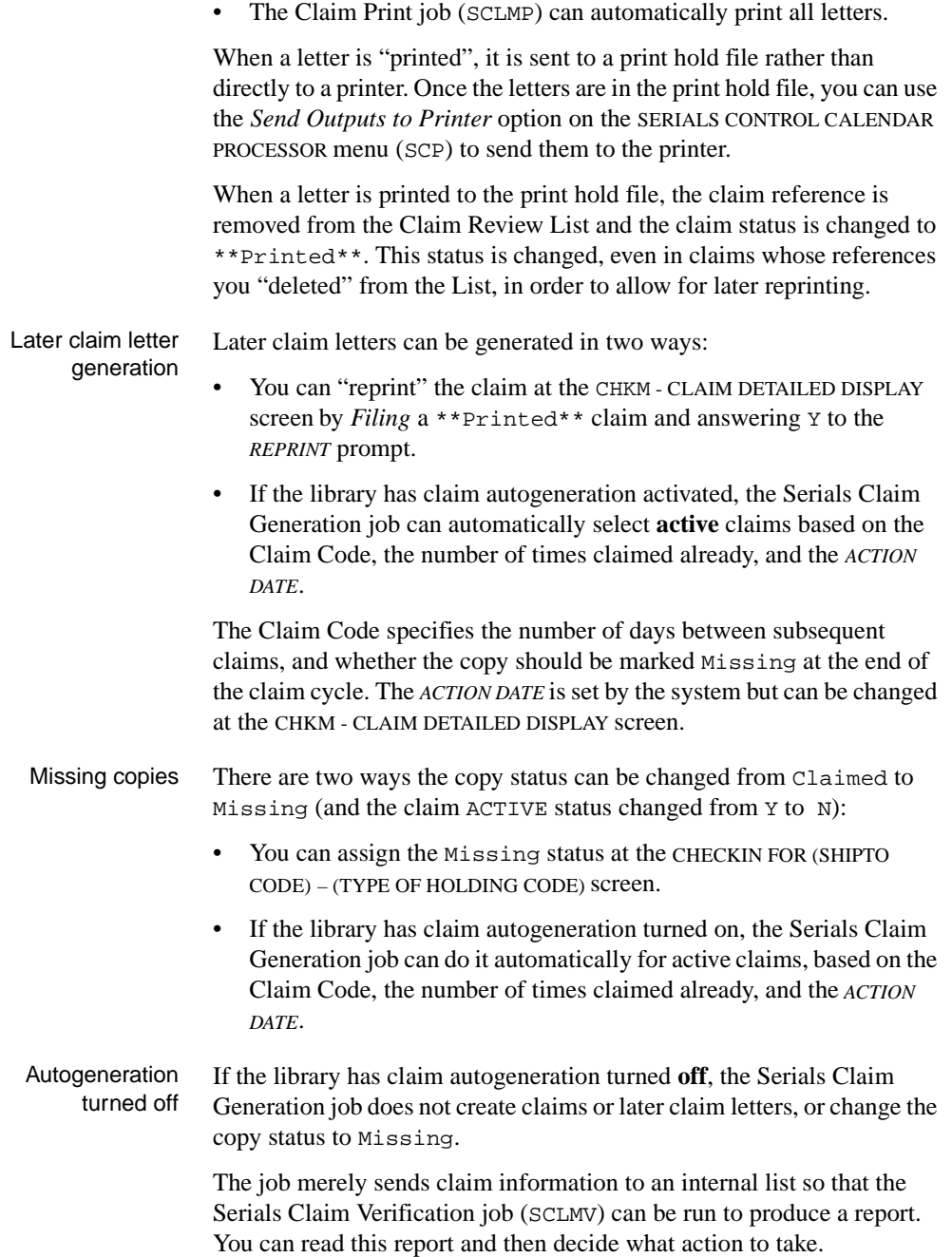

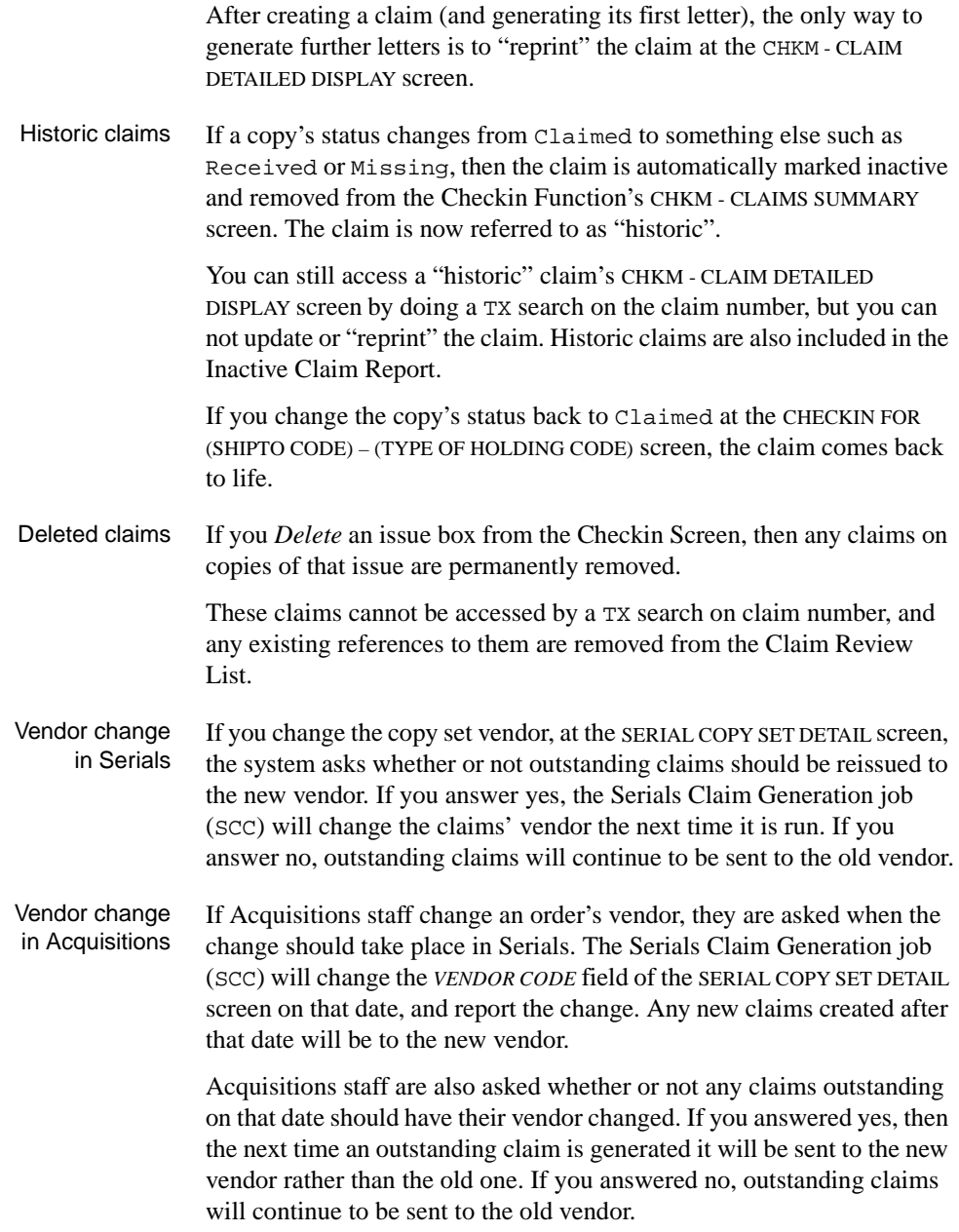

# <span id="page-25-0"></span>**Menu and Function Map**

**SER Serials Control Main Menu**

The menus and functions you may encounter in using the Serials User's Guide are listed as follows. The user-availability, location, and titles of these items might have been modified by the library.

Items in *italics* are covered by the *Serials Management Guide*.

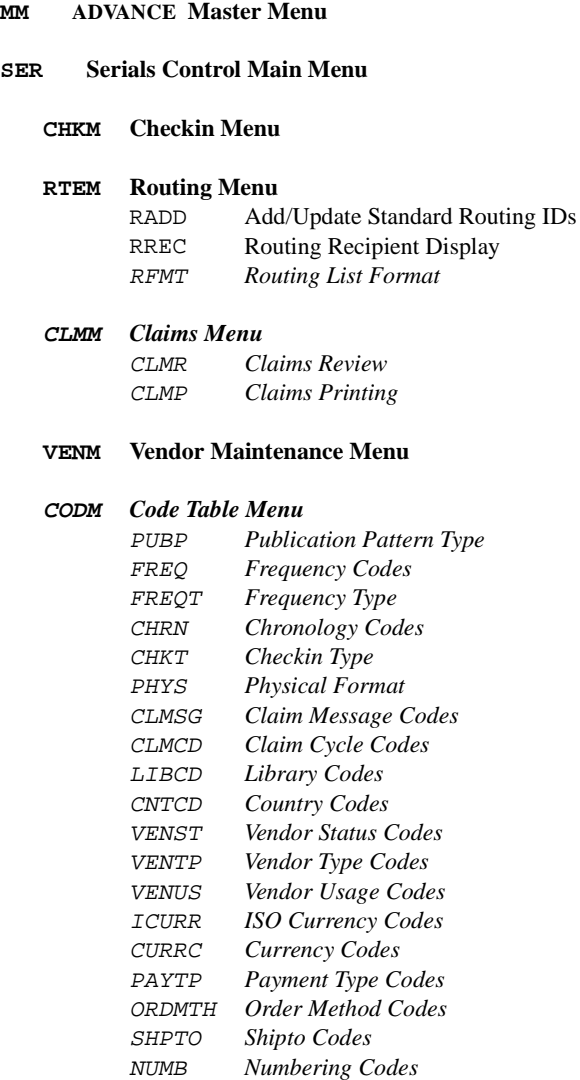

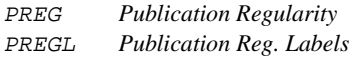

#### **CTLM** *Control Table Menu*

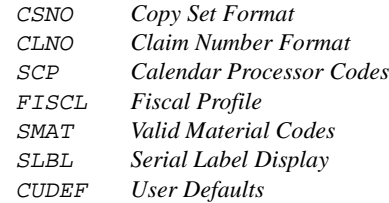

#### **SRM** *Serials Report Menu*

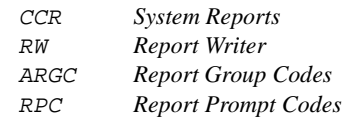

#### **CEHI Edit Holdings (PIECES)**

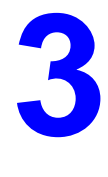

# **Checkin**

<span id="page-28-0"></span>This chapter describes the Checkin Function of the ADVANCE Serials Control Module:

- accessing the functions
- retrieving a serial
- checking in **some** or **all** copies of an issue
- retrieving an issue on a checkin screen for displaying or updating issue information (type, enumeration, chronology, expected receipt date, prediction number) and copy information (status, barcode, notes)
- predicting issues beyond the next expected
- inserting an unpredicted issue on a checkin screen and adding issue and copy information for it
- deleting or moving an issue on a checkin screen
- displaying notes: CHKM SERIAL COPY SET NOTES DISPLAY screen and CHKM - FREQUENCY NOTES DISPLAY screen
- displaying the bibliographic record: BIBLIOGRAPHIC MARC DISPLAY screen
- displaying summary holdings: SUMMARY HOLDINGS STATEMENTS FOR (SHIPTO CODE)
- displaying holdings checkin history: CHKM SERIAL HOLDING
- displaying claims: CHKM CLAIMS SUMMARY
- editing a claim: CHKM CLAIM DETAILED DISPLAY screen
- updating the status of the checkin record from the Claim Detailed Display
- displaying orders: CHKM ORDER SUMMARY DISPLAY screen and the CHKM - ORDER DETAILED DISPLAY screen
- updating an order
- displaying an invoice: CHKM INVOICE DETAILED DISPLAY screen.

## <span id="page-30-0"></span>**Accessing Checkin**

Access the Checkin Function by selecting 1 at the SERIALS CONTROL MAIN MENU, or by entering the screen identifier CHKM at any Serials menu.

The menu offers access to all Serials functions but, depending on the permissions assigned to your ID, some functions might not be accessible. Permissions are defined by your system administrator. Refer to the *Utilities Management Guide for* further details.

 DD MMM YYYY Geac ADVANCE Library System (X.XX) DEFAULT AU HH:MM ADVANCE Development X.XX SERIALS CONTROL MAIN MENU 1. CHKM Checkin Menu 6. CTLM Control Table Menu 2. RTEM Routing Menu 7. SRM Serials Report Menu 3. CLMM Claims Menu 8. CEHI Edit Holdings (PIECES) 4. VENM Vendor Maintenance Menu 9. MM Return to Master Menu 5. CODM Code Table Menu Enter the number of your selection and press <ENTER> or ? followed by <ENTER> for Help :

### <span id="page-31-0"></span>**Retrieving a Serial**

The first screen in the Checkin Function is the search screen.

You can only retrieve serials from the catalogue database. A serial is defined as an issue whose Material Code is one of the ones listed in the library's VALID MATERIAL CODES serials setup screen (SMAT). These codes might include as, cs, and so on.

Most of the ways of searching for a serial involve the Online Catalogue. (The exceptions are PO, TX, VC, VN, RQ, LST, and LCN searches.) For a full description of Online Catalogue searching, see the *Online Catalogue Guide*.

```
CHKM - BIBLIOGRAPHIC SEARCH ID.CODE
   ENTER type of serial retrieval:
  CODEN Search CODEN #s PO Search order #s
  T Search titles TX Search Claim transaction #s
   A Search authors VC Search order vendor codes
  S Search subjects VN Search order vendor names
   I Search ISBN/ISSN #s RQ Search order request #s
   L Search LC Card #s LST Retrieve last BIB accessed
  TW Search title keyword OCLC Search OCLC #
   AW Search author keyword LCN Search Local Control #
                                 C Search Call #
   Enter option=
 Enter the search code and string (eg A=TWAIN), or <ENTER> to exit
```
#### **Search Options**

There are two ways to start a search:

• enter the search code, an equals sign, and your search string, then <ENTER>. For example:

Enter option= T=CHRONICLE OF HIGHER

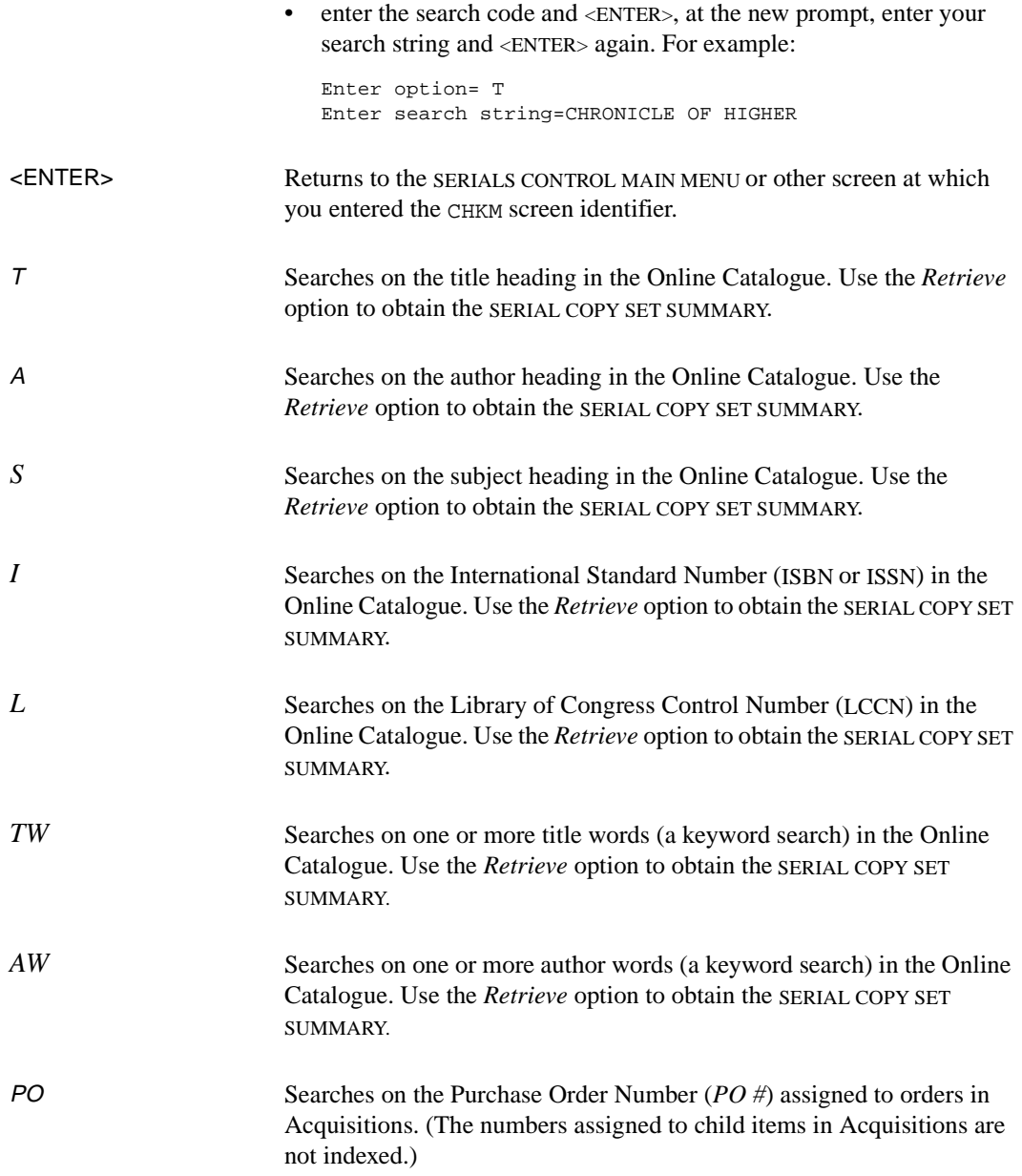

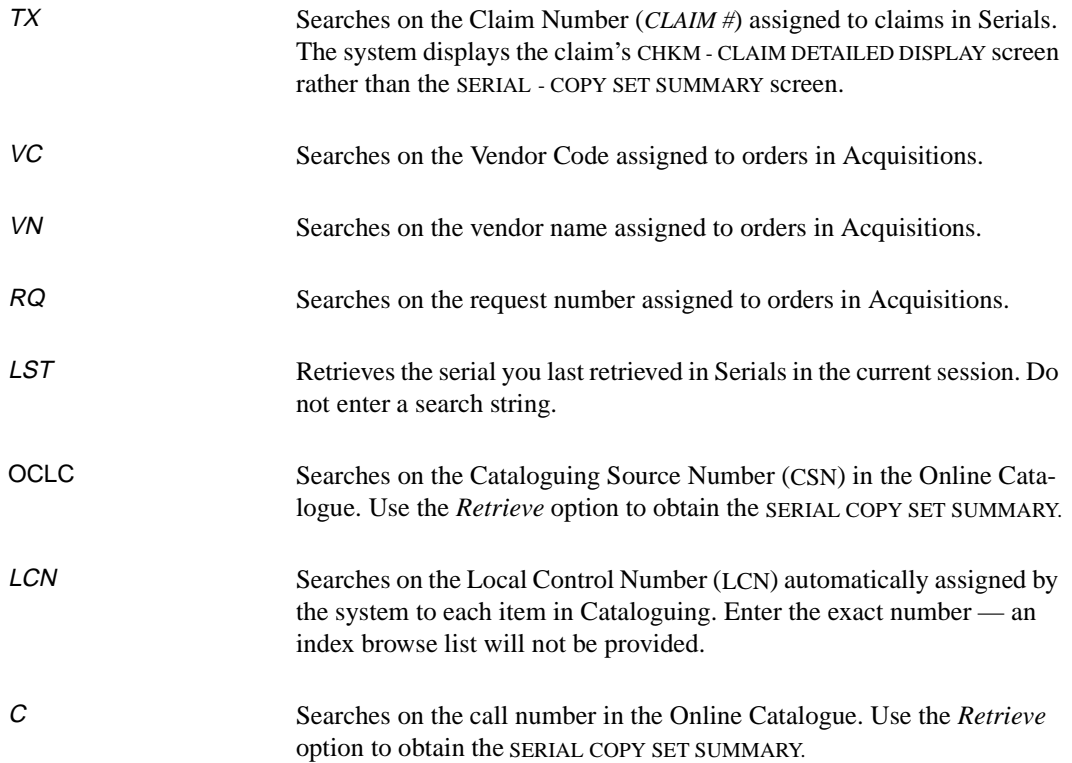

#### <span id="page-34-0"></span>**Selecting a Copy Set**

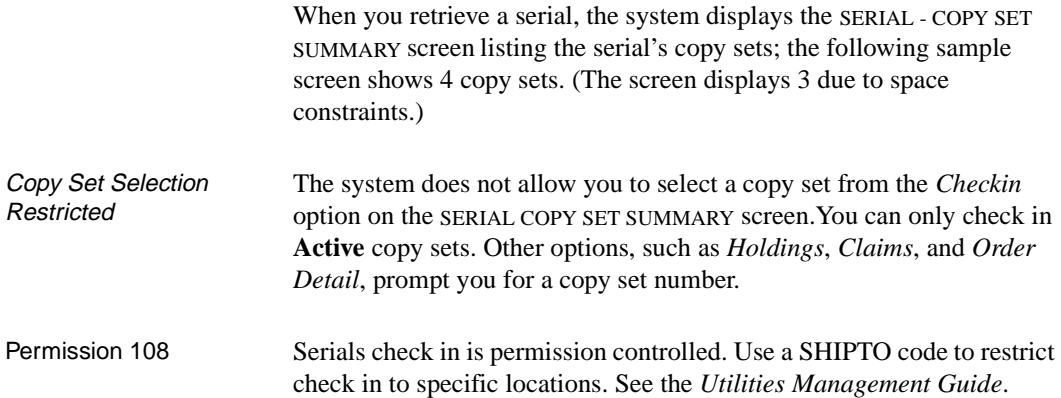

SERIAL COPY SET SUMMARY **Example 2018** MASTER LCN :10008609 Call #: UNC ISSN: 0009-5982 Title :The Chronicle of higher education Imprint :[Washington, etc., Chronicle of higher e+ LCCN: sf 80001055 Location SHIPTO Status Route list Vendor -------- ------ ------ ---------- ------ 1. ADVLIB Central GENERAL UNIT5 Claimed Not Routed FAXON  $c<sub>1</sub>$  Notes: Purchase copy 2. ADVLIB Central GENERAL UNIT5 Active Not Routed FAXON c.2 Notes: Purchase copy 3. ADVLIB Central GENERAL UNIT5 Active Not Routed JW&S c.3 Notes: Copyright deposit 2nd copy 4 item(s) in list Options: Check in Holdings Claims Order detail Forward Limit list Go to ? Help Exit

#### **Screen Options**

Check in Advances to a serial's checkin screen. On a checkin screen you can check in copies or edit the copy or issue information. If the serial has more than one SHIPTO CODE in its copy sets and you do not have a default

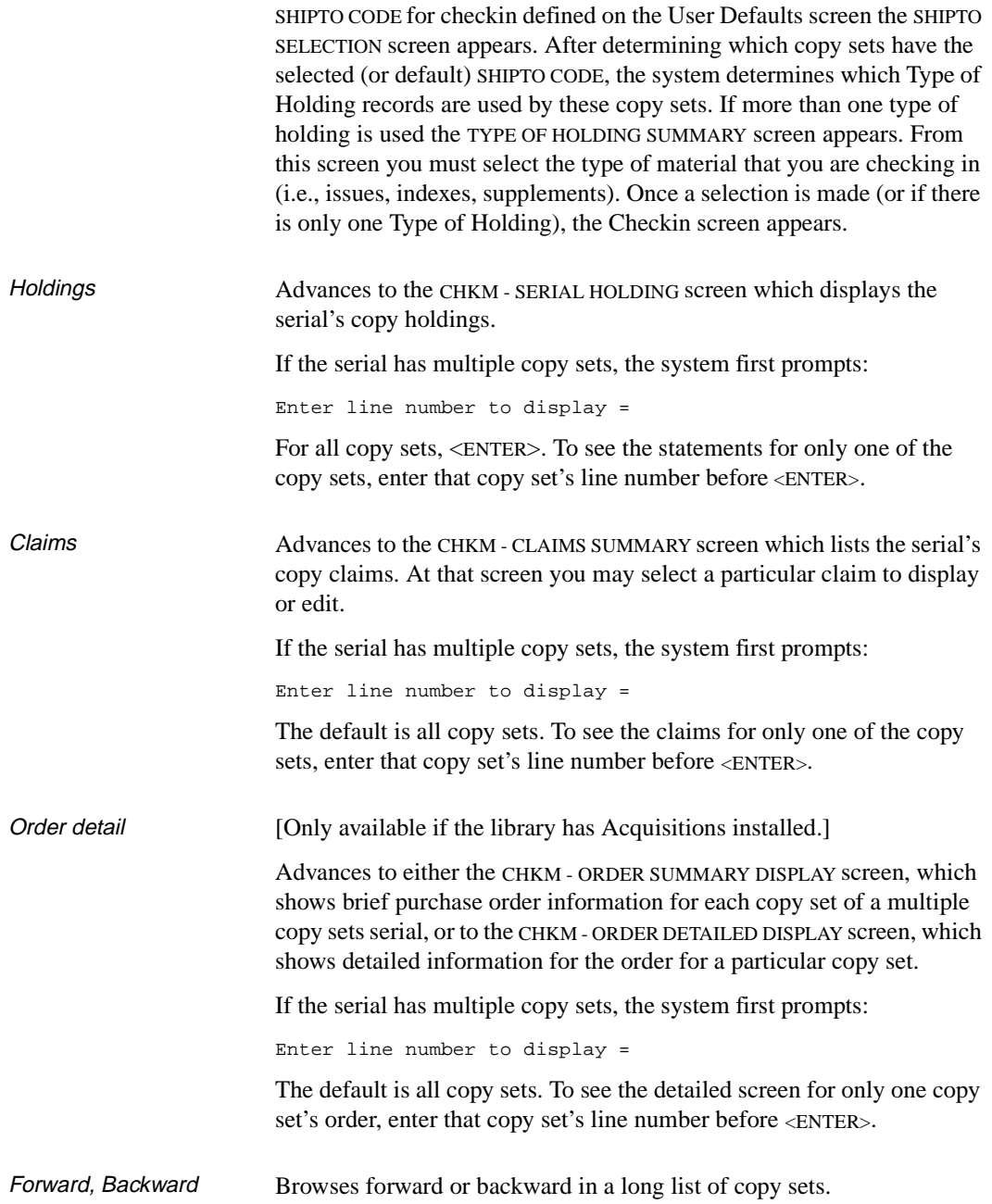
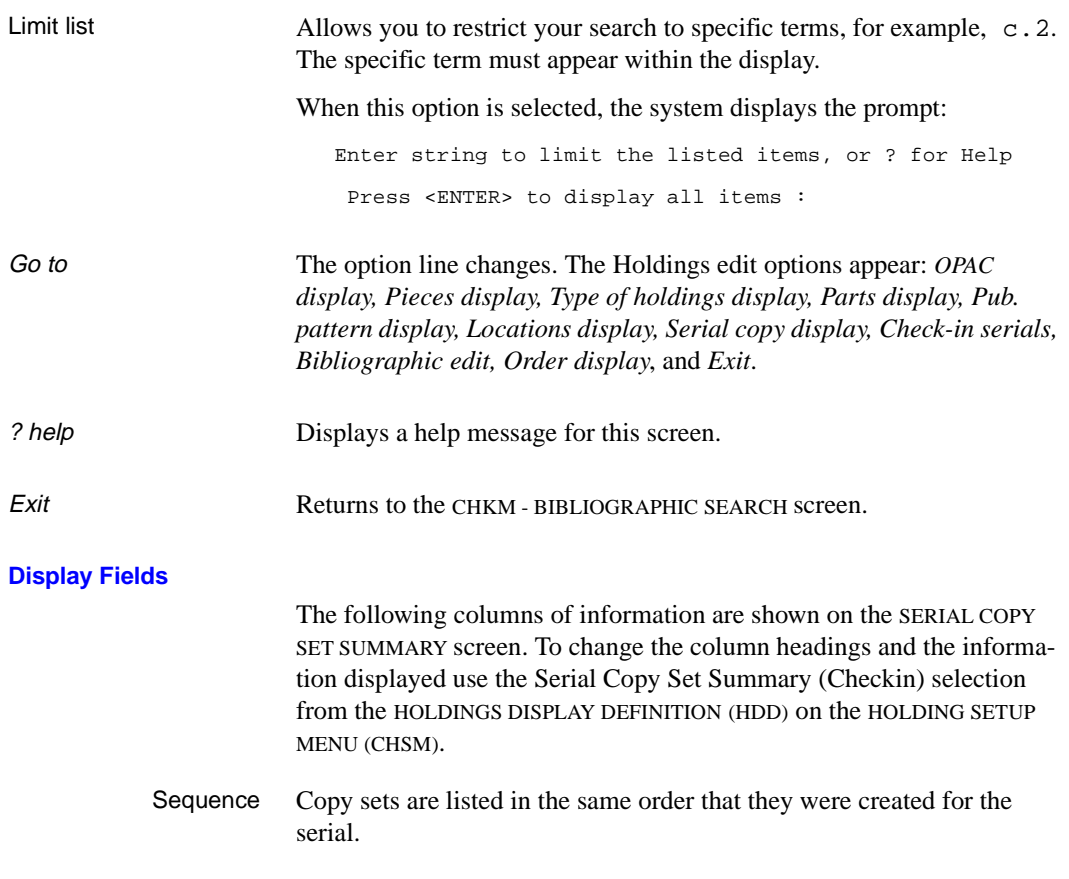

# **Choosing Locations and Publication Types**

When the *Check in* option is selected from the SERIAL COPY SET SUMMARY screen the system may display some or all of the following screens:

- SHIPTO SELECTION screen
- TYPE OF HOLDINGS SUMMARY screen
- CHECKIN screen.

# **Selecting a Receiving Location**

When you select the *Check in* option, the system needs to know which SHIPTO location you are checking in and what type of material you are checking in. From this information the system decides which copy sets are being checked in. If the title's copy sets are linked to more than one SHIPTO CODE, ADVANCE displays the SHIPTO SELECTION screen. Select the SHIPTO CODE that you wish to checkin for.

A default SHIPTO Code can be specified on the User Default screen (CUDEF) on the SERIALS CONTROL CONTROL MENU. If you have a default specified and the title has copy sets with this SHIPTO CODE, the SHIPTO SELECTION screen is skipped. Also, if the copy sets for the title all have the same SHIPTO CODE, the SHIPTO SELECTION screen is skipped.

If there is only one SHIPTO CODE defined for the copy sets on this title, the system displays the TYPE OF HOLDING SUMMARY screen. If the copy sets for the selected SHIPTO have only one Type of Holding defined, the system displays the CHECKIN screen.

```
 SHIPTO SELECTION 
      Number of records: 3 
      Please select the SHIPTO location that you are receiving for: 
      ----------------------------------------------------------------- 
   1. UNIT5 Acquisition unit 5 
   2. UNIT10 Unit 10 
   3. UNIT6 Acquisitions unit 6 
 Options: 
  # line ? Help Exit
```
1. Select a SHIPTO location. This SHIPTO location defines where material is being received within the library. A SHIPTO CODE is assigned to each copy set in the system. If there is more than one type of holding defined for the copy sets at this SHIPTO location, ADVANCE displays the TYPE OF HOLDING SUMMARY screen.

# **Selecting a Type of Holding**

The Type of Holding Summary screen displays before the Checkin screen when there is more than one Type of Holding linked to the copy sets that you are checking in (as determined by the SHIPTO CODE).

```
TYPE OF HOLDING SUMMARY EXAMPLE ASSESSED MASTER
 LCN :10008609 Call #: UNC ISSN: 0009-5982 
 Title :The Chronicle of higher education 
 Imprint :[Washington, etc., Chronicle of higher e+ LCCN: sf 80001055 
    Description Type Supplement/Index type 
    ------------ ---- --------------------- 
 1. Paper ISS 
    Captions/Labels: Vol.:No.:(Month):(Day):(Year) 
 2. General Index IND 
    Captions/Labels: (year) 
 3. General Index IND Annual 
 4. Loose-Leaf ISS 
    Captions/Labels: v.:n. 
 5. CD-ROM ISS 
    Captions/Labels: Vol.:No.:(Month):(Day):(Year) 
 5 item(s) in list 
 Options: 
 # item Limit list Quit holdings ? Help Exit
```
1. Select a Type of Holding for the material that you are checking in. The CHECKIN screen appears.

# **Checking In Serials**

From the Checkin screen you may:

- check in some or all the copies of an issue
- insert an unexpected or extra issue
- retrieve an issue to edit its issue or copy information
- move an issue to another place in the display
- delete an issue
- display and edit claims
- predict issues beyond the next expected
- display notes
- display summary holdings
- display and update order information
- display invoice information
- track status changes of serial checkins

```
 CHKM - CHECKIN FOR UNIT5 - Paper MASTER 
 LCN :10008609 Call #: UNC ISSN: 0009-5982 
 Title :The Chronicle of higher education 
 Imprint :[Washington, etc., Chronicle of higher e+ LCCN: sf 80001055 
 .------------------.------------------.------------------.------------------. 
 |1|Vol.44:No.17(JAN|2|Vol.44:No.18(JAN|3|Vol.44:No.19(FEB|4|Vol.44:No.20(FEB| 
|--:09:1998\rangle |--.:21:1998\rangle |--.:04:1998\rangle |--.:18:1998\rangle | | | | | 
 | | | | | 
|01/15/98 |01/30/98 |02/12/98 |02/27/98 |02/27/98|Received 4/4 |Item due 4/4 |Received 4/4 |Received 4/4 |
 .------------------.------------------.------------------.------------------. 
 |5|Vol.44:No.21(MAR|6|Vol.44:No.22(MAR|7|Vol.44:No.23(APR|8|Vol.44:No.24(APR| 
|--:04:1998\rangle |--.18:1998\rangle |--.01:1998\rangle |--.15:1998\rangle | | | | | 
 | | | | | 
 |03/16/98 |03/27/98 |04/10/98 |04/27/98 | 
 |Exp issue 4/4 |Exp issue 4/4 |Exp issue 4/4 |Exp issue 4/4 | 
 .------------------.------------------.------------------.------------------. 
 Options: 
  Checkin # Insert after # Retrieve # Delete # Forward Backward 
  Claims Order detail Prior screen Copy set notes MARC 
  Summary holdings Move Box # ? Help Exit
```
Checkin screens are identified by their SHIPTO codes and their type of holding codes which display in the screen title, i.e., UNIT5 — SHIPTO, Paper — Type of Holding.

- Notes options The *Frequency notes* and *Copy set notes* options are offered only when there are notes to be shown.
- Copy Counter Notice the copy counter in the status line at the bottom of each box. This counter, in the format xx/yy, tells the user how many (xx) copies are received out of the total (yy) number of copies for the SHIPTO and Type of Holding that was selected for checkin.

### **Screen Options**

```
Checkin # Checks in some or all copies of the expected issues you identify by box 
                        or list number. Enter the number of an Exp issue (number 5, 6, 7 or 8), 
                        then <ENTER>.
```
The system sets the issue's copy statuses to Received and displays the number of received in the form number of received/number expected. For example, Received 3/3 means three items were "received" and

three items were expected, similarly Received 1/3 means one item was "received" and two additional issues are expected.

## Skipping an issue You can use the *Checkin* # option on any expected issue. Partial checkin You can check in **some** or **all** the copies of an issue by using the *Checkin #* option. The *User Defaults* (CUDEF) option from the SERIALS CONTROL CONTROL MENU (CTLM) determines what action occurs: • checks in the total number of copies not yet received. • prompts you for the number of copies to check in if more than one copy still needs to be received. No active copy sets If all of the serial copy sets that meet the SHIPTO and Type of Holding selection criteria are inactive, the expected issues are still shown but you cannot check them in. Treated as Received In order to display useful counts of expected issues, the system administrator can set specific statuses to be included in the Received count. On the CHKM – CHECKIN FOR (SHIPTO CODE) – (TYPE OF HOLDING) screen, issues that are treated as received are summed together so that the checkin box or line shows more reliable information. For example, Received 5/7+ may mean four issues are received, 1 issue is in the bindery, and 2 issues are claimed. The *Treat items as Received on the Checkin screen* option is available on the CHECKIN TYPE CODE table on the SERIALS CONTROL CODE TABLE MENU. Highlighting The box or line is highlighted when an issue is expected, or if some of the expected issues are still outstanding. The box or line is **not** highlighted if the issue is fully Received (or has statuses that are treated as Received). Insert after # Advances to the CHKM – CHECKIN FOR (SHIPTO CODE) – (TYPE OF HOLDING) screen for you to add a new issue. Enter the position number of the issue you want left in front of the new issue, and <ENTER>. You cannot insert an issue after an expected issue — that is, in the bottom row of a checkin screen. Use this option when you receive an unexpected special issue, or receive an extra copy that you want to check in.

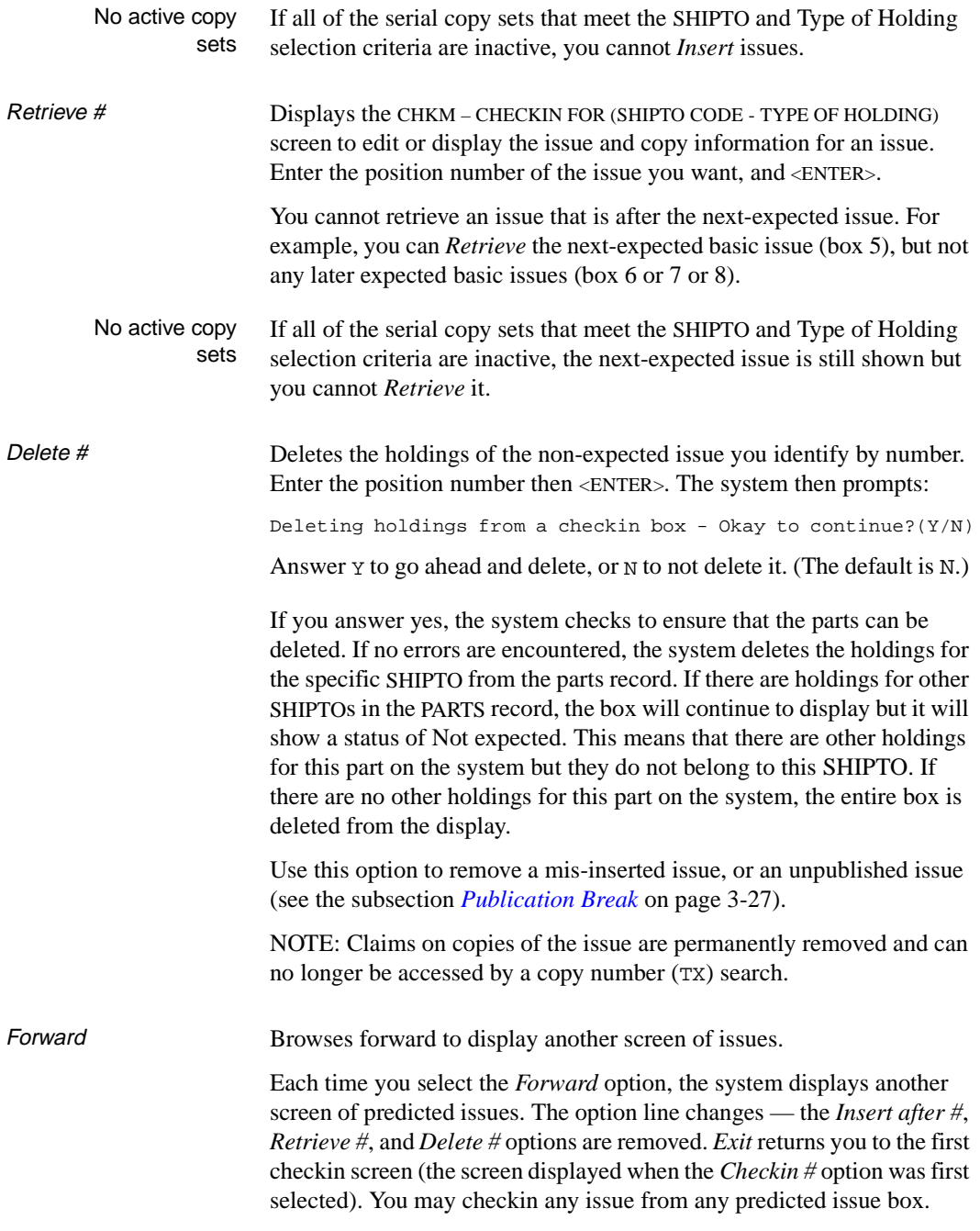

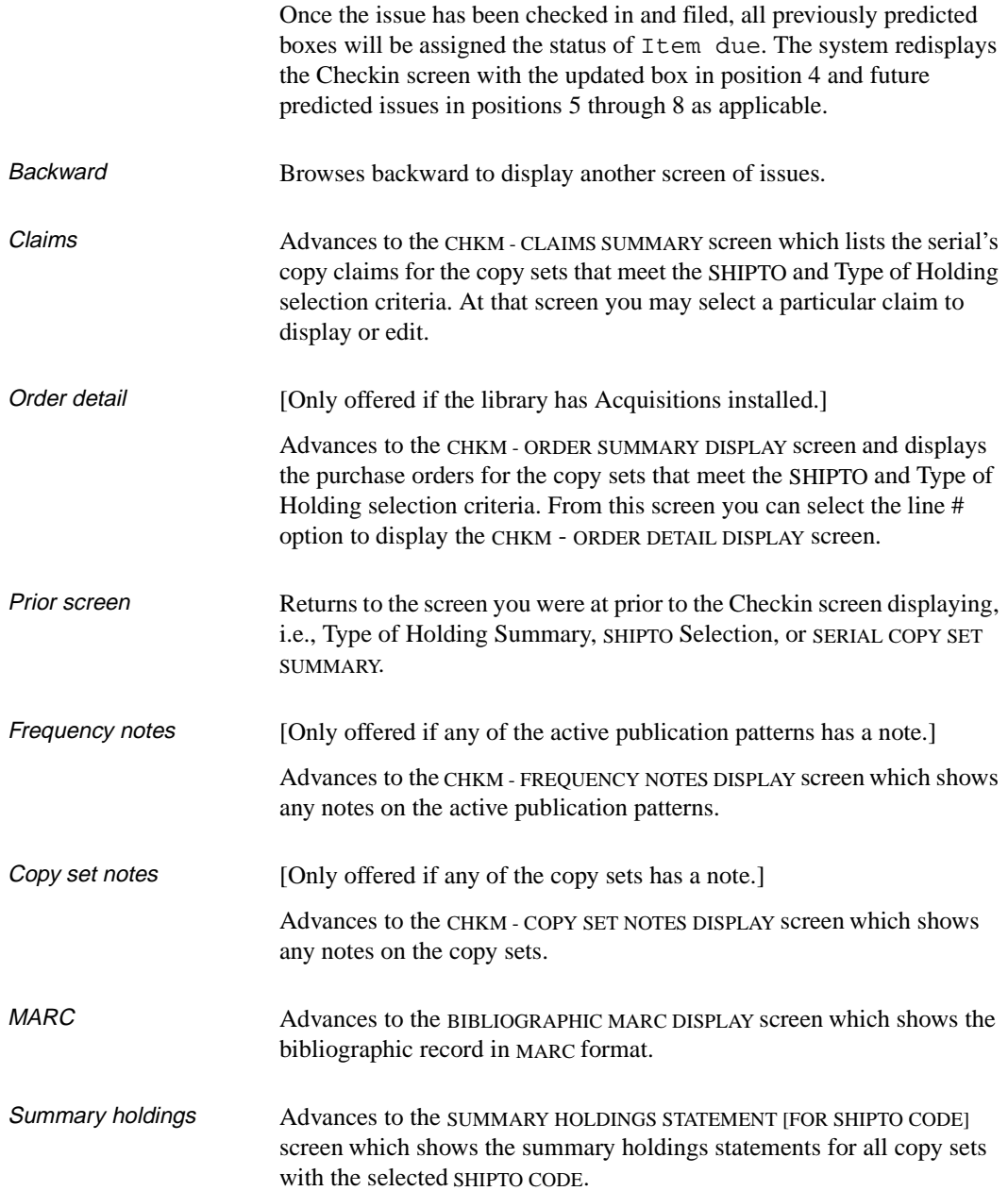

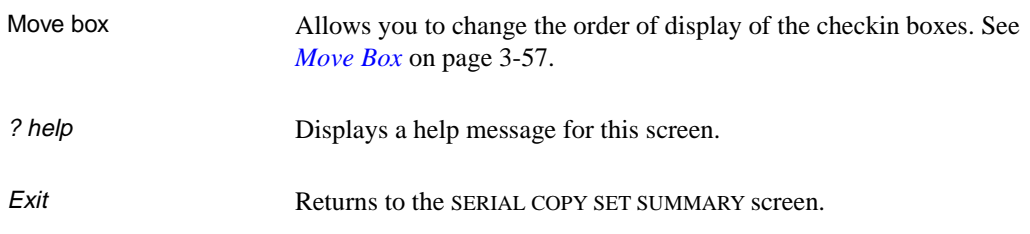

# **Reading the Checkin Screen**

This screen shows previous and expected issues, in either a list format or box format depending on the choices made for you in the User Defaults (CUDEF) table. The same information is displayed regardless of format.

In the initial display, the top 4 issues show previous issues and the bottom 4 show expected issues. Select the *Backward* option to browse backwards to the preceding 8 previous issues, and then to the 8 before that, and so on. Alternatively, you can select the *Forward* option to browse future issues as determined by the publication pattern.

Box Display

 CHKM - CHECKIN FOR UNIT5 - Paper MASTER LCN :10008609 Call #: UNC ISSN: 0009-5982 Title :The Chronicle of higher education Imprint :[Washington, etc., Chronicle of higher e+ LCCN: sf 80001055 .------------------.------------------.------------------.------------------. |1|Vol.44:No.20(FEB|2|Vol.44:No.21(MAR|3|Vol.44:No.22(MAR|4|Vol.44:No.23(APR|  $|--:18:1998\rangle$   $|---:04:1998\rangle$   $|---:18:1998\rangle$   $|---:01:1998\rangle$  | | | | | | | | | | |05/08/98 |03/04/98 |03/18/98 |04/01/98 | |Received  $4/4$  |Item due  $4/4$  |Item due  $4/4$  |Item due  $4/4$  | .------------------.------------------.------------------.------------------. |5|Vol.44:No.24(APR|6|Vol.44:No.25(APR|7|Vol.44:No.26(MAY|8|Vol.45:No.1(MAY:|  $|--:15:1998\rangle$   $|--.29:1998\rangle$   $|--:13:1998\rangle$   $|--27:1998\rangle$  | | | | | | | | | | |04/15/98 |04/29/98 |05/13/98 |05/27/98 | |Exp issue 4/4 |Exp issue 4/4 |Exp issue 4/4 |Exp issue 4/4 | .------------------.------------------.------------------.------------------. Options: Checkin # Insert after # Retrieve # Delete # Forward Backward Claims Order detail Prior screen Copy set notes MARC Summary holdings Move Box # ? Help Exit

List Display

CHKM - CHECKIN FOR UNIT5 - Paper LCN :10008609 Call #: UNC ISSN: 0009-5982 Title :The Chronicle of higher education Imprint :[Washington, etc., Chronicle of higher e+ LCCN: sf 80001055 1. 05/08/98 Vol.44:No.20(FEB:18:1998) Received 4/4 2. 03/04/98 Vol.44:No.21(MAR:04:1998) Item due 4/4 3. 03/18/98 Vol.44:No.22(MAR:18:1998) Item due 4/4 4. 04/01/98 Vol.44:No.23(APR:01:1998) Item due 4/4 5. 04/15/98 Vol.44:No.24(APR:15:1998) Exp issue 4/4 6. 04/29/98 Vol.44:No.25(APR:29:1998) Exp issue 4/4 7. 05/13/98 Vol.44:No.26(MAY:13:1998) Exp issue 4/4 8. 05/27/98 Vol.45:No.1(MAY:27:1998) Exp issue 4/4 Options: <+> = scroll options Checkin # Insert after # Retrieve # Delete # Forward Backward Claims Order detail Prior screen Copy set notes MARC

Highlighting The box or line is highlighted when an issue is expected, or if some of the expected issues are still outstanding. The box or line is **not** highlighted if the issue is fully Received (or has statuses that are treated as Received).

### **Interpreting the Box Display**

The following representation of the box display fields are depicted by repeating letters.

```
.__________________..
 |B EEEEEEEEEEEEEEEE|
 | EEEEEEEEEEEEEEEE|
 |EEEEEEEEEEEEEEEEEE|
 |EEEEEEEEEEEEEEEEEE|
 |MM/DD/YY * |
 |SSSSSSSSSS ##/##+ |
.<br>.<u>______________________________</u>.
```
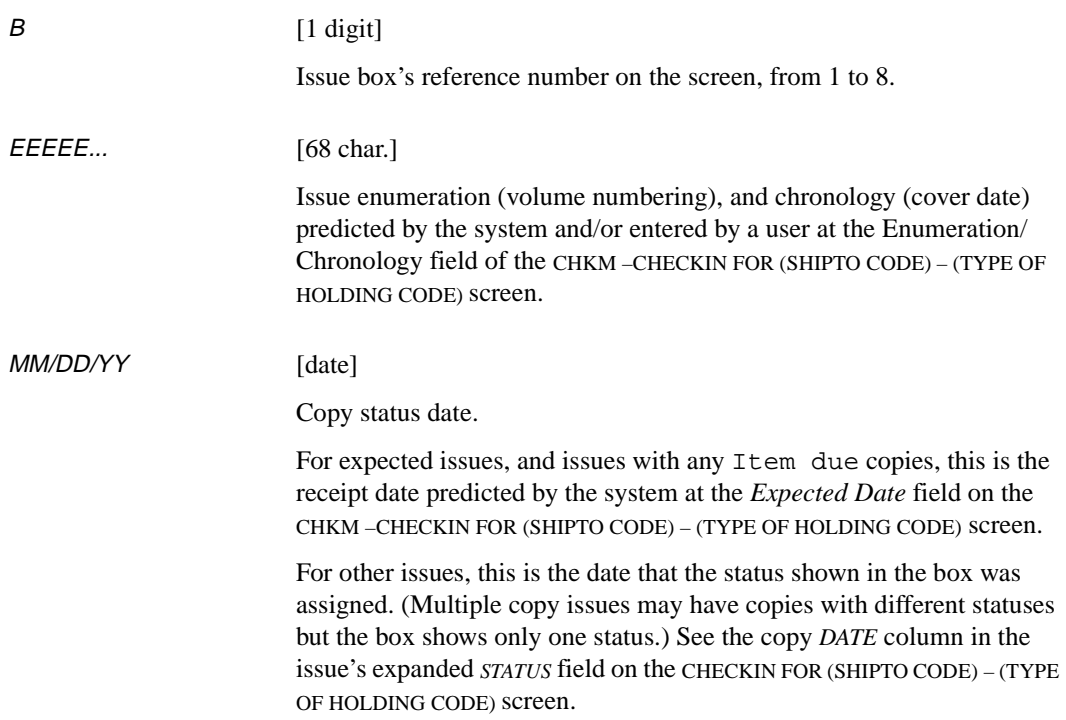

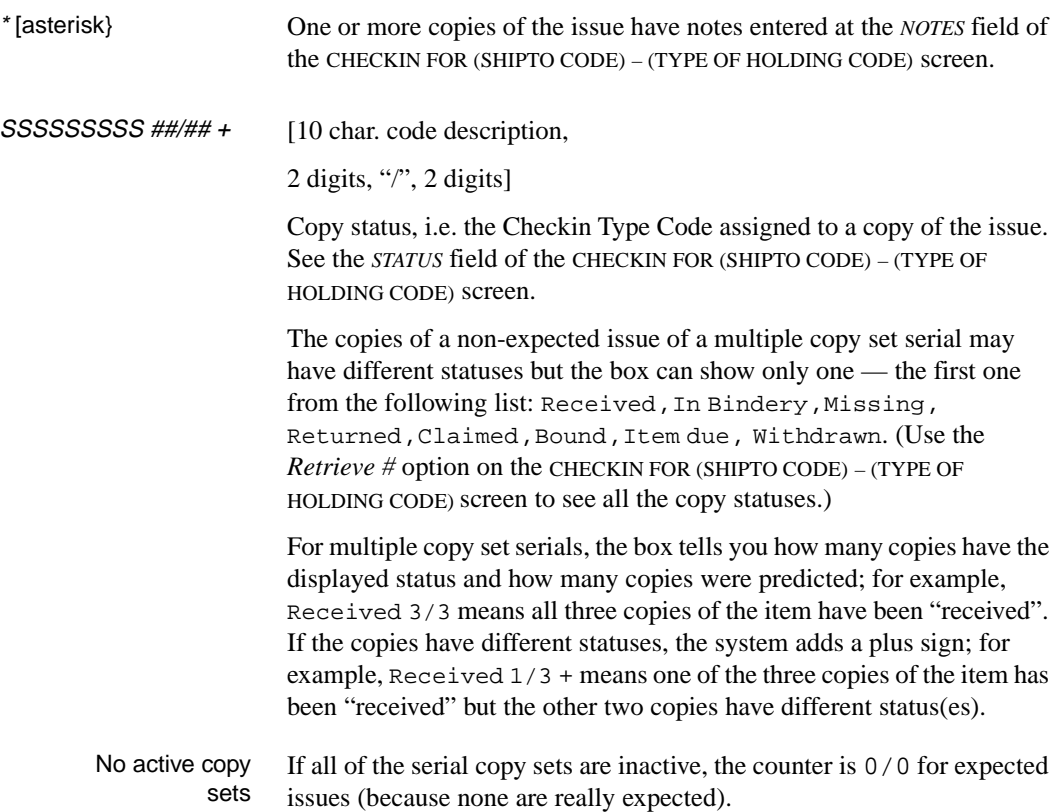

#### **Displaying Expected Issues**

The lower 4 issues shown on the initial checkin screen represent the next issues expected for the serial.

### **Multiple Publication Patterns**

A serial can have multiple publication patterns, including multiple patterns for each Publication Type:

- basic issues, commonly coded ISS
- indexes, commonly coded IND
- supplements, commonly coded SUP

Each publication type is displayed on a separate window. Issues, indexes and supplements do not display together on the same Checkin screen.

Copies Expected Somewhere within the Library

```
 CHKM - CHECKIN FOR UNIT5 - Paper MASTER 
 LCN :10008609 Call #: UNC ISSN: 0009-5982 
 Title :The Chronicle of higher education 
 Imprint :[Washington, etc., Chronicle of higher e+ LCCN: sf 80001055 
 .------------------.------------------.------------------.------------------. 
 |1|Vol.44:No.20(FEB|2|Vol.44:No.21(MAR|3|Vol.44:No.22(MAR|4|Vol.44:No.23(APR| 
|--:18:1998\rangle |--.:04:1998\rangle |--.18:1998\rangle |--.01:1998\rangle | | | | | 
 | | | | | 
 |05/08/98 |03/04/98 |03/18/98 |04/01/98 | 
|Received 4/4 |Item due 4/4 |Item due 4/4 |Item due 4/4 .------------------.------------------.------------------.------------------. 
 |5|Vol.44:No.24(APR|6|Vol.44:No.25(APR|7|Vol.44:No.26(MAY|8|Vol.45:No.1(MAY:| 
|--:15:1998\rangle |--.29:1998\rangle |--:13:1998\rangle |--27:1998\rangle | | | | | 
 | | | | | 
 |04/15/98 |04/29/98 |05/13/98 |05/27/98 | 
 |Exp issue 0/0 |Exp issue 0/0 |Exp issue 0/0 |Exp issue 0/0 | 
 .------------------.------------------.------------------.------------------. 
 Options: 
  Checkin # Insert after # Retrieve # Delete # Forward Backward 
  Claims Order detail Prior screen Copy set notes MARC 
  Summary holdings Move Box # ? Help Exit
```
The change in status from Received  $1/1$  to Exp issue  $0/0$  indicates that after the April 1st issue, there are no next expected issues for this SHIPTO address. While the copy set is no longer active at this SHIPTO address, there are active copy sets elsewhere within the library where issues are expected. (The status Exp issue 0/0 indicates that the copy set is inactive.)

#### No Copies Expected Anywhere in Library

 CHKM - CHECKIN FOR UNIT5 - Paper MASTER LCN :10008609 Call #: UNC ISSN: 0009-5982 Title :The Chronicle of higher education Imprint :[Washington, etc., Chronicle of higher e+ LCCN: sf 80001055 .------------------.------------------.------------------.------------------. |1|Vol.44:No.20(FEB|2|Vol.44:No.21(MAR|3|Vol.44:No.22(MAR|4|Vol.44:No.23(APR|  $|--:18:1998\rangle$   $|--.04:1998\rangle$   $|--.18:1998\rangle$   $|--.01:1998\rangle$  | | | | | | | | | | |05/08/98 |03/04/98 |03/18/98 |04/01/98 | |Received 4/4 |Item due 4/4 |Item due 4/4 |Item due 4/4 | .------------------.------------------.------------------.------------------.  $|5|$   $|6|$   $|7|$   $|8|$   $|$ | | | | | | | | | | | | | | | | | | | | | | | | | .------------------.------------------.------------------.------------------. Options: Checkin # Insert after # Retrieve # Delete # Forward Backward Claims Order detail Prior screen Copy set notes MARC Summary holdings Move Box # ? Help Exit

> Blank boxes indicate that there are no active copy sets for this type of holding anywhere within the library system.

#### **Display Differences for Multiple Copy Sets Received at Different SHIPTO Addresses**

When copy sets are sent to more than one SHIPTO address and are received at different times, there appears to be a discrepancy in the number of next expected issues displayed for the different SHIPTO addresses. In the following example, Vol. 44:No.26 (Box 3) was received at UNIT6 on May 11 and Vol. 45:No.1 (Box 4) was received at UNIT6 on May 25. The next expected issue displays in box 5, the usual position. The Vol. 44:No.26 and Vol. 45:No.1 issues at UNIT5 (shown on page 3-25) have not been received. These issues still show as being expected at UNIT5. ADVANCE recognizes the discrepancy in the receipt dates and displays the *correct* next expected issue in box 5. At the same time, the issues that have not yet been received at UNIT5, i.e., those issues in box 3 and 4, are also marked *Exp issue*. It appears that there are more expected issues on the UNIT5 screen than there should be. However, the

system is adjusting the display to accommodate the temporary discrepancy in received issues between the different receiving locations (SHIPTOs).

```
 CHKM - CHECKIN FOR UNIT6 - Paper MASTER 
 LCN :10008609 Call #: UNC ISSN: 0009-5982 
 Title :The Chronicle of higher education 
 Imprint :[Washington, etc., Chronicle of higher e+ LCCN: sf 80001055 
 .------------------.------------------.------------------.------------------. 
 |1|Vol.44:No.24(APR|2|Vol.44:No.25(APR|3|Vol.44:No.26(MAY|4|Vol.45:No.1(MAY:| 
|--:15:1998\rangle |--.29:1998\rangle |--:13:1998\rangle |--27:1998\rangle | | | | | 
 | | | | | 
 |04/15/98 |04/29/98 |05/11/98 |05/25/98 | 
 |Received 1/1 |Received 1/1 |Received 1/1 |Received 1/1 | 
 .------------------.------------------.------------------.------------------. 
 |5|Vol.45:No.2(JUN:|6|Vol.45:No.3(JUN:|7|Vol.45:No.4(JUL:|8|Vol.45:No.5(JUL:| 
|--10:1998\rangle |-24:1998\rangle |--08:1998\rangle |--22:1998\rangle | | | | | 
 | | | | | 
|06/10/98 |06/24/98 |07/08/98 |07/22/98 |07/22/98|Exp issue 1/1 |Exp issue 1/1 |Exp issue 1/1 |Exp issue 1/1 |
 .------------------.------------------.------------------.------------------. 
 Options: 
 Checkin # Insert after # Retrieve # Delete # Forward Backward 
  Claims Order detail Prior screen MARC Summary holdings 
  Move Box # ? Help Exit
```
The next expected issue displays in box 5.

```
 CHKM - CHECKIN FOR UNIT5 - Paper MASTER 
 LCN :10008609 Call #: UNC ISSN: 0009-5982 
 Title :The Chronicle of higher education 
 Imprint :[Washington, etc., Chronicle of higher e+ LCCN: sf 80001055 
.------------------.------------------.------------------.------------------. 
|1|Vol.44:No.24(APR|2|Vol.44:No.25(APR|3|Vol.44:No.26(MAY|4|Vol.45:No.1(MAY:| 
|--:15:1998\rangle |--.29:1998\rangle |--:13:1998\rangle |--27:1998\rangle | | | | | 
 | | | | | 
|04/15/98 |04/29/98 |05/13/98 |05/27/98|Received 4/4 |Received 4/4 |Exp issue 4/4 |Exp issue 4/4.------------------.------------------.------------------.------------------. 
|5|Vol.45:No.2(JUN:|6|Vol.45:No.3(JUN:|7|Vol.45:No.4(JUL:|8|Vol.45:No.5(JUL:| 
|--10:1998\rangle |--24:1998\rangle |--08:1998\rangle |--22:1998\rangle | | | | | 
 | | | | | 
 |06/10/98 |06/24/98 |07/08/98 |07/22/98 | 
 |Exp issue 4/4 |Exp issue 4/4 |Exp issue 4/4 |Exp issue 4/4 | 
.------------------.------------------.------------------.------------------. 
+ 
 Options: 
  Checkin # Insert after # Retrieve # Delete # Forward Backward 
  Claims Order detail Prior screen Copy set notes MARC 
  Summary holdings Move Box # ? Help Exit
```
Next expected issues appear in six boxes. The system moves the issues in boxes 3 and 4 into the *received row* in anticipation of their receipt.

# **Changing Predictions**

## <span id="page-54-0"></span>**Publication Break**

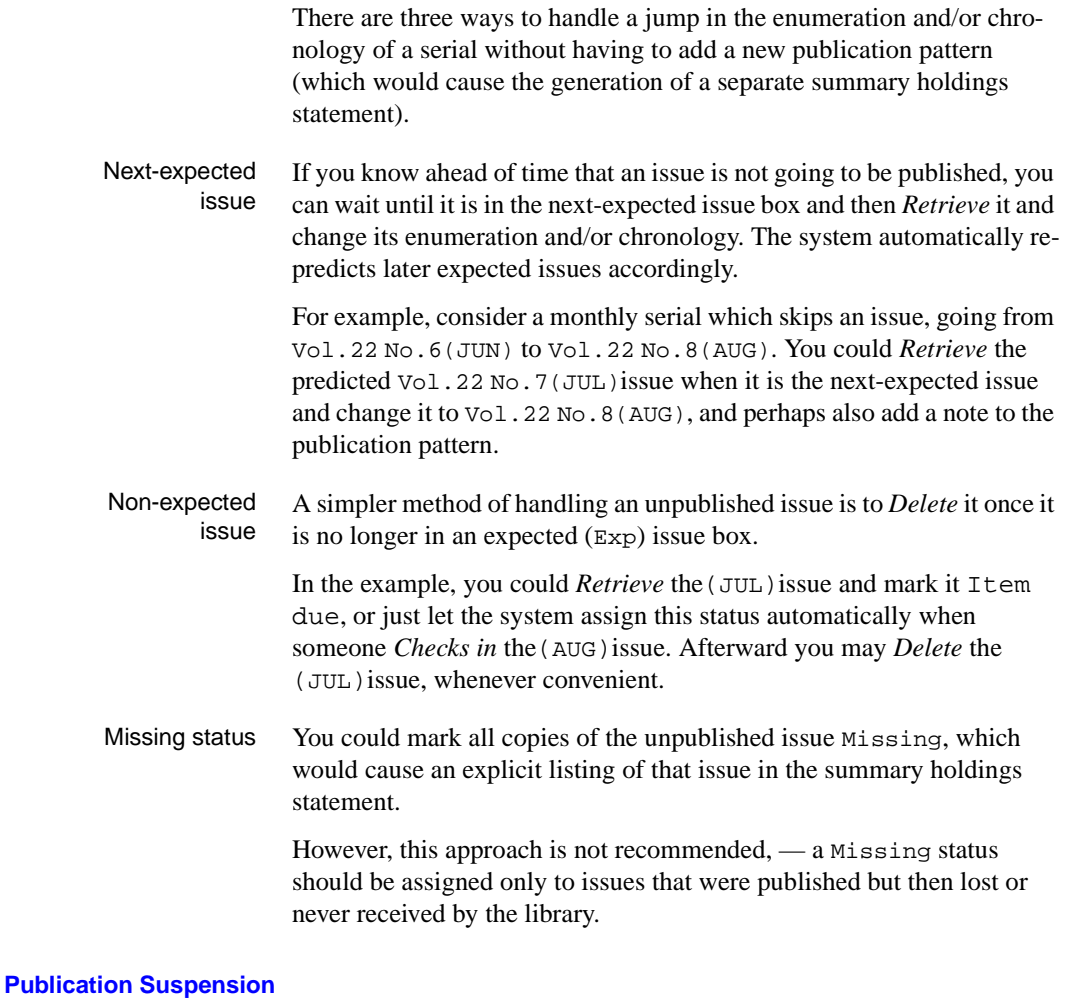

If a serial is suspended indefinitely, you could change the copy set status to inactive on the SERIAL COPY SET DETAIL screen so that no further issues are expected by the system. (Use the *Serial copy display* option in Holdings edit to reach the SERIAL COPY SET SUMMARY screen; then use the *item #* option to select a copy set.) In Acquisitions, you could assign a Report Code (with PO status action = backorder) to the serial's order,

and then enter an *EST DELVRY* date (for further action) and a *NOTE*. In Cataloguing, you could add a MARC field containing a note about the suspension.

## **Changing the Next-Expected Issue**

In some cases you may want to change the next-expected issue's enumeration, chronology, or expected receipt date for a specific copy set.

```
 Online Catalogue - BRIEF DISPLAY (1 of 1 titles) 
 Local Control # :10008609 
 LCCN :sf 80001055 
 ISSN :0009-5982 
 AUTHOR :Editorial Projects for Education, Inc. 
 TITLE :The Chronicle of higher education 
 Pub/Size :Chronicle of higher education, etc.] 43 cm. 
 LOCATION OF COPIES & PARTS HELD, CHOOSE ONE FOR DETAILS: 
 1. ADVLIB Central GENERAL 
     Paper: Vol.44:No.24(APR:15:1998)-Vol.45:No.1(MAY:27:1998) 
            Last rec'd: Vol.45:No.1(MAY:27:1998) on MAY 11, 1998 
  2. ADVLIB Central GENERAL c.1 /Regular print 
     Paper: Vol.45:No.1(MAY:01:1998)-Vol.45:No.2(MAY:02:1998) 
            Vol.45:No.3(MAY:15:1996)-Vol.46:No.32(MAR:06:1998), 
            Vol.46:No.34(MAR:20:1998)-Vol.44:No.16(JAN:02:1998) 
            Vol.44:No.17(JAN:09:1998),Vol.44:No.19(FEB:04:1998)- 
            Vol.44:No.25(APR:29:1998) 
            Last rec'd: Vol.44:No.25(APR:29:1998) on MAY 11, 1998 
 4 item(s) in list. 
 Options: 
 OPAC display Pieces display Type of holdings display Parts display 
 Pub. pattern display Locations display Serial copy display 
 Check-in serials Bibliographic edit Order display Exit
```
1. From the search screen select *Holdings edit*. The option line changes. Select the *Serial copy display* option. The SERIAL COPY SET SUMMARY screen appears.

SERIAL COPY SET SUMMARY MASTER LCN :10008609 Call #: UNC ISSN: 0009-5982 Title :The Chronicle of higher education Imprint :[Washington, etc., Chronicle of higher e+ LCCN: sf 80001055 Physical Location Collection/Call number/Copy Vendor Status ----------------- --------------------------- ------ ------ 1. ADVLIB Central GENERAL c.1 GENERAL FAXON Claimed Notes: Purchase copy 2. ADVLIB Central GENERAL c.2 FAXON Active Notes: Purchase copy 3. ADVLIB Central GENERAL c.3 JW&S Active Notes: Copyright deposit 2nd copy 4. ADVLIB Central GENERAL FAXON Active 4 item(s) in list Options: # item Add item Go to MARC Limit list Quit holdings ? Help Exit

> 2. Use the *# item* option to select a copy set. The SERIAL COPY SET DETAIL screen appears.

SERIAL COPY SET DETAIL **MASTER**  LCN :10008609 Call #: UNC ISSN: 0009-5982 Title :The Chronicle of higher education Imprint :[Washington, etc., Chronicle of higher e+ LCCN: sf 80001055 1. Location : AL CENTRAL GENERAL 2. Status : ACTIVE - Y 3. Current PO# : 4. Actual Cost : 5. Vendor Code : FAXON 6. Ship To : UNIT6 7. Clm Code : DFLT 8. Routing ID : STF1 9. Notes : Options: # line Line by line Routing list Binding list Type of holdings File Quit holdings ? Help Exit

> 3. Select the *Type of holdings* option. The LINKED TYPE OF HOLDING screen appears.

```
 LINKED TYPE OF HOLDING MASTER 
 LCN :10008609 Call #: UNC ISSN: 0009-5982 
 Title :The Chronicle of higher education 
 Imprint :[Washington, etc., Chronicle of higher e+ LCCN: sf 80001055 
    Description Type Supplement/Index type 
    ------------ ---- --------------------- 
 1. Paper ISS 
    Captions/Labels: Vol.:No.:(Month):(Day):(Year) 
 1 item(s) in list 
 Options: 
 # item Link Unlink item(s) Next expected item File Limit list 
 Quit holdings ? Help Exit
```
4. Select the *Next expected item* option and enter the line number of the item you want to change. The PUBLICATION PATTERN PREDICTIONS screen appears.

```
 PUBLICATION PATTERN PREDICTIONS MASTER 
 LCN :10008609 Call #: UNC ISSN: 0009-5982 
 Title :The Chronicle of higher education 
 Imprint :[Washington, etc., Chronicle of higher e+ LCCN: sf 80001055 
 1. Start Enumeration/Chronology: 
  Vol. : 45 (Day) : 10 
  No. : 2 (Year) : 1998 
  (Month): JUN 
 2. Start Date : 06/10/98 4. Receipt Delay: 0 
3. Prediction #: 1 5. Claim Delay : 4
 Expected Enumeration Chronology 
Date Vol.:No. (Month):(Day):(Year)
 06-10-98 45:2 JUN:10:1998 
 06-24-98 45:3 JUN:24:1998 
 07-08-98 45:4 JUL:08:1998 
 07-22-98 45:5 JUL:22:1998 
 Options: 
 # line Line by line Accept Forward Quit holdings ? Help Exit
```
- 5. Edit any of the numbered fields.
	- Changes in Enumeration and Chronology are seen immediately on this screen and on the Checkin screen. Changes begin at the Next expected issue and continue for all future predictions.
	- If you edit the *Start date* field, the date changes for the Next expected issue and future predictions.
	- Changes in the *Receipt Delay* field are reflected in the Next expected issue and all subsequent issues.
- 6. *Accept* the changes at the PUBLICATION PATTERNS PREDICTION screen and *File* at the LINKED TYPE OF HOLDING screen.

The information in field 1 is shared by all copy sets using this Type of Holding. The next expected information, set up in fields 2–5, is shared by all copy sets with the same SHIPTO as the current copy set. You can set different expected dates for each SHIPTO Code.

# **Using Defaults to Facilitate Workflow**

When you select the *Checkin #* option from the CHKM - CHECKIN FOR (SHIPTO CODE) – (TYPE OF HOLDING CODE) screen, the system might prompt for the number of copies if this selection was made in the USER DEFAULTS (CUDEF) table.

You reach the USER DEFAULTS table by selecting User Defaults (CUDEF) on the SERIALS CONTROL CONTROL MENU (CTLM). The system prompts you for your USER ID before displaying the table.

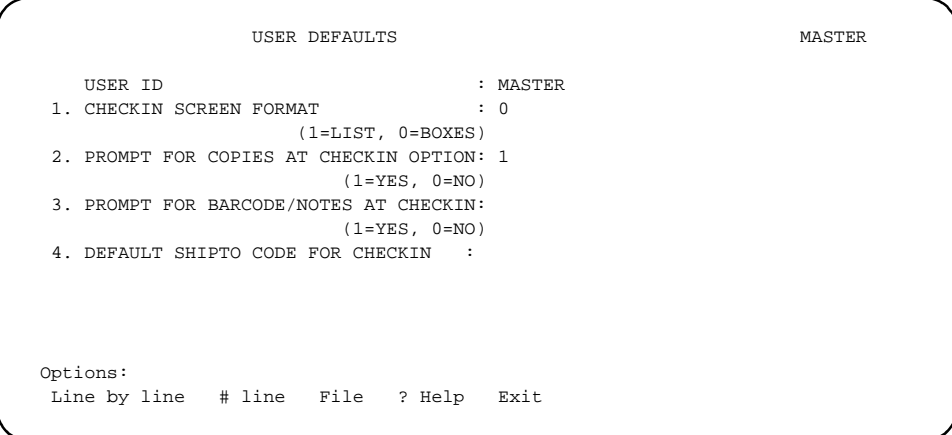

# **Prompt for Copies/Barcodes**

## **Case 1**

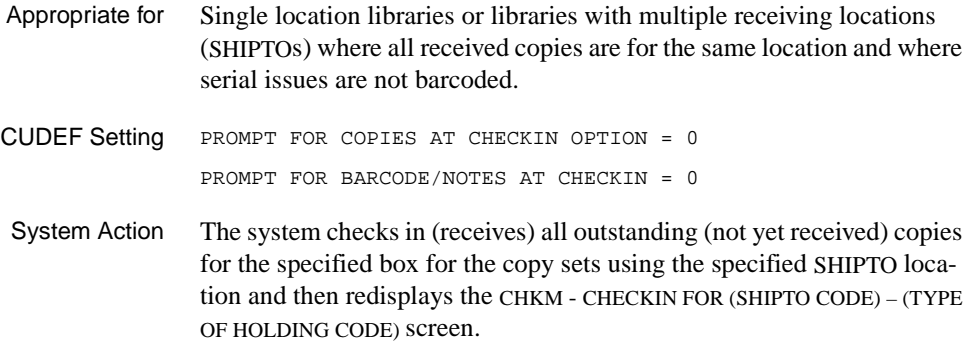

## **Case 2**

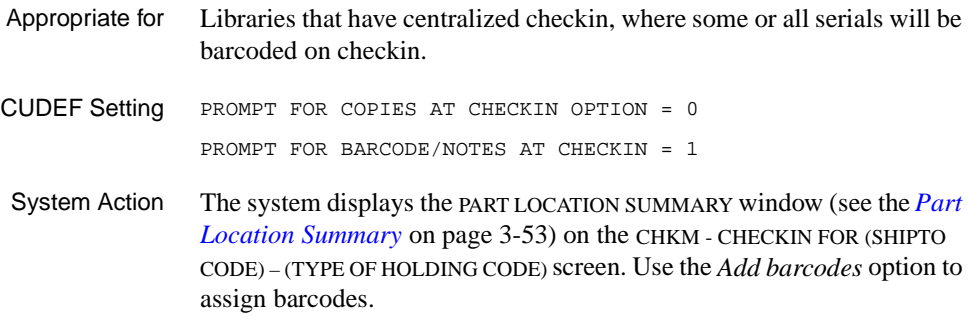

## **Case 3**

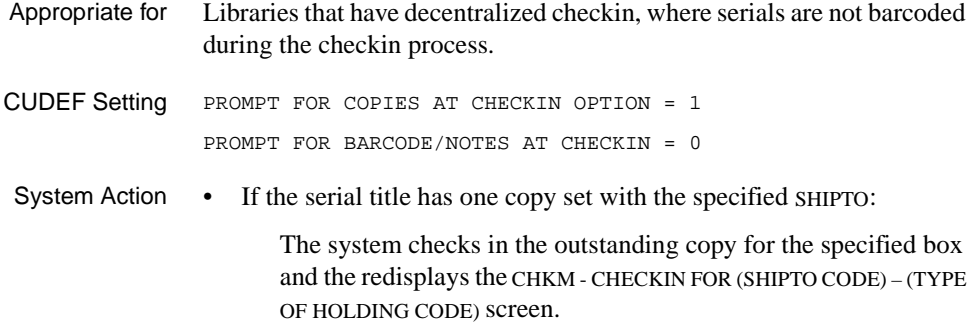

- If the serial title has multiple copy sets with the specified SHIPTO and:
	- a. More than one copy remains to be checked in:

The system prompts for the number of copies to receive and defaults to the number outstanding.

If you accept the default, the CHKM - CHECKIN FOR (SHIPTO CODE) – (TYPE OF HOLDING CODE) screen redisplays with all copies checked in.

If you check in fewer copies than the number remaining, the system displays the PART LOCATION SUMMARY window (see *[Part](#page-80-0)  [Location Summary](#page-80-0)* on page 3-53) on the CHKM - CHECKIN FOR (SHIPTO) – (TYPE OF HOLDING CODE) screen and you can specify which copies to check in.

b. Only one copy remains to be checked in:

The system checks in the remaining copy and then displays the CHKM - CHECKIN FOR (SHIPTO CODE) – (TYPE OF HOLDING CODE) screen with all copies checked in.

#### **Case 4**

Appropriate for Libraries that have decentralized checkin, where some or all issues will be barcoded during the checkin process, **or** where library staff might want to verify the items being checked in. CUDEF Setting PROMPT FOR COPIES AT CHECKIN OPTION = 1 PROMPT FOR BARCODE/NOTES AT CHECKIN = 1 System Action The system prompts for the number of copies to receive. Enter the number of copies to check in. The system displays the PART LOCATION SUMMARY window (see *[Part Location Summary](#page-80-0)* on page 3-53) on the CHKM - CHECKIN FOR (SHIPTO CODE) – (TYPE OF HOLDING CODE) screen. Use the *Line by line* option to position the cursor at the first RECV field. Enter Y or N. When all the RECV fields are complete the cursor moves to the first BARCODE field. Enter a barcode or <ENTER> to move to the next field. When you have completed all the fields *File*, the system verifies that the number of copies received equals the number originally specified. If you have checked in fewer copies than specified, the system prompts: Receiving fewer items than specified - Okay to continue?.

#### **Designating a Default SHIPTO Code**

There are two ways to restrict access to Checkin by SHIPTO Code:

- by designating a default SHIPTO Code in USER DEFAULTS
- by using a qualifier to specify a list of valid SHIPTO CODES for permission 108, Check in Serials.

User Defaults When a default SHIPTO code is specified in the USER DEFAULTS (CUDEF) table, you can bypass the SHIPTO SELECTION screen at Checkin.

```
 USER DEFAULTS MASTER 
    USER ID : MASTER 
1. CHECKIN SCREEN FORMAT : 0
                  (1=LIST, 0=BOXES) 
 2. PROMPT FOR COPIES AT CHECKIN OPTION: 1 
                     (1=YES, 0=NO) 3. PROMPT FOR BARCODE/NOTES AT CHECKIN: 1 
                     (1=YES, 0=NO) 
 4. DEFAULT SHIPTO CODE FOR CHECKIN : SHP1 
 Options: 
 Line by line # line File ? help Exit
```
Restricting Access to Specific SHIPTOs You can restrict serials checkin to specific SHIPTO codes by specifying qualifiers for Permission 108, *Check in Serials*. Use the UPDATE MODULE ACCESS RECORD in Enter Access Codes (EACC) from the Systems Utility Menu to list the SHIPTO codes that you want used as checkin locations. See the *Utilities Management Guide*. NOTE: If the user has permissions: 069 – Change current information for holdings, 078 – Add holdings, or 079 – Delete holdings turned on, the system may include copy sets from other SHIPTO locations.

If these permissions are not set, the user may access **only** the copy sets from the SHIPTO locations specified for the Check in serials permission.

#### **Checking in Specific Copies**

When you check in multiple copies and you have your system set to prompt for the number of copies to receive, the system displays another window that lists each copy. After choosing the *Line by line* option, the cursor is placed at the first RECV field. Answer Y or N to indicate whether you are checking in this copy. The cursor moves sequentially through all the RECV fields. If your system is set up to prompt for Barcodes the cursor moves sequentially through all the barcode fields. Use the *Notes Update* option to add notes to a specific copy.

NOTE: This screen replaces the CHKM - CHECKIN SPECIFIC COPIES from previous releases.

 CHKM - CHECKIN FOR UNIT5 - Paper MASTER LCN :10008609 Call #: UNC ISSN: 0009-5982 Title :The Chronicle of higher education Imprint :[Washington, etc., Chronicle of higher e+ LCCN: sf 80001055 Checkin of: v.1 :pt.10(98/99:AUG) .---------------------------------------------------------------------------. | CAMPUS LIBRARY/COLLECTION COPY# STATUS RECV BARCODE NOTE | | 1 MAIN BRANCH 1 GEN1 Exp issue Y N | | 2 ADVLIB CENTRAL GENERAL 3 Exp issue Y N | | 3 ADVLIB CENTRAL GENERAL 2 Exp issue Y N | | 4 ADVLIB CENTRAL GENERAL Exp issue Y N | | | | | | | | | | | | | .---------------------------------------------------------------------------. Vendor: FAXON PO#: 971100022/0001 Routed: N Type: FIRMORD-S Copy Set Notes: THIS COPY SET FOR SHELF DISPLAY . Do you wish to receive this item?

> When all fields are answered and you exit the note window, the option line appears. *File* to save changes or select the appropriate option to edit.

Edit Fields

 $RECV$  [1 char]

Answer  $\gamma$  to check in (receive) this item.

Answer N if you do not want to check in (receive) this item.

BARCODE [barcode number, typically 14 digits]

Scan or enter a barcode. If you *File* to leave this screen the system creates a piece record for each barcode that does not already exist in the catalogue.

NOTE [1 char]

Answer Y to enter a note for the item that is being received. The system opens a note window that can be edited using the standard window editing options defined in Appendix A.

Answer  $N$  if a note is not required for this item.

#### Display Fields

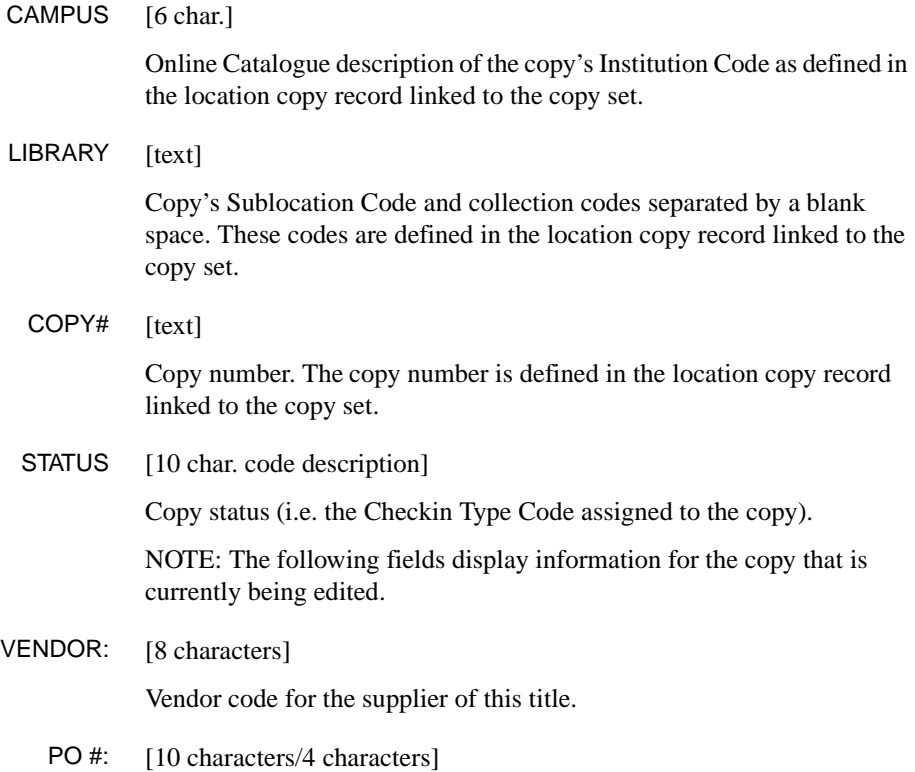

If this copy was ordered through Acquisitions, the system displays the purchase order and order line number assigned in Acquisitions. If the copy was not ordered through Acquisitions, the system displays the purchase order number assigned to the copy set on the SERIAL COPY SET DISPLAY screen.

## ROUTED: [1 character]

- Y This copy is routed and a routing slip is produced when issues are checked in.
- N This copy is not routed.

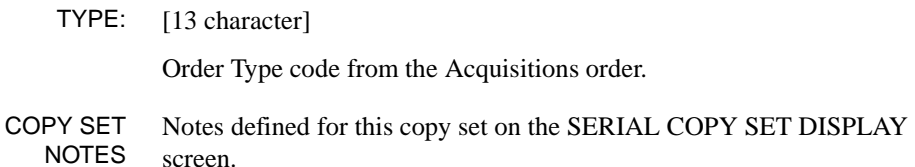

### **Screen Options**

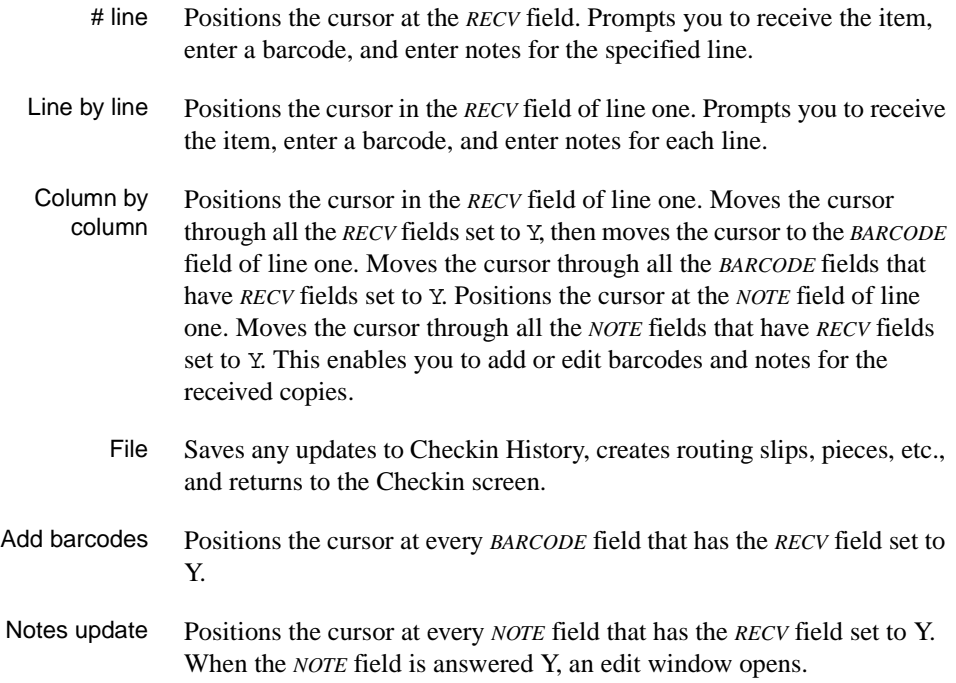

- Forward Scrolls to display the next ten copies in the list.
- Backward Scrolls to display the previous ten copies in the list.

# **Inserting or Retrieving Issues**

When you *Retrieve* or *Insert* an issue on a checkin screen, the system displays the issue's CHECKIN FOR (SHIPTO CODE) – (TYPE OF HOLDING CODE) screen.

### Expected Issue

```
 CHKM - CHECKIN FOR UNIT5 - Paper MASTER 
 LCN :10008609 Call #: UNC ISSN: 0009-5982 
 Title :The Chronicle of higher education 
 Imprint :[Washington, etc., Chronicle of higher e+ LCCN: sf 80001055 
 PARTS key : 10004005 
1. Type of Holding : Paper 8. Title :
 2. Publication Pattern : Vol.:No.:(Mont 9. Copyright Fee : 
 3. Enumeration/Chronology : 10. Gregorian Year: 
  Vol. : 45 (Day) : 16 
  No. : 9 (Year) : 1998 
   (Month): SEP 
 4. Alternate Enumeration/Chronology : 
 5. Status : Exp issue 3/3 ; - 09/16/98 
 6. Expected Date: 09/16/98 
 7. Prediction # : 1 
 Options: 
 # line Line by line File Status History display Quit holdings 
 ? Help Exit
```
On this screen you may examine or edit the issue information (enumeration, chronology, expected receipt date, prediction number) and copy information (status, barcode, notes).

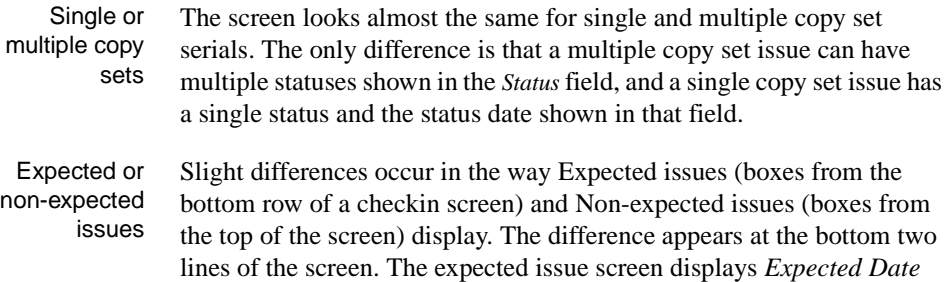

and *Prediction #* fields; the non-expected issue screen displays *Barcode* and *Nonpublic notes* fields.

If you change the status of an expected issue's copies, the screen changes to look like the one for a non-expected issue.

#### **Inserting an Issue**

When you use the *Insert after #* option to insert a new issue, the system displays the CHECKIN FOR (SHIPTO CODE) – (TYPE OF HOLDING CODE) screen. The fields default to the values from the box you specified when you used the insert option. Thus if you inserted after box 3, the system copies the values from the fields for box 3, and reproduces them on a new screen. The cursor appears in the *Type of Holding* field but the option line does not display until you have completed or skipped over all the fields. (You can go directly to the option line by typing space <ENTER> at one of the fields.)

The default copy statuses are Received and the copy dates have today's date. You cannot insert an issue with copies expected in the future.

Non-expected Issue

```
 CHKM - CHECKIN FOR UNIT5 - Paper MASTER 
 LCN :10008609 Call #: UNC ISSN: 0009-5982 
 Title :The Chronicle of higher education 
 Imprint :[Washington, etc., Chronicle of higher e+ LCCN: sf 80001055 
 PARTS key : 10004002 
1. Type of Holding : Paper 8. Title
 2. Publication Pattern : Vol.:No.:(Mont 9. Copyright Fee : 
 3. Enumeration/Chronology : 10. Gregorian Year: 
  Vol. : 45 (Day) : 05 
  No. : 6 (Year) : 1998 
   (Month): AUG 
 4. Alternate Enumeration/Chronology : 
 5. Status : Received 3/3 ; - 05/12/98 
 6. Barcode: 
 7. Nonpublic notes: 
 Options: 
 # line Line by line File Status History display Quit holdings 
 ? Help Exit
```
## **Editing Inserted or Retrieved Issues**

From this screen you can:

- Edit or change the publication pattern
- Change the status of an issue
- Change the enumeration for an issue which changes the current field and future predictions
- Edit the chronology for the current issue
- Add barcodes
- Add notes

```
 CHKM - CHECKIN FOR UNIT5 - Paper MASTER 
 LCN :10008609 Call #: UNC ISSN: 0009-5982 
 Title :The Chronicle of higher education 
 Imprint :[Washington, etc., Chronicle of higher e+ LCCN: sf 80001055 
 PARTS key : 10004005 
1. Type of Holding : Paper 8. Title :
 2. Publication Pattern : Vol.:No.:(Mont 9. Copyright Fee : 
 3. Enumeration/Chronology : 10. Gregorian Year: 
  Vol. : 45 (Day) : 16 
   No. : 9 (Year) : 1998 
   (Month): SEP 
 4. Alternate Enumeration/Chronology : 
 5. Status : Exp issue 3/3 ; - 09/16/98 
 6. Expected Date: 09/16/98 
 7. Prediction # : 1 
 Options: 
 # line Line by line File Status History display Quit holdings 
 ? Help Exit
```
### **Edit Fields**

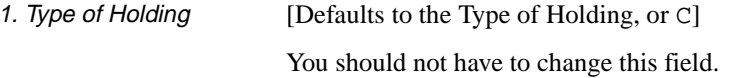

C Allows you to edit the TYPE OF HOLDING DETAIL screen.

### Chapter 3: Checkin

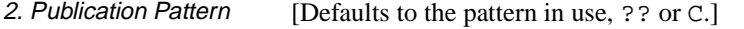

- ?? Displays the PUBLICATION PATTERN SUMMARY screen which lists all the existing publication patterns already defined for the specified Type of Holding for this title. The pattern in use is identified by a double asterisk.
	- C Displays the PUBLICATION PATTERN DETAIL screen of the current publication pattern and allows you to edit the current definition.
- 3. Enumeration/ **Chronology** [Defaults to system predicted enumeration/chronology] Contains issue enumeration (volume numbering) and is either predicted by the system or entered by a user at this field. If you edit the enumeration of the next expected issue, the system changes the current field and future predictions.

Contains issue chronology (cover date) and is either, predicted by the system or entered by a user at this field. If you edit the chronology of the next expected issue the date changes for the current issue only and does not affect predictions or previous issues.

4. Alternate Enumeration/ **Chronology** [Not accessible unless the field has been previously defined] If an alternate enumeration/chronology has not been defined in the publication pattern, you cannot select this field. Alternate enumeration/ chronology patterns are defined on the second screen of the PUBLICA-TION PATTERN DETAIL screen. Up to 2 alternate levels of enumeration and one level of alternate chronology can be specified.
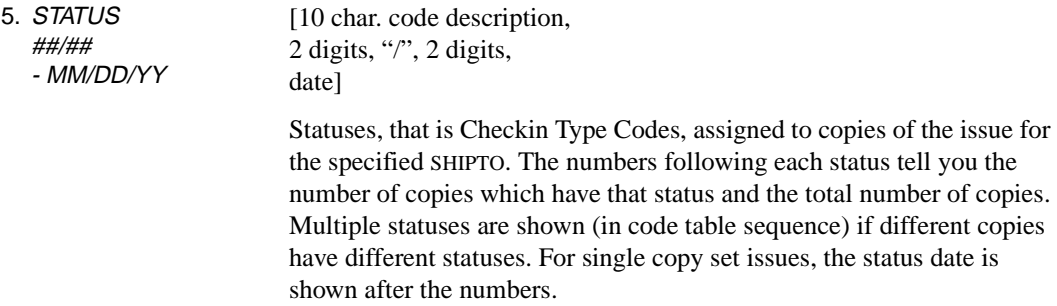

#### Examples of How Statuses Display

```
Examples: 
5-copy issue with all 5 copies received 
5. STATUS : Received 5/5
5-copy issue with 2 copies received, 1 copy returned, and 2 copies claimed 
5. STATUS : Received 2/5 Returned 1/5 Claimed 2/5
single-copy issue with the copy received 
5. STATUS : Received 1/1; - 07/22/91
```
To assign a status to a copy, enter a numeric Checkin Type Code as previously defined in CHKT - CHECKIN TYPE (see *Serials Management Guide*.) The codes are listed in table order. (The code descriptions at your library may be different than the ones shown.)

1 - Received

The library has received an issue for this copy set. If you check in an issue on a checkin screen, the system automatically assigns this status to all active copies of the issues.

The system prints a routing list slip if required. If you change the copy's status from Claimed to Received, the system inactivates the claim and removes it from the CHKM - CLAIMS SUMMARY list.

2 - Returned

The library received this copy but then returned it to the vendor.

#### 3 - Claimed

The library has created a claim for this copy. If the claim is active, the system can generate claim letters (or at least report the need for them) on a regular schedule based on the copy set's Claim Code.

The system can automatically generate claims (or at least report the need for them) for late Exp and Item due copies. See the *[Claims](#page-22-0)* on [page 2-15](#page-22-0) for an overview, and a description of the CHKM - CLAIMS SUMMARY and CHKM - CLAIM DETAILED DISPLAY screens.

You can create a claim by assigning the Claimed status to a copy here. When you assign this status and <ENTER>, the CHKM - CLAIM DETAILED DISPLAY screen is shown.

There you can assign a Claim Message Code, an action date, and a claim note. But if you use *Exit* instead of *File* to leave that screen and return here, the claim is not created and the copy's status defaults to Received.

If the claim already exists, you can access its CHKM - CLAIM DETAILED DISPLAY screen from here by placing the cursor on the Claimed copy line and <ENTER>.

To remove the claim, assign a different status (such as Received or Missing) to the copy. The system automatically inactivates the claim and removes it from the CHKM - CLAIMS SUMMARY list. This "historic" claim can no longer be updated although it can still be accessed via a TX search.

If you later set the copy status back to Claimed, the historic claim comes back to life. NOTE: If you *Delete* an issue, all its claims are permanently removed.

- 4 Exp issue
- 5 Exp index
- 6 Exp suppl

The library expects receipt of one copy for every Type of Holding linked to every active copy set of the serial.

The Exp statuses can only be assigned by the system, to issues that it has predicted. (Expected issues are shown in the bottom row of the checkin screens.)

If you Received some copies of an issue but still expect the others, assign the Item due status to them.

#### 7 - Missing

The library no longer expects receipt of this copy.

If you change the copy's status from Claimed to Missing, the system inactivates the claim and removes it from the CHKM - CLAIMS SUMMARY list.

8 - In Bindery

The library has sent this received copy to be bound. If you change a Received copy's *IN BINDERY* flag from N to Y at the BINDING LIST screen, then the system assigns this status. (Select the *Binding list*  option on the SERIAL COPY SET DETAIL screen to obtain the BINDING LIST screen.) You can also assign the status manually when you use the *Retrieve* option from the Checkin screen.

9 - Bound

This received copy has been bound. If you change the copy's *IN BINDERY* flag from  $\gamma$  to  $\gamma$  at the BINDING LIST screen, then the system assigns this status. (Select the *Binding list* option on the SERIAL COPY SET DETAIL screen to obtain the BINDING LIST screen.) You can also assign the status manually when you use the *Retrieve* option from the Checkin screen.

10 - No action

The system removes this copy line from the issue definition when you *File* the checkin screen. This status can be assigned at any time.

For example, if you get 5 copies of an issue of a 4-copy set serial, you would Receive the first 4 of them against the supplied issue box (1 copy against each copy set).

In addition, you could *Insert* an extra issue box with the same enumeration and chronology as the original issue box, and then Receive the 5th copy against 1 of the copy sets and set the other 3 copy lines to No action.

The original issue would show the summary status Received 4/4; the inserted issue would show the summary status Received 1/1.

You might also use the No action status if you discover you have claimed issues that will never be published.

11 - Item due

The library expects receipt of this copy. This status is more or less equivalent to the Exp status.

Use this status when you do not receive all the expected copies of an issue and do not want to mark the remainder as Claimed or Missing. The system automatically generates claims (or at least reports the need for them) for late Exp and Item due copies.

NOTE: If you want to change the expected receipt date of the Item due copies, do so **before** you change the issue's overall Exp status. (To change the date, edit the *EXPECTED DT* field.)

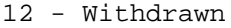

This received copy is withdrawn.

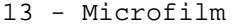

14 - Microfiche Use this status to denote that the library has holdings on microfilm or microfiche. First delete all checkin boxes for the paper issues that were transferred to microfilm or microfiche. Then insert a checkin box with identifying information entered into the *ENUMERATION/ CHRONOLOGY* field (e.g. 1993-1994) and with a status of Microfilm or Microfiche.

### 15 - 20 — Optional 1-6

Library definable. The system administrator can define statuses such as *Not published*, *In process*, and so forth in CHKT - Checkin Type code table.

21 - Not expected The part is not expected by the copy sets at the selected SHIPTO location.

contains the unique identification code for component parts appearing in

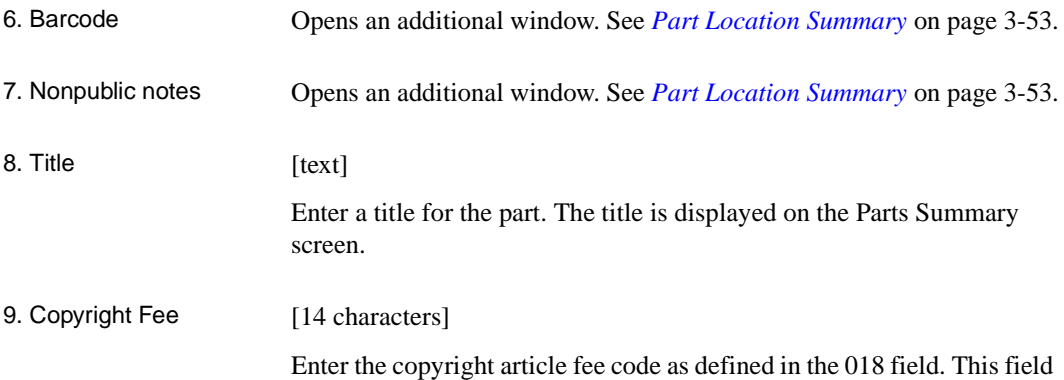

monographs and serials. For a complete description see the USMARC Bibliographic manual, tag 018. Exported in the 852 \$s.

### 10. Gregorian Year [14 characters]

This information is not used by the system. Enter the converted Gregorian year, if necessary. Corresponds to subfield n of the USMARC 863/4/ 5 fields.

#### **Expected Issue Screen**

Expected issues (from the bottom row of a checkin screen) have a slightly different screen than the one for non-expected issues. The expected issue screen has fields for the expected receipt date and prediction number; the non-expected issue screen has fields for barcode and notes instead.

```
 CHKM - CHECKIN FOR UNIT5 - Paper MASTER 
 LCN :10008609 Call #: UNC ISSN: 0009-5982 
 Title :The Chronicle of higher education 
 Imprint :[Washington, etc., Chronicle of higher e+ LCCN: sf 80001055 
 PARTS key : 10004005 
1. Type of Holding : Paper 8. Title :
 2. Publication Pattern : Vol.:No.:(Mont 9. Copyright Fee : 
 3. Enumeration/Chronology : 10. Gregorian Year: 
   Vol. : 45 (Day) : 16 
  No. : 9 (Year) : 1998 
   (Month): SEP 
 4. Alternate Enumeration/Chronology : 
 5. Status : Exp issue 3/3 ; - 09/16/98 
 6. Expected Date: 09/16/98 
 7. Prediction # : 1 
 Options: 
 # line Line by line File Status History display Quit holdings 
 ? Help Exit
```
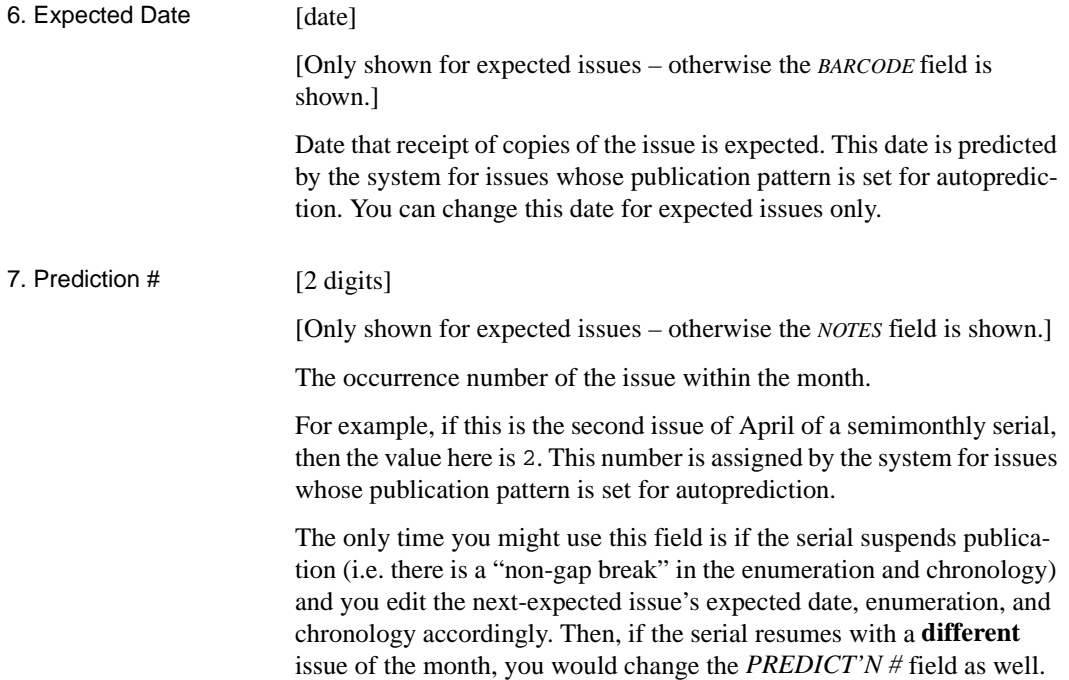

## **Screen Options**

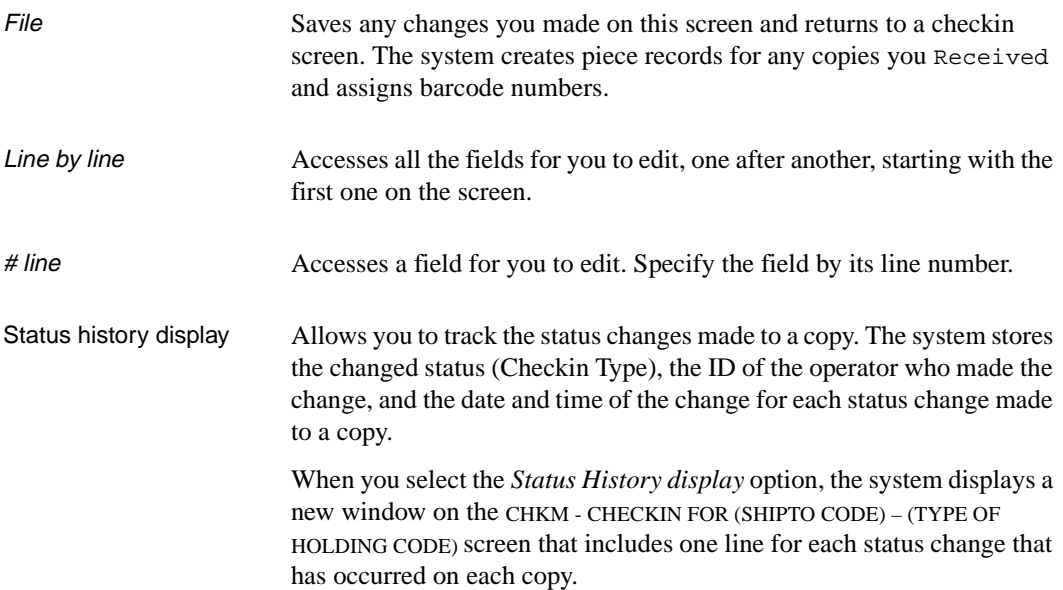

```
 CHKM - CHECKIN FOR UNIT5 - Paper MASTER 
 LCN :10008609 Call #: UNC ISSN: 0009-5982 
 Title :The Chronicle of higher education 
 Imprint :[Washington, etc., Chronicle of higher e+ LCCN: sf 80001055 
 PARTS key : 10004005 
1. Type of Holding : Paper 8. Title :
 2. Publication Pattern : Vol.:No.:(Mont 9. Copyright Fee : 
 3. Enumeration/Chronology : 10. Gregorian Year: 
   Vol. : 45 (Day) : 16 
   No. : 9 (Year) : 1998 
    .-----------------------------------------------------------------. 
        | CAMPUS LIBRARY COPY# STATUS USERID DATE TIME | 
   | 1. ADVLIB CENTRAL 3 Exp issue
    | 2. ADVLIB CENTRAL 2 Exp issue
   | 3. ADVLIB CENTRAL | 1 Exp issue
 | | 
    .-----------------------------------------------------------------. 
 Options: 
  Forward Backward ? Help Exit
```
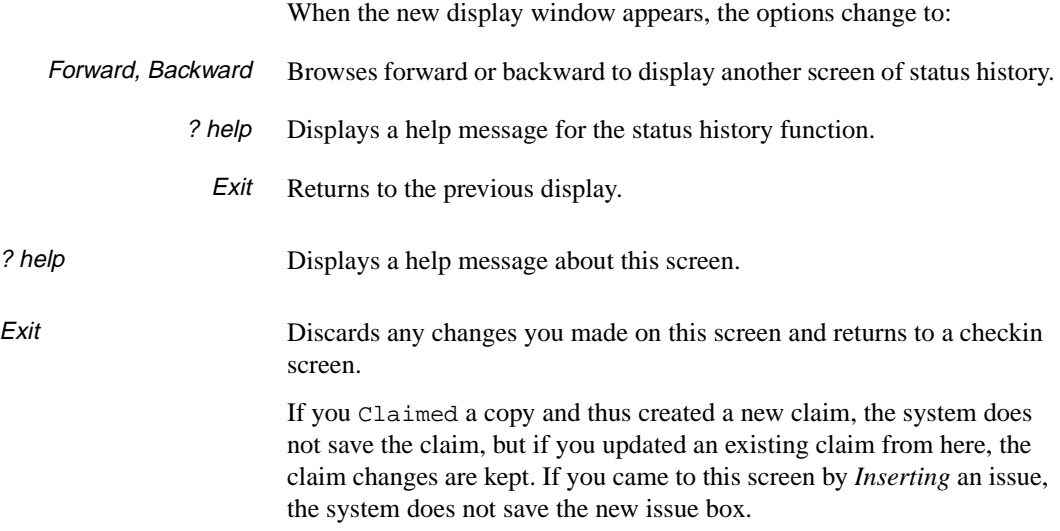

#### <span id="page-80-0"></span>**Part Location Summary**

The Part Location Summary Window screen appears when the *Status*, *Barcode*, or *Nonpublic notes* fields are selected. The system displays a list of all the copies of the issue for the specified SHIPTO location.

```
 CHKM - CHECKIN FOR UNIT5 - Paper MASTER 
 LCN :10008609 Call #: UNC ISSN: 0009-5982 
 Title :The Chronicle of higher education 
 Imprint :[Washington, etc., Chronicle of higher e+ LCCN: sf 80001055 
 PART NUMBERING: Vol.45:No.9(SEP:16:1998) 
 .---------------------------------------------------------------------------. 
    | CURRENT LOCATION STATUS DATE BARCODE NOTES | 
  | 1 AL CENTRAL 4 - Exp issue 09/16/98 N | 
   GENERAL c.3
 2 AL CENTRAL 4 - Exp issue 09/16/98 N |
   | GENERAL c.2 | 
  | 3 AL CENTRAL 4 - Exp issue 09/16/98 N | 
   | GENERAL c.1 | 
 | | 
 | | 
 | | 
 | | 
         .---------------------------------------------------------------------------. 
 Options: 
 # line Line by line Location add Column by Column Accept 
 Add Barcodes Notes Update Forward Backward ? Help Exit
```
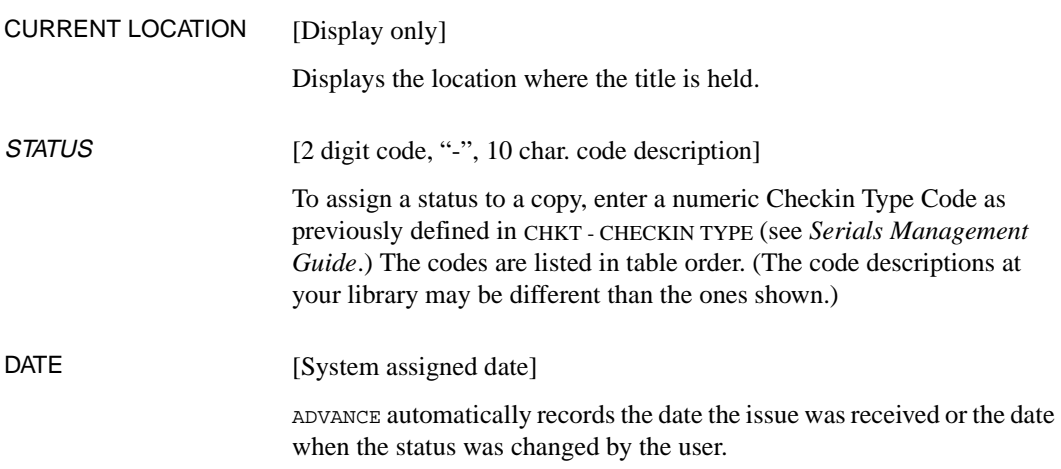

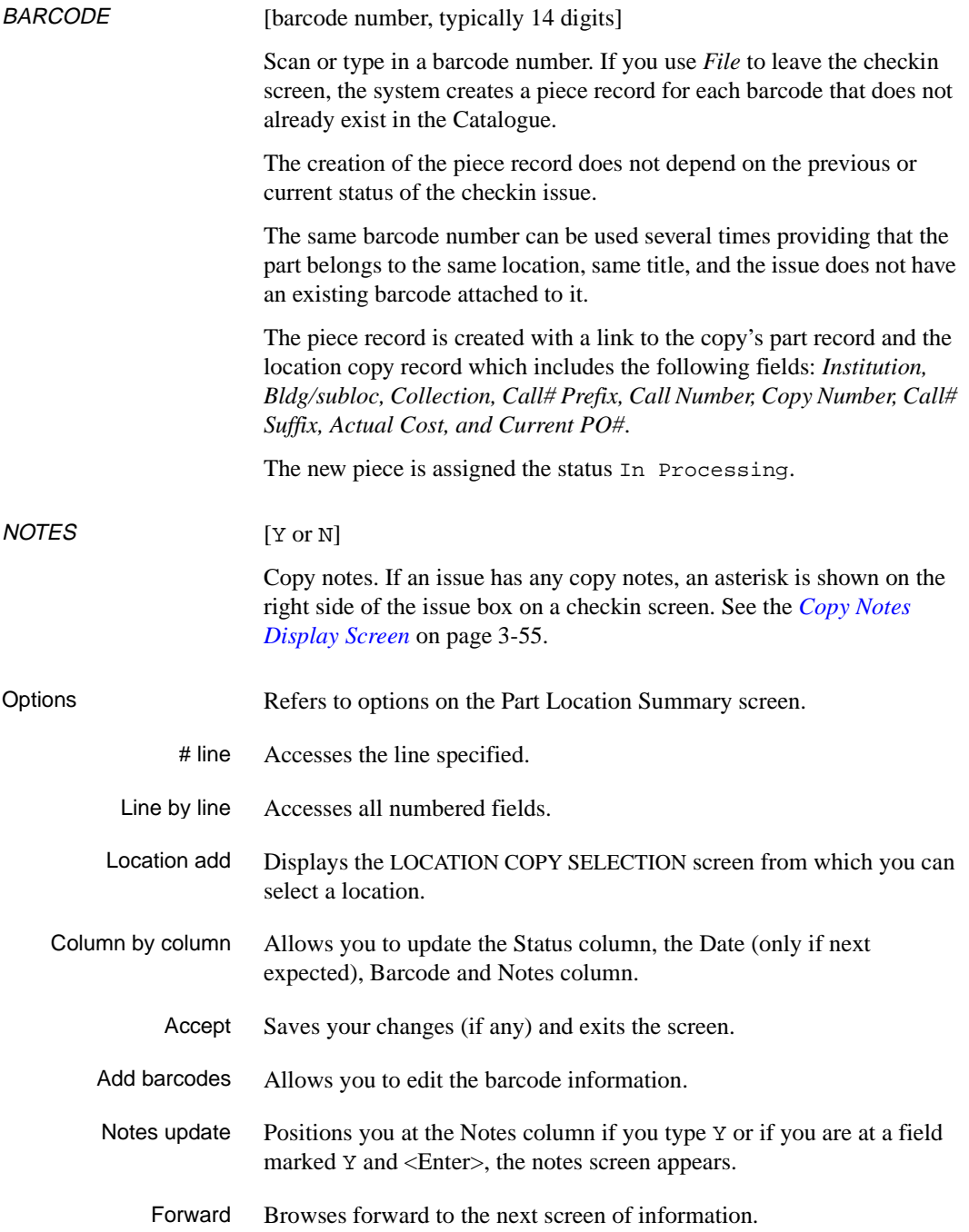

Backward Browses backward to the next screen of information.

- ? Help Displays library-specific help for the screen.
	- Exit Exit the screen without saving changes.

#### <span id="page-82-0"></span>**Copy Notes Display Screen**

The copy notes display appears when you answer Y in the Notes column or when you select the *Notes update* option from the Status Window screen.

```
 CHKM - CHECKIN FOR UNIT5 - issue MASTER 
 LCN :10009894 Call #: ISSN: 0009-5982 
 Title :The Chronicle of higher education 
 Imprint :[Washington, etc., Chronicle of higher e+ LCCN: 
 Current Location : AL CENTRAL GENERAL 
 1. Public note : Available in Reserve Book Room only. 
 2. Nonpublic note: Send to bindery Jan 15. 
 3. Physical cond.: 
 Options: 
 # line Line by line Accept Quit holdings ? Help Exit
```
### 1. Public note [text]

An additional window can be opened from this field. Corresponds to subfield z of the USMARC 863/4/5 fields.

2. Nonpublic note [text]

An additional window can be opened from this field. Corresponds to subfield x of the USMARC 863/4/5 fields.

3. Physical cond. [text]

An additional window can be opened from this field. Corresponds to subfield q of the USMARC 863/4/5 fields.

## **Move Box**

Use the *Move box* option to change the order of display of the checkin boxes (or the checkin list) on the CHECKIN FOR (SHIPTO CODE) – (TYPE OF HOLDING CODE) screen.

NOTE: You cannot move a box if the status assigned to it is *Expected*. Also you cannot drop a box into an "expected location".

Procedure Select the *Move box* option from the Checkin screen.

Enter the number of the box or list item you want to move.

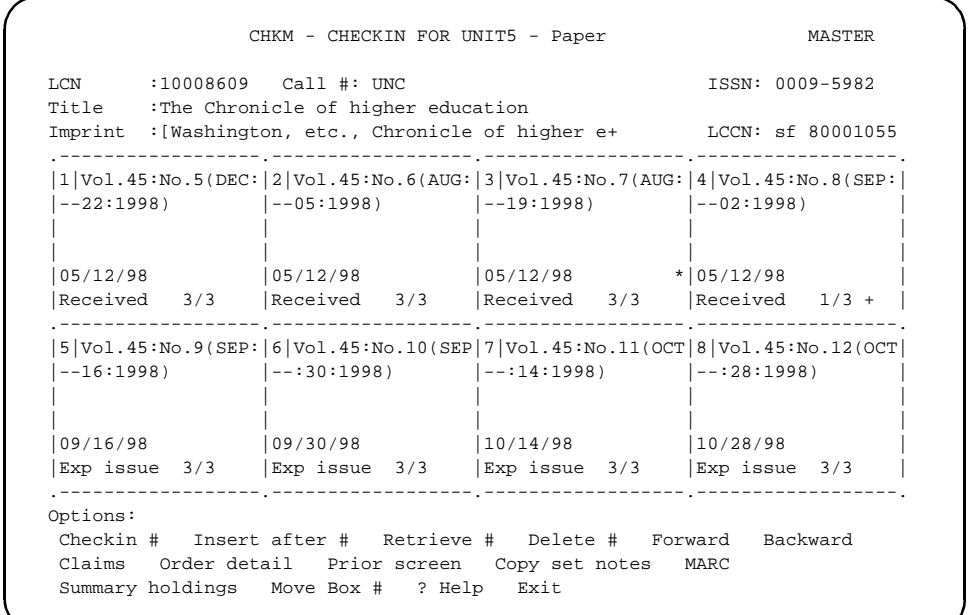

The option line changes and the system highlights the *Drop before box* # option.

Enter the number of the box or item that will follow the box or item you are inserting. For example, if you are inserting the box before box 7, enter 7. <ENTER>

The system inserts the box or item in the location specified.

```
 CHKM - CHECKIN FOR UNIT5 - Paper MASTER 
 LCN :10008609 Call #: UNC ISSN: 0009-5982 
 Title :The Chronicle of higher education 
 Imprint :[Washington, etc., Chronicle of higher e+ LCCN: sf 80001055 
  .------------------.------------------.------------------.------------------. 
  |1|Vol.45:No.5(DEC:|2|Vol.45:No.6(AUG:|3|Vol.45:No.7(AUG:|4|Vol.45:No.8(SEP:| 
  |--22:1998) |--05:1998) |--19:1998) |--02:1998) | 
 | | | | | 
 | | | | | 
|05/12/98 |05/12/98 |05/12/98 *|05/12/98 |Received 3/3 |Received 3/3 |Received 3/3 |Received 1/3 + | 
     .------------------.------------------.------------------.------------------. 
  |5|Vol.45:No.9(SEP:|6|Vol.45:No.10(SEP|7|Vol.45:No.11(OCT|8|Vol.45:No.12(OCT| 
 |--16:1998\rangle |--.30:1998\rangle |--.14:1998\rangle |--.28:1998\rangle | | | | | 
 | | | | | 
 |09/16/98 |09/30/98 |10/14/98 |10/28/98 | 
 |Exp issue 3/3 |Exp issue 3/3 |Exp issue 3/3 |Exp issue 3/3 | 
  .------------------.------------------.------------------.------------------. 
Options: 
  Drop before Box # Forward Backward ? Help Exit
```
#### Move Box Options

Forward, Backward Browses forward or backward to display another screen of issues.

? help Displays a help message for the move box option.

Exit Returns to the Checkin screen.

## **Frequency Notes Display**

To access a serial's CHKM - FREQUENCY NOTES DISPLAY screen, select the *Frequency notes* option on a serial's checkin screen. If none of the serial's active publication patterns has a note, the option is not offered.

The screen shows notes for only the active publication patterns that have notes.

```
 CHKM - FREQUENCY NOTES DISPLAY MASTER 
 LCN :10008609 Call #: UNC ISSN: 0009-5982 
 Title :The Chronicle of higher education 
 Imprint :[Washington, etc., Chronicle of higher e+ LCCN: sf 80001055 
    NOTES: 
        Extra issue in October. 
 Options: 
 Forward ? Help Exit
```
### **Screen Options**

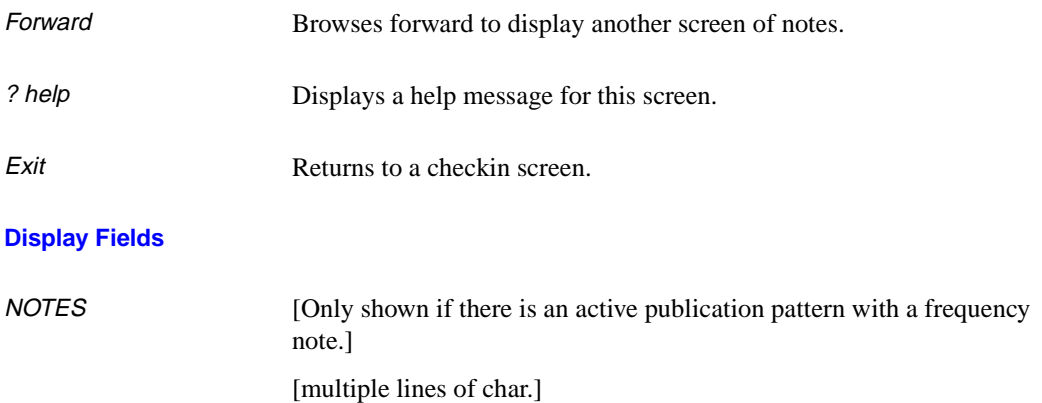

Frequency note about the issues (issue, index, or supplement) publication pattern, from the *FREQUENCY NOTES* field of the pattern's PUBLICA-TION PATTERN SECOND SCREEN.

The Frequency Notes displayed depend on the Type of Holding that you are checking in. For example, if you are checking in supplements, you see the Frequency Notes for supplements. In other words, you will not see all the Frequency Notes for issues, supplements, and indexes together on one screen. You only see the Frequency notes for the type of holding you selected.

## **Copy Set Notes Display**

To access a serial's CHKM - SERIAL COPY SET NOTES DISPLAY screen, select the *Copy set notes* option on a serial's checkin screen. If none of the serial's copy sets has a note, the option is not displayed.

The screen shows notes for both active and inactive copy sets.

```
CHKM - SERIAL COPY SET NOTES DISPLAY MASTER
 LCN :10008609 Call #: UNC ISSN: 0009-5982 
 Title :The Chronicle of higher education 
 Imprint :[Washington, etc., Chronicle of higher e+ LCCN: sf 80001055 
   CAMPUS LIBRARY COLLECTION/CALL NUMBER COPY # 
 1. ADVLIB CENTRAL GENERAL/ 1 
   Note: Purchase copy 
 2. ADVLIB CENTRAL GENERAL/ 2 
   Note: Purchase copy 
 3. ADVLIB CENTRAL GENERAL/ 3 
   Note: Copyright deposit 2nd copy 
 Options: 
 Forward ? Help Exit
```
### **Screen Options**

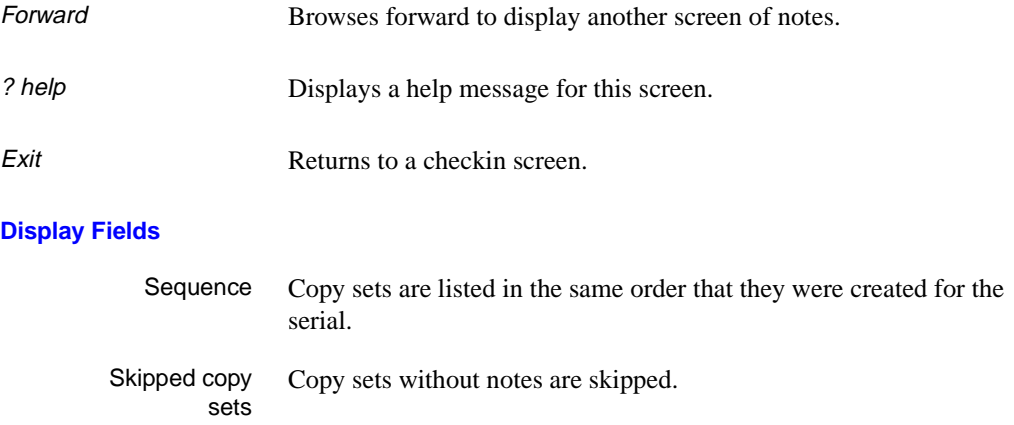

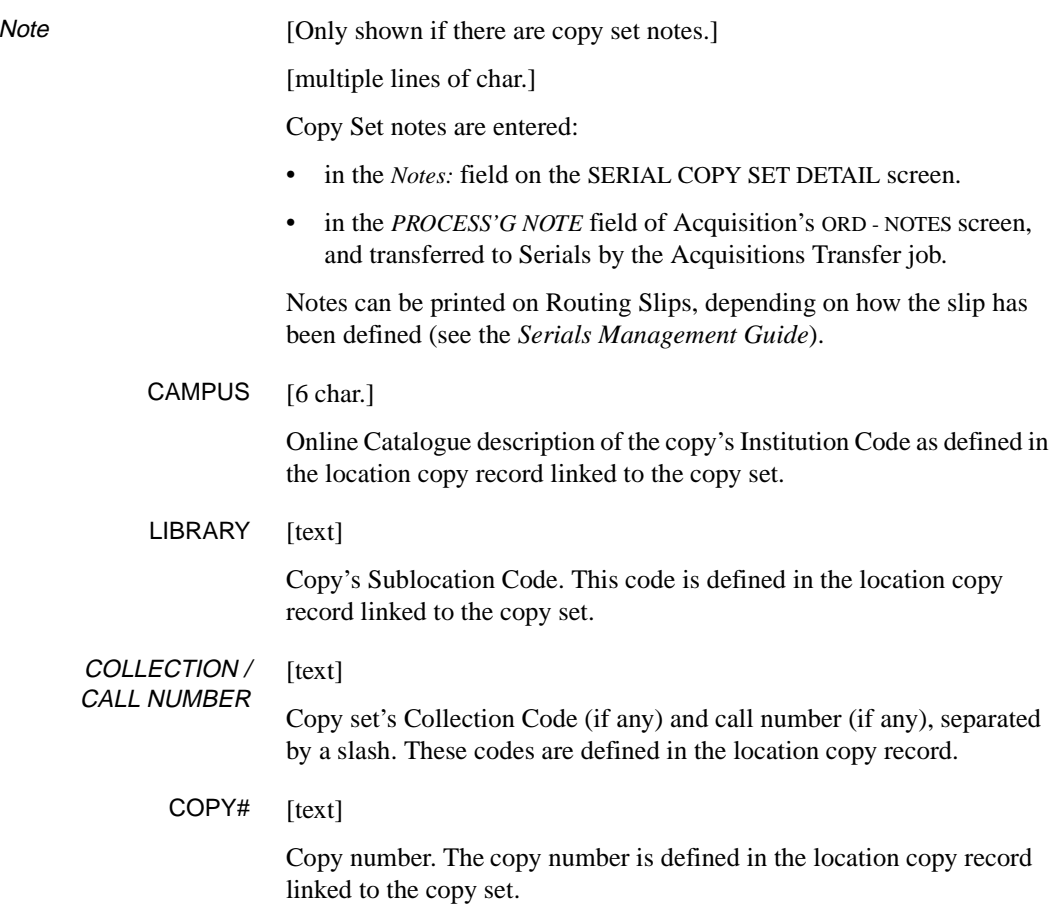

# **MARC Bibliographic Display**

To access a serial's BIBLIOGRAPHIC MARC DISPLAY screen, select the *MARC* option on a serial's checkin screen.

The screen shows the bibliographic record in MARC format.

```
 BIBLIOGRAPHIC MARC DISPLAY 
 Local Control # : 10008609 Transaction type : Main Produce 
Last updated : 12 JUN 1997 Leader : cas 2
 Format type : Serials 
 008 750817c19669999dcuwx1pe 0 a0eng d 
 010 BB a sf 80001055 
      z sc 77001100 
 012 BB a 33-7s9706120508-p----- 111 
 022 0B a 0009-5982 
 032 BB a 560640 
      b USPS 
 035 BB a (OCoLC)1554535 
 035 BB a (DNLM)C20560000(s) 
 037 BB b Chronicle of Higher Education, Department E, 1255 23rd St., N.W., 
         Washington, D.C. 20037 
 040 BB a MnMULS 
 Options: 
  Forward Backward Leader Fixed field tag ? Help Exit
```
### **Screen Options**

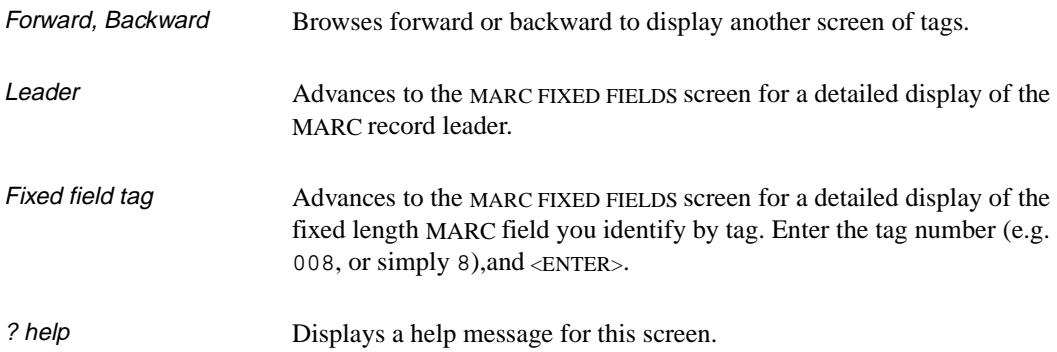

Exit Returns to a checkin screen.

### **Display Fields**

For a description of the information shown in the BIBLIOGRAPHIC MARC DISPLAY screen and MARC FIXED FIELDS screens, see the *Cataloguing User's Guide*.

## **Holdings Statement**

To access a copy set's SUMMARY HOLDINGS STATEMENTS FOR (SHIPTO CODE) screen, select the *Summary holdings* option on a checkin screen. The screen shows the summary holdings statement for each of the serial's copy sets that has the selected SHIPTO Code. Information is shown for both active and inactive copy sets.

For the serial's copy holdings list (checkin history), access the CHKM - SERIAL HOLDING screen instead.

In the sample screen, three screens were needed to show all the holdings statements. The *Forward* option takes you from one to the next.

```
 SUMMARY HOLDINGS STATEMENTS FOR UNIT5 USER1 
 LCN :10008609 Call #: UNC ISSN: 0009-5982 
 Title :The Chronicle of higher education 
 Imprint :[Washington, etc., Chronicle of higher e+ LCCN: sf 80001055 
    CAMPUS LIBRARY COLLECTION/CALL NUMBER COPY # 
1. ADVLIB CENTRAL GENERAL/ 1
    Library holds: 
    Paper: Vol.43:No.49(AUG:22:1997)-Vol.44:No.4(SEP:26:1997), 
    Vol.44:No.6(OCT:10:1997),Vol.44:No.8(OCT:24:1997)- 
    Vol.44:No.19(JAN:23:1998),Vol.44:No.21(FEB:06:1998) 
 2. ADVLIB CENTRAL GENERAL/ 2 
   Library holds: 
    Paper: Vol.43:No.49(AUG:22:1997),Vol.44:No.2(SEP:12:1997)- 
    Vol.44:No.4(SEP:26:1997),Vol.44:No.6(OCT:10:1997), 
    Vol.44:No.9(OCT:31:1997)-Vol.44:No.21(FEB:06:1998) 
 Options: 
 Forward ? Help Exit
```
There are two types of holdings statements: retrospective and system generated.

The system builds a holdings statement based on which parts are held at a location.

You can add a note describing retrospective holdings that will display before the holdings statement generated (built) by the system. In some cases you may want to suppress the display of the system generated

holdings by entering a manual override note into the holdings statement. The retrospective note and manual override note can be applied at either the Type of Holding or Publication Pattern levels.

Within the Type of Holding category, items are displayed in chonological order. Enumeration and chronology levels are separated by a colon. Non-gap and gap breaks are indicated by a semicolon and comma respectively. A continuous range is separated by a dash if the library has chosen to compress holdings.

# **Holdings**

To access the CHKM - SERIAL HOLDING screen, select the *Holdings* option at the serial's SERIAL COPY SET SUMMARY screen.

The screen shows the copy holdings information (checkin history), if any, for one or more copy sets.

For summary holdings statements, see the SUMMARY HOLDINGS STATE-MENTS screen instead. This screen is described in the preceding section.

Specific or multiple copy sets When you select *Holdings* for a multiple copy set serial, you can either specify a particular copy set (by line number) or ask for all copy sets (<ENTER> without entering a line number). If a specific copy set is shown, the holdings screen has two extra fields, *CAMPUS* and *LIBRARY*, and has a *COPY #* field in place of *TOTAL COPIES*.

CHKM - SERIAL HOLDING MASTER LCN :10008609 Call #: UNC ISSN: 0009-5982 Title :The Chronicle of higher education Imprint :[Washington, etc., Chronicle of higher e+ LCCN: sf 80001055 TOTAL COPIES: 4 ENUMERATION/CHRONOLOGY CAMPUS COPY STATUS DATE 1. Vol.44:No.22(FEB:13:1998) ADVLIB 3 Exp issue 02/13/98 2. Vol.44:No.22(FEB:13:1998) ADVLIB 2 Exp issue 02/13/98 3. Vol.44:No.22(FEB:13:1998) ADVLIB 1 Exp issue 02/13/98 4. Vol.44:No.22(FEB:13:1998) ADVLIB 4 Exp issue 02/13/98 5. Vol.44:No.21(FEB:06:1998) ADVLIB 3 Received 05/05/98 6. Vol.44:No.21(FEB:06:1998) ADVLIB 2 Received 05/05/98 7. Vol.44:No.21(FEB:06:1998) ADVLIB 1 Received 05/05/98 8. Vol.44:No.21(FEB:06:1998) ADVLIB 4 Received 05/05/98 9. Vol.44:No.20(JAN:30:1998) ADVLIB 3 Received 10. Vol.44:No.20(JAN:30:1998) ADVLIB 2 Received 05/04/98 Options: Forward Backward ? Help Exit

### **Screen Options**

Forward, Backward Browses forward or backward to display another screen of copy holdings.

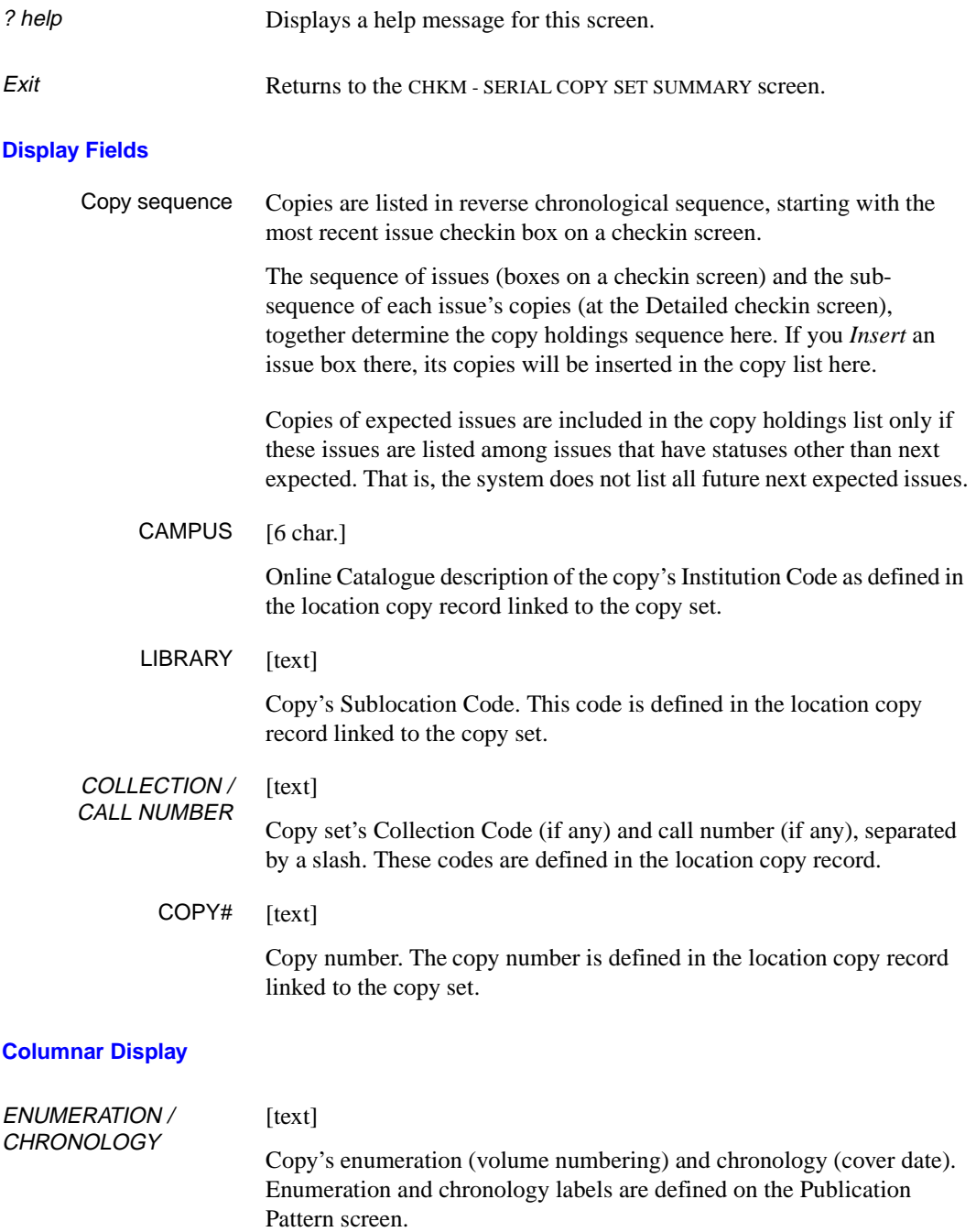

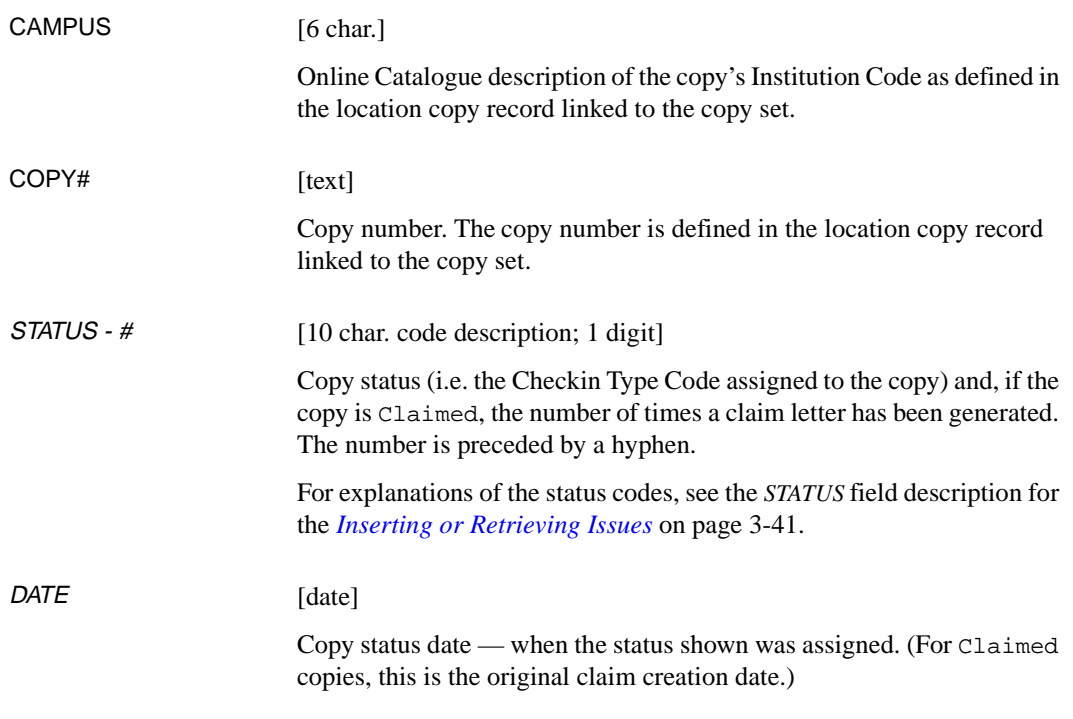

# **Claims**

The two claims screens, CHKM - CLAIMS SUMMARY and CHKM - CLAIM DETAILED DISPLAY screen, are described in this section.

For an overview of claiming, see *Claims* [on page 2-15](#page-22-0). The *Serials Management Guide* describes the Claims Function, which allows you to display and edit the Claim Letter Review List and to print claim letters for a particular vendor.

For instructions on assigning the Claimed status to a copy of a serial, see *[Editing Inserted or Retrieved Issues](#page-70-0)* on page 3-43.

## **Claims Summary**

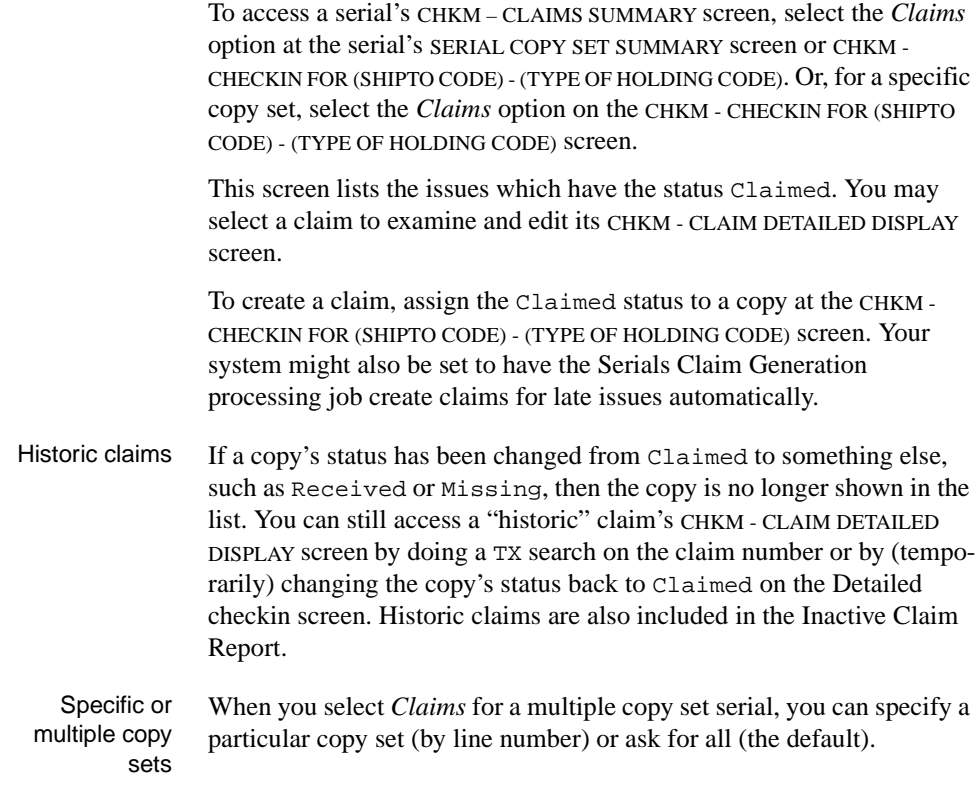

 CHKM - CLAIMS SUMMARY MASTER LCN :10008609 Call #: UNC ISSN: 0009-5982 Title :The Chronicle of higher education Imprint :[Washington, etc., Chronicle of higher e+ LCCN: sf 80001055 ENUMERATION/CHRONOLOGY/COPY # CAMPUS LIBRARY STATUS 1 Vol.44:No.26(MAY:13:1998)/3 ADVLIB CENTRAL ACTIVE 2 Vol.44:No.26(MAY:13:1998)/2 ADVLIB CENTRAL ACTIVE 3 Vol.44:No.26(MAY:13:1998)/ ADVLIB CENTRAL ACTIVE 4 Vol.44:No.24(APR:15:1998)/3 ADVLIB CENTRAL ACTIVE 5 Vol.44:No.24(APR:15:1998)/2 ADVLIB CENTRAL ACTIVE 6 Vol.44:No.24(APR:15:1998)/ ADVLIB CENTRAL ACTIVE Options: Forward Backward # line ? Help Exit

### **Screen Options**

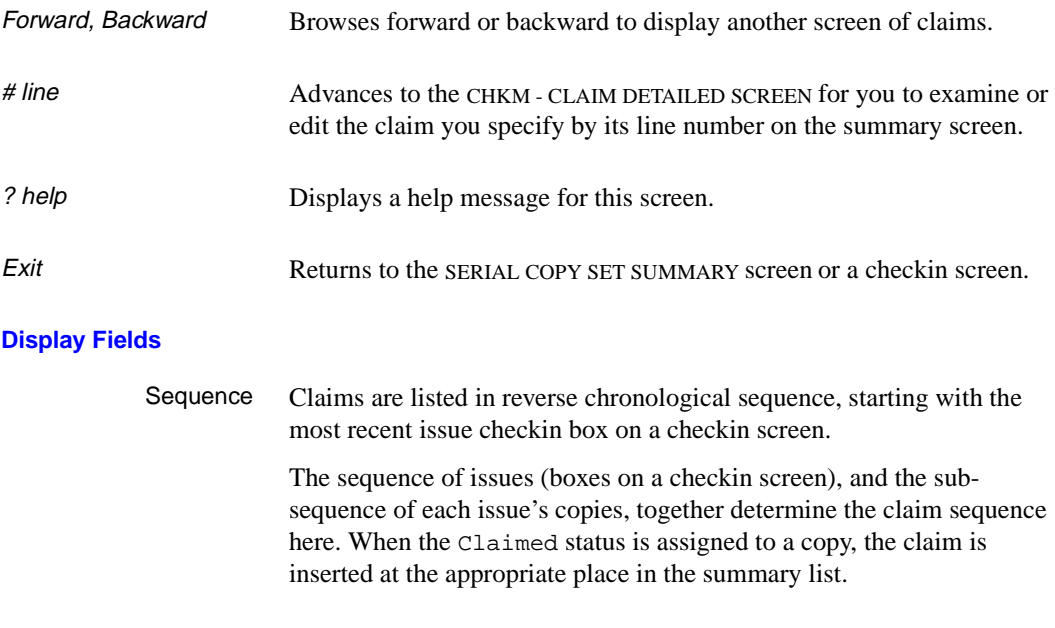

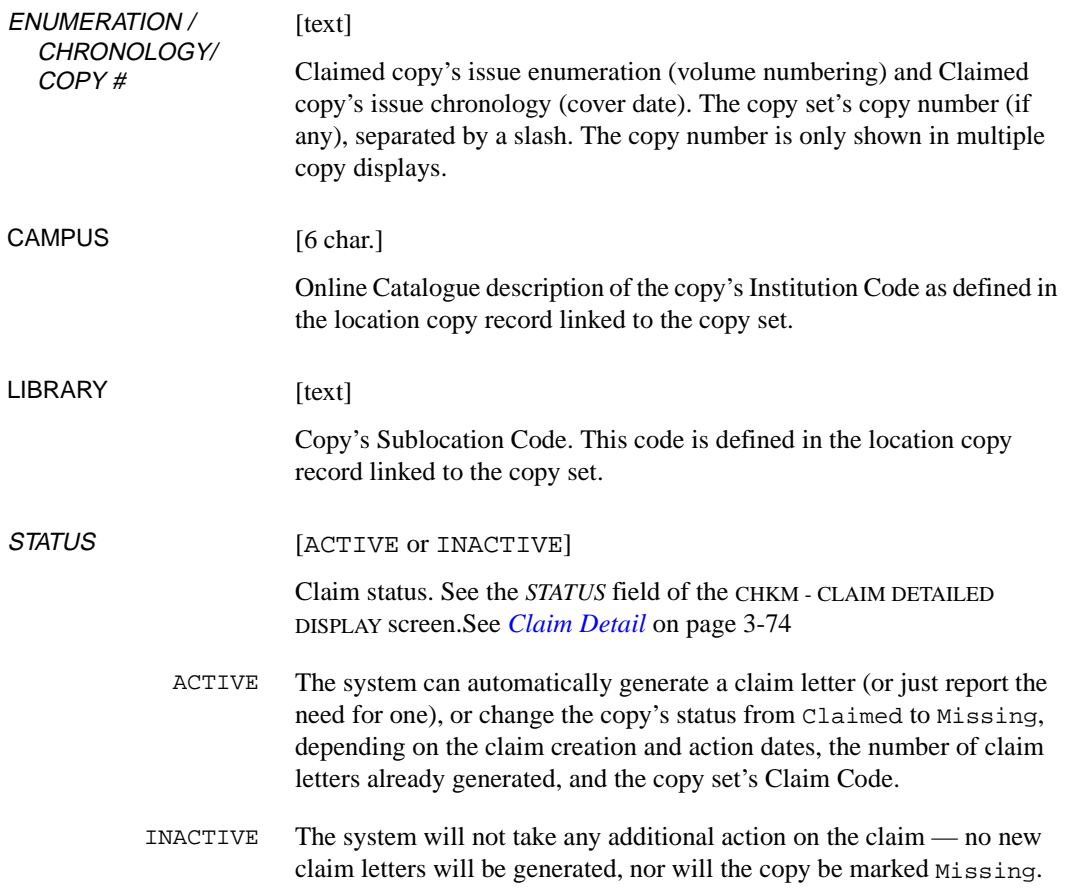

## <span id="page-101-0"></span>**Claim Detail**

There are four ways to access a claim's CHKM - CLAIM DETAILED DISPLAY screen:

- select a claim at the CHKM CLAIMS SUMMARY DISPLAY screen
- create a claim by assigning the Claimed status to a copy in the *STATUS* field of the Part Location Summary portion of the Checkin screen.
- <ENTER> at an already Claimed copy in the *STATUS* field of the Part Location Summary portion of the Checkin screen.
- do a TX claim number search from the Checkin Function's initial CHKM - BIBLIOGRAPHIC SEARCH screen.

You can pull up a "historic" claim by doing a TX search on it or by temporarily changing the copy's status from its current value (perhaps Received) back to Claimed at the Detailed checkin screen.

```
 CHKM - CLAIM DETAILED DISPLAY MASTER 
 LCN :10008609 Call #: UNC ISSN: 0009-5982 
 Title :The Chronicle of higher education 
 Imprint :[Washington, etc., Chronicle of higher e+ LCCN: sf 80001055 
 Current location: AL CENTRAL GENERAL c.1 
 Claim # : 9100881 Date: 05/14/98 Time: 13:52 
 Claiming : Vol.44:No.26(MAY:13:1998) 
Last claim: 06/24/98 Times claimed: 1
 Order # : Vendor: FAXON 
                        2. Message: 3. Action date: 08/24/98
 4. Notes : 
 Options: 
 Line by line # line File Checkin Status change ? Help Exit
```
#### **Screen Options**

Line by line Accesses all 4 fields for you to edit, one after another, starting with the first one on the screen.

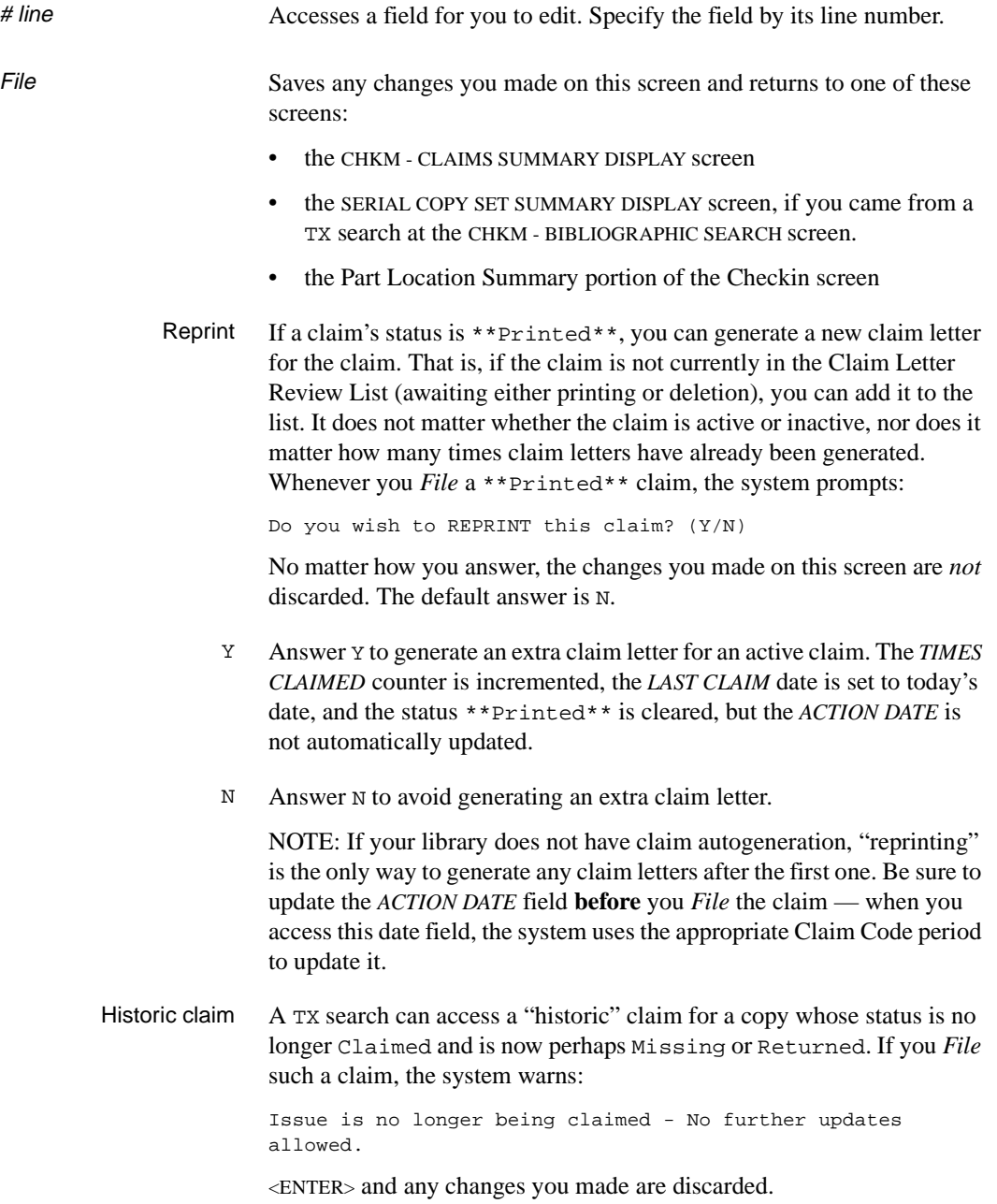

Checkin status change Allows you to change the checkin status of a claimed issue from the CLAIMED DETAILED DISPLAY screen.

```
CHKM - CLAIM DETAILED DISPLAY MASTER
 LCN :10008609 Call #: UNC ISSN: 0009-5982 
 Title :The Chronicle of higher education 
 Imprint :[Washington, etc., Chronicle of higher e+ LCCN: sf 80001055 
 Current location: AL CENTRAL GENERAL c.3 
 Claim # : 9100879 Date: 05/14/98 Time: 13:52 
 Claiming : Vol.44:No.26(MAY:13:1998) 
Last claim: 05/14/98 Times claimed: 1
 Order # : Vendor: JW&S 
1. Status : ACTIVE Y 2. Message: 3. Action date: 08/12/98
 4. Notes : 
                .----------------------------------------------------------. 
               | CHECKIN STATUS: 1 - Received | 
               | BARCODE : 39999212222 | 
              | NOTES : Received replacement copies.
               .----------------------------------------------------------. 
                             Okay to file changes?
```
When you select the *Checkin status change* option, the system opens a new window that displays the copy's current checkin status, barcode, and notes.

The prompt is positioned at the *CHECKIN STATUS* field.

Enter a status or ?? to see a browse list of status codes. You cannot change the status to next expected issue, next expected index, or next expected supplement.

The system prompts for a barcode and notes. (If you have changed the status to No Action the system skips these fields.)

Once all the information is entered and you <ENTER>, the system prompts: Okay to file changes?

- Y Inactivates the claim and updates the copy with the new checkin status.
- N Ignores changes and returns to the CHKM CLAIM DETAILED DISPLAY screen.

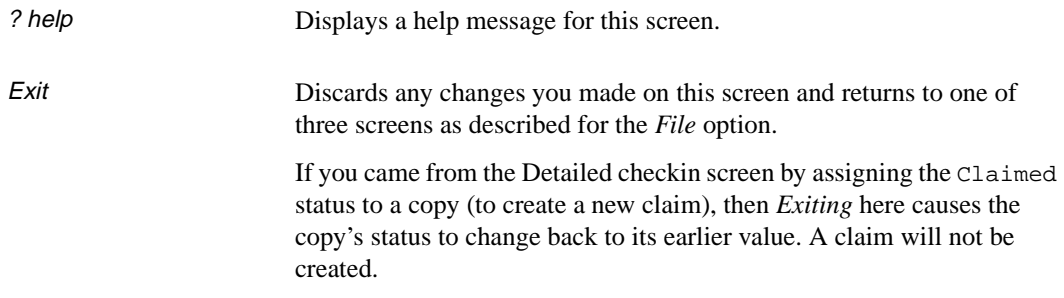

## **Display Fields**

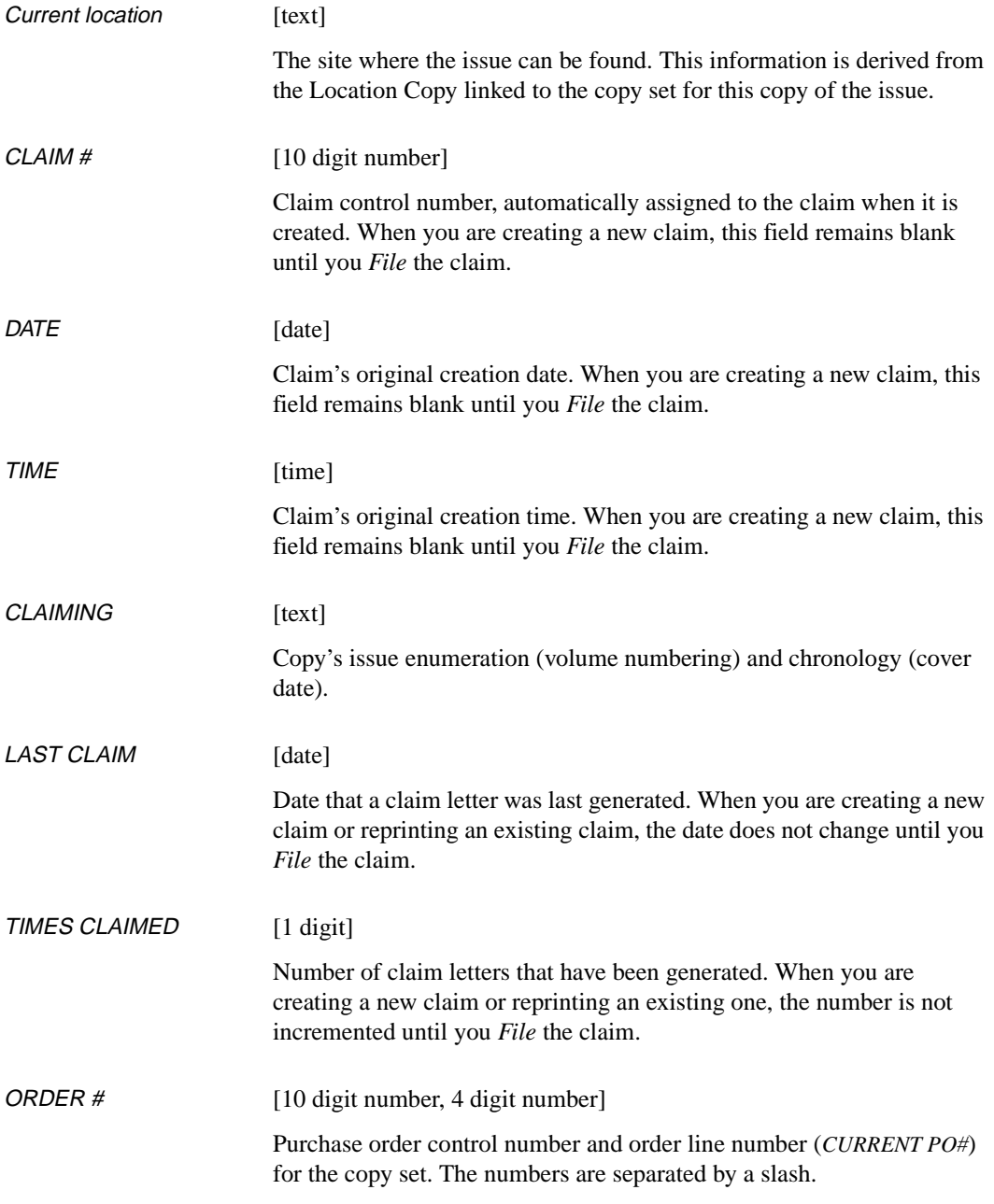

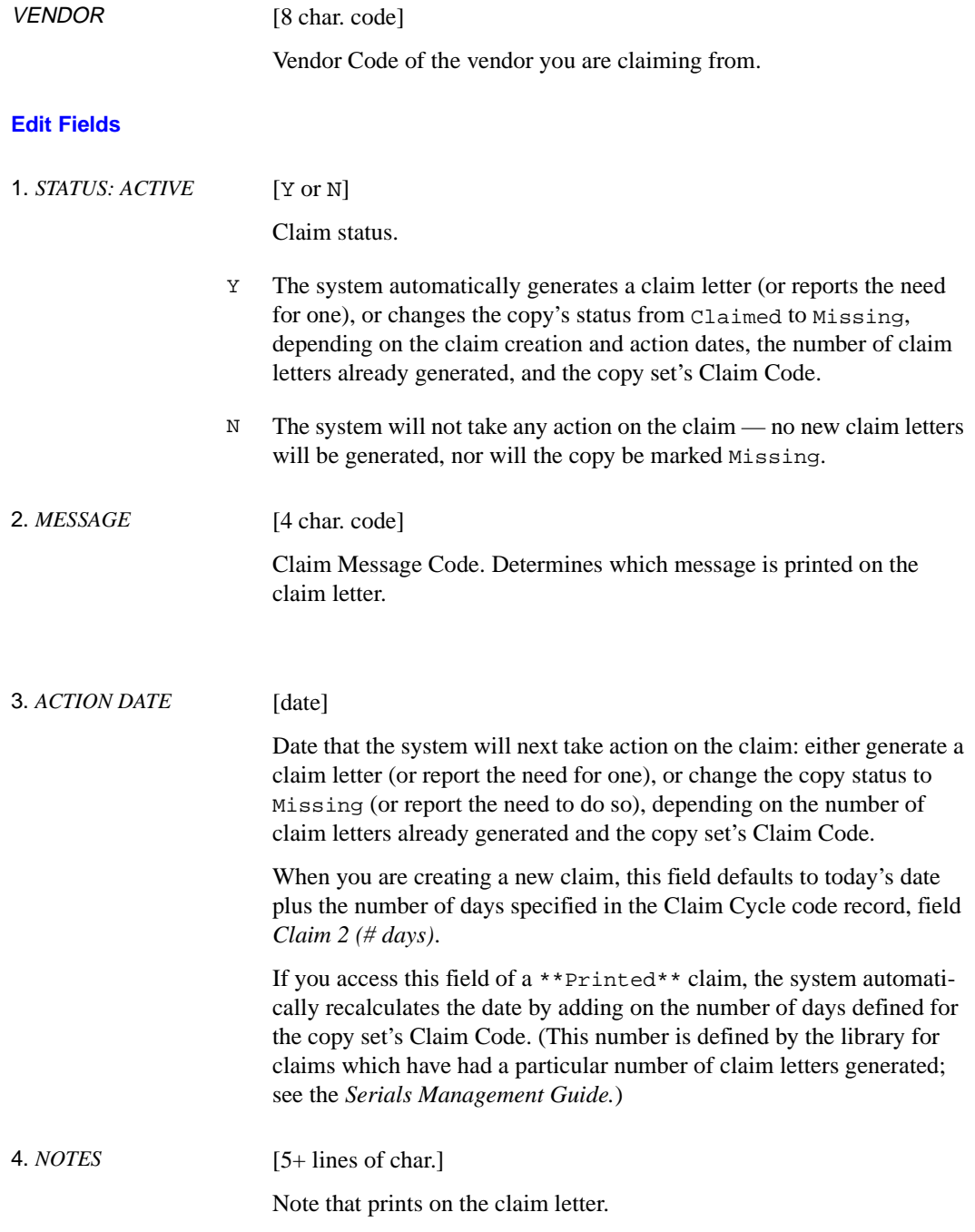

# **Orders**

The three purchase order screens, CHKM - ORDER SUMMARY DISPLAY screen, CHKM - ORDER DETAILED DISPLAY screen, and CHKM - INVOICE DETAILED DISPLAY screen, are briefly described in this section. The two detailed screens are only available for copy sets created in Acquisitions. If the library does not have Acquisitions installed, none of these three screens are available.
#### **Order Summary**

To access a serial's CHKM - ORDER SUMMARY DISPLAY screen, select the *Order detail* option at the serial's SERIAL COPY SET SUMMARY screen or the CHKM - CHECKIN FOR (SHIPTO CODE) - (TYPE OF HOLDING CODE) screen.

Specific or multiple copy sets When you select *Order detail* for a multiple copy set serial, you can either specify a particular copy set (by line number) or ask for all copy sets (<ENTER> without entering a line number).

> The CHKM - ORDER SUMMARY DISPLAY screen appears. This screen shows brief purchase order information for each copy set, if there is order information available.

On this screen you may select a copy set to access the CHKM - ORDER DETAILED DISPLAY screen for its order, and from that screen you may select an invoice to access the CHKM - INVOICE DETAILED DISPLAY screen.

```
CHKM - ORDER SUMMARY DISPLAY MASTER
LCN : 10008609 Call #: UNC ISSN: 0009-5982
Title : The Chronicle of higher education
Imprint : [Washington, etc., Chronicle of higher e+ LCCN: sf 80001055
    CAMPUS COPY# PO# /ITEM VENDOR ORDER DATE
    -------- -------- ------------------ ------------- -----------
 1. ADVLIB 1 971000022/0001 FAXON 05/14/98
 2. ADVLIB 2 971000022/0001 FAXON 05/14/98
 3. ADVLIB 3 971000022/0001 FAXON 05/14/98
 4. ADVLIB 4 971000022/0001 FAXON 05/14/98
   ** Last screen **
Options: 
  # line ? Help Exit
```
#### **Screen Options**

# line Advances to the CHKM - ORDER DETAILED DISPLAY screen for the copy set you specify by line number. (Only the copy sets with a date in the *ORDER DATE* column have orders for you to see — these are the orders created in Acquisitions.)

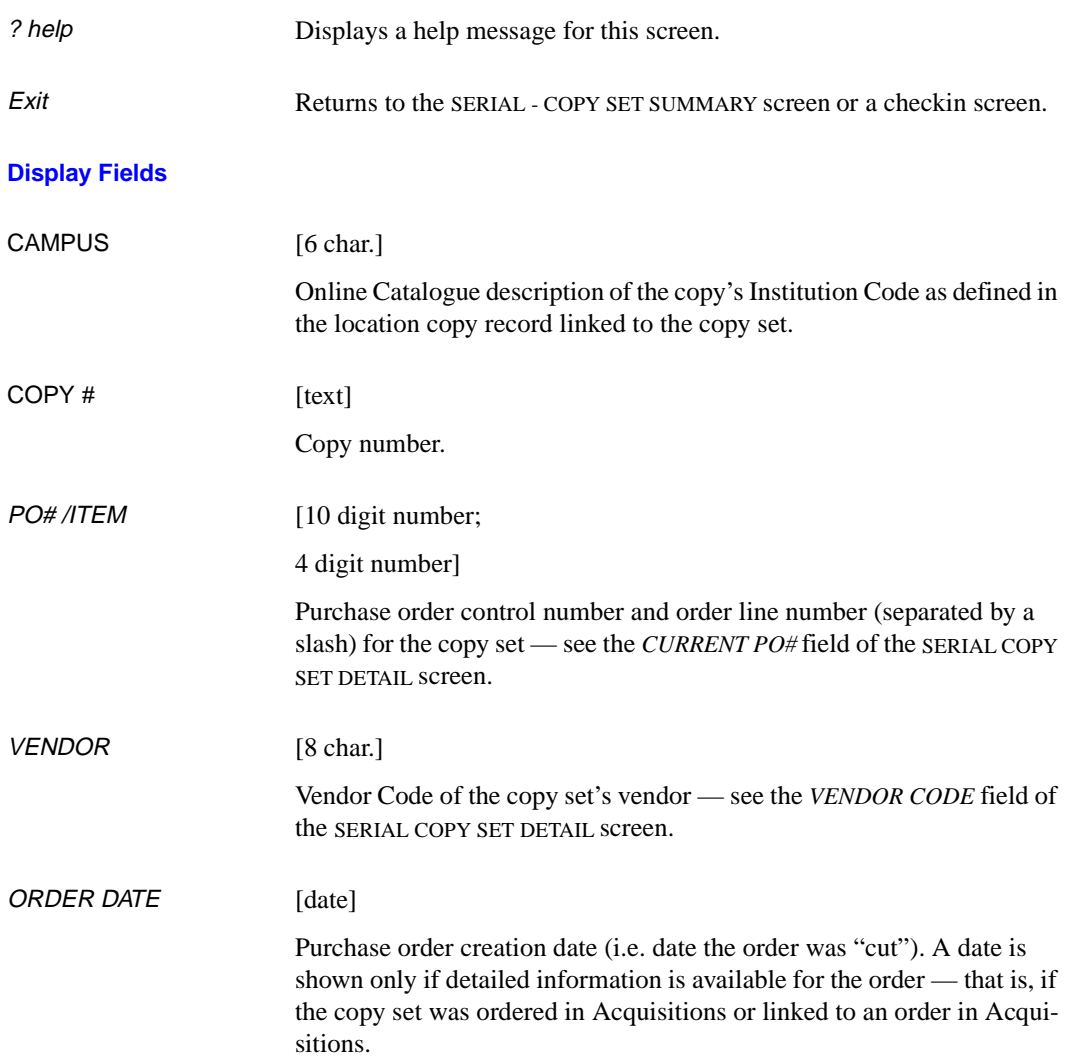

#### <span id="page-110-0"></span>**Order Detail**

To access the CHKM - ORDER DETAILED DISPLAY screen select a copy set at the CHKM - ORDER SUMMARY DISPLAY screen.

The screen describes a purchase order line item, which might cover multiple copy sets of the serial, and lists the invoices which have been created for the order (the latest one first).

```
 CHKM - ORDER DETAILED DISPLAY MASTER
LCN : 10008609 Call #: UNC ISSN: 0009-5982
Title : The Chronicle of higher education
Imprint : [Washington, etc., Chronicle of higher e+ LCCN: sf 80001055
 PO#/LINE# : 971000022/0001 VENDOR : FAXON ORDER DATE : 05/14/98
REQUEST # : 970000120 ORDER TYPE: FIRMORD-S REQUEST DATE: 05/14/98<br>LIBRARY : AL CONDITION : OPEN EST DELIVERY: 06/07/98
LIBRARY : AL CONDITION : OPEN
 SUBSCRIPTION: 01/01/98 TO 12/31/98 (ORDER COPIES: 4
  STATUS : On Order,Serial
   DATE INVOICE NUMBER PAGE/LN TYPE STATUS AMOUNT VENDOR
  1 09/04/98 FA212222 01/01 PAR Paid 576.34 FAXON
    FROM: 01/01/98 TO: 12/31/98
   ** Last screen **
Options: 
  # line Order update ? Help Exit
```
If an invoice detail *NOTE*, or *FROM* and *TO* invoice dates, are defined for a line item, they will be shown on this screen, on the second line of the item description which is otherwise left blank.

#### **Screen Options**

# line Advances to the CHKM - INVOICE DETAILED DISPLAY screen for the invoice you specify by line number.

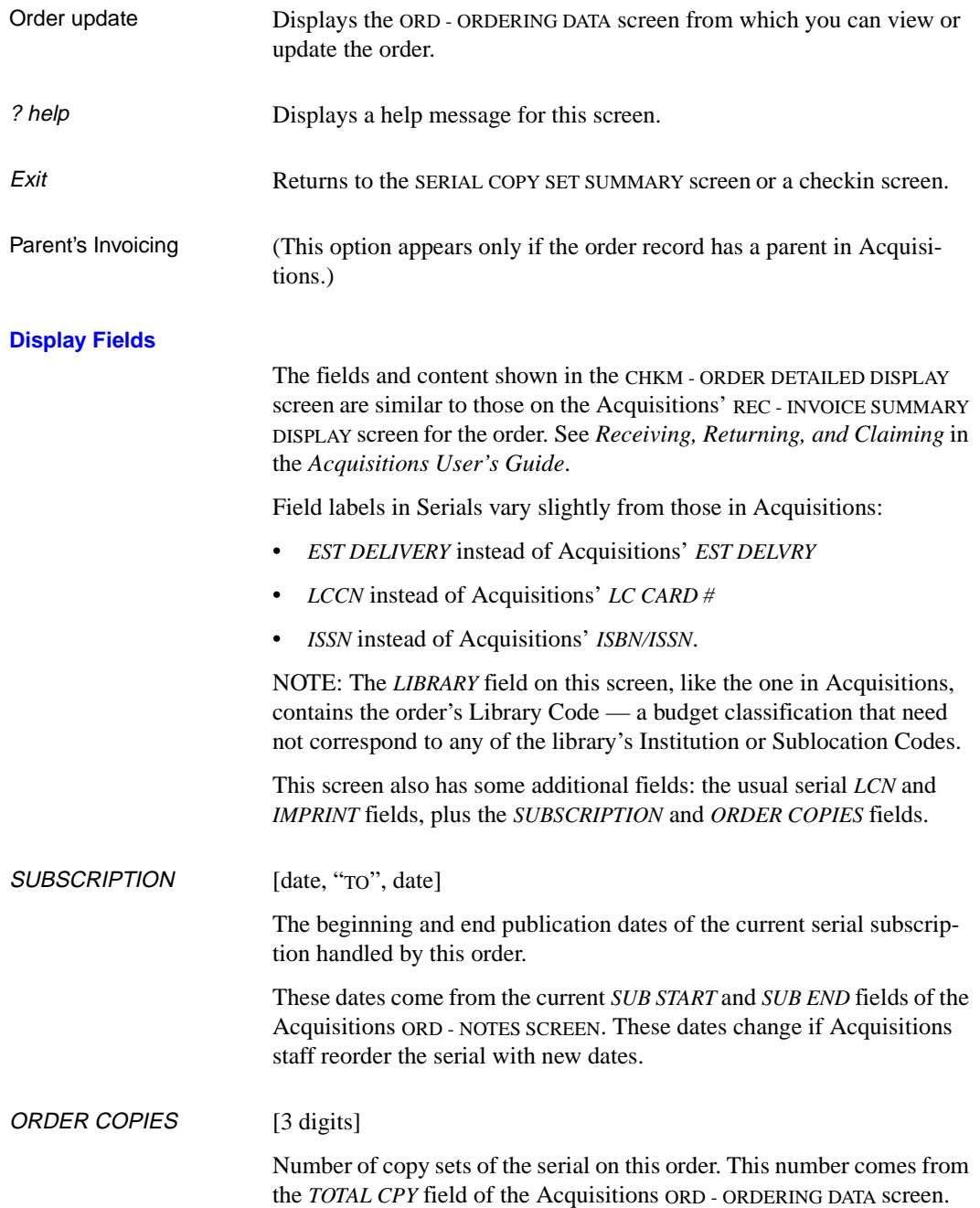

### **Invoice Detail**

To access the CHKM - INVOICE DETAILED DISPLAY screen, select an invoice at the CHKM - ORDER DETAILED DISPLAY screen.

The screen describes the invoice for a purchase order line item, which might cover multiple copy sets of the serial. The following sample corresponds to the first invoice on the CHKM - ORDER DETAILED DISPLAY screen.

```
 CHKM - INVOICE DETAILED DISPLAY MASTER
LCN : 10008609 Call #: UNC ISSN: 0009-5982
Title : The Chronicle of higher education
Imprint : [Washington, etc., Chronicle of higher e+ LCCN: sf 80001055
 PO#/LINE# : 971000022/0001 VENDOR : FAXON ORDER DATE : 05/14/98
 REQUEST # : 970000120 ORDER TYPE: FIRMORD-S REQUEST DATE: 05/14/98
 LIBRARY : AL CONDITION : OPEN EST DELIVERY: 06/07/98
SUBSCRIPTION: 01/01/98 TO 12/31/98 (ORDER COPIES: 4
 STATUS : On Order,Serial
 INVOICE # : FA212222 LIBRARY: AL INVOICE CURR: USD
 VENDOR : FAXON STATUS : Paid,Verified PAYMENT CURR: USD
 PAGE/LINE : 01/01 FROM : 01/01/98 TO: 12/31/98
LINE TYPE : PAR QTY : 0 REPORT CD:
 PRICE : 576.34 NOTE :
 DISCOUNT : 0.00 Y
REGULAR CHG: 0.00 \t{Y} STATUS : Paid<br>SPECIAL CHG: 0.00 Paid : 09/04
 SPECIAL CHG: 0.00 Paid : 09/04/98
 TAX : 0.00 Y TOTAL : 576.34
OTHER CHG : 0.00 \, \text{Y}Options: 
  Note display ? Help Exit
```
#### **Screen Options**

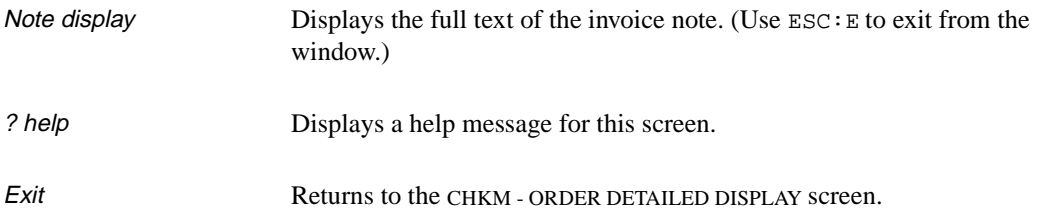

#### **Display Fields**

The fields and content shown in the CHKM - ORDER DETAILED DISPLAY screen are similar to those on the Acquisitions' REC - INVOICE SUMMARY DISPLAY screen for the order. See *Receiving, Returning, and Claiming* in the *Acquisitions User's Guide*.

The top half of this screen has some fields labelled a bit differently than the ones in Acquisitions, and some additional fields. See the description of the CHKM - ORDER DETAILED DISPLAY screen display fields. See *[Order](#page-110-0)  Detail* [on page 3-83](#page-110-0)

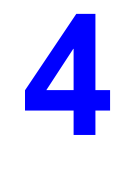

# **Routing**

Whenever a copy of an issue of a serial is Received at the Checkin Screens, the system can print a routing list of patrons for it. You can create standard routing lists and then, in the Holdings Function, assign them to copy sets of serials.

This chapter describes the Routing Function of the ADVANCE Serials Control Module:

- accessing the function
- the SERIALS CONTROL ROUTING MENU
- Routing ID (routing lists)
	- searching for a standard routing list: RTEM ROUTING ID SEARCH
	- the RTEM STANDARD ROUTING ID screen
	- adding and deleting a routing list, and updating its list of patrons
	- list of serials using a routing list: RTEM ROUTING ID TITLES DISPLAY screen
- Routing Recipients (patrons)
	- searching for a patron: RTEM RECIPIENT SEARCH
- list of serials received by a patron: RTEM RECIPIENT TITLES DISPLAY screen.

Routing IDs are assigned to copy sets of titles in the Holdings Function. There you can remove a copy set from a standard routing list (by changing the Routing ID assignment) or create a non-standard "private" routing list for a copy set.

For the RTEM - ROUTING SLIP FORMAT definition screen, refer to the *Serials Management Guide*.

## **Accessing the Routing Menu**

Access the SERIALS CONTROL ROUTING MENU by selecting it from the SERIALS CONTROL MAIN MENU, or by entering the screen identifier (RTEM) at any Serials menu.

The main menu offers access to all Serials functions but, depending on the permissions assigned to your ID, some functions might not be accessible from your menu.

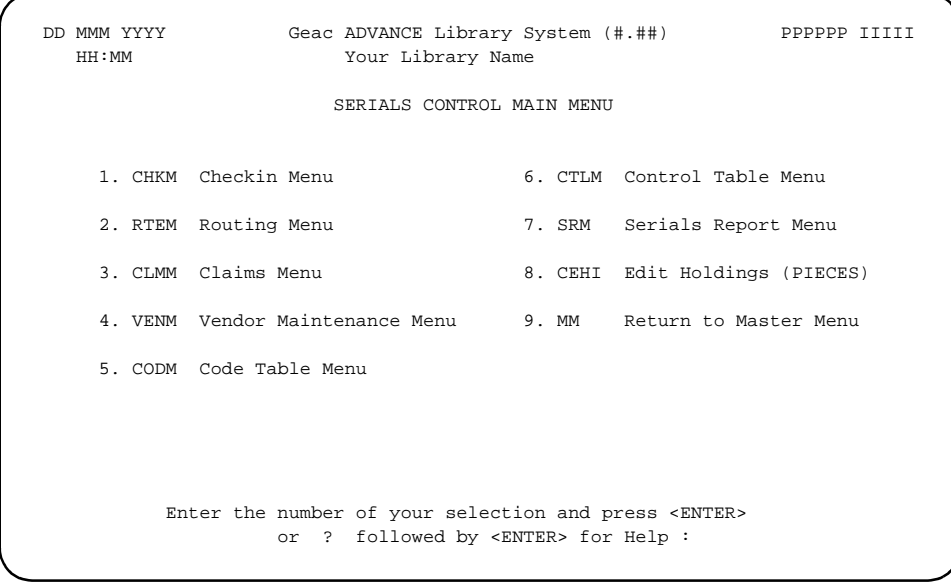

### **Routing Menu**

The SERIALS CONTROL ROUTING MENU offers access to all 3 routing subfunctions but, depending on the permissions assigned to your logon ID, your menu might not offer you access to all of them.

DD MMM YYYY Geac - Library Division - ADVANCE (X.XX) PPP IIIIII Your Library Name SERIALS CONTROL ROUTING MENU (RTEM) 1. RADD Add/Update Standard Routing IDs 2. RREC Routing Recipient Display 3. RFMT Routing List Format Enter the number of your selection and press <ENTER> or ? followed by <ENTER> for Help. Press <ENTER> to return to previous level :

#### **Routing Menu Items**

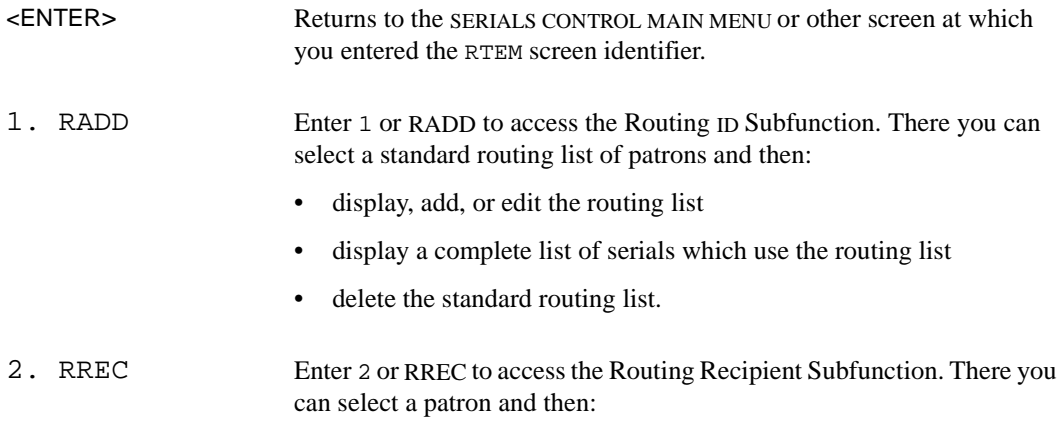

- display the complete list of serials routed to the patron
- delete the patron from all standard and private routing lists.
- 3. RFMT Enter 3 or RFMT to access the Routing Slip Format Subfunction, to display or edit the slip's defined printing format. For a description of this subfunction, refer to the *Serials Management Guide*.

### **Routing ID**

Access the Routing ID Subfunction either by selecting 1 at the SERIALS CONTROL ROUTING MENU or by entering the screen identifier (RADD) at any Serials menu. The two types of Routing IDs are described.

Standard Routing IDs A standard Routing ID is a general routing list created and maintained here in the Routing Function, and usually assigned to several serial copy sets in the Holdings Function.

Private Routing IDs A private Routing ID is a special routing list created and maintained for one particular serial copy set in the Holdings Function. The format of a private Routing ID's code is "P" followed by a system-assigned number, e.g. P91000241. Private Routing ID codes are not indexed and thus are not shown in an ID search.

#### **Searching for a Routing ID**

The first screen in the Routing ID Subfunction is the search screen, RTEM - ROUTING ID SEARCH.

```
RTEM - ROUTING ID SEARCH ID.CODE
    ENTER type of ROUTING ID retrieval:
    ID Search standard Routing IDs NEW Create a new Routing ID
    LST Retrieve last Routing ID accessed
    Enter option=
 Enter the search code and string (eg ID=RTE1), or <ENTER> to exit
```

```
Search Options
```
There are two ways to start a search:

• enter the search code, an equals sign, and your search string, then <ENTER>. For example:

Enter option= ID=ENVIR

• enter the search code and <ENTER>, at the new prompt, enter your search string and <ENTER> again. For example:

Enter option= ID Enter search string= ENVIR

<ENTER> Returns to the SERIALS CONTROL ROUTING MENU or other screen at which you entered the RADD screen identifier.

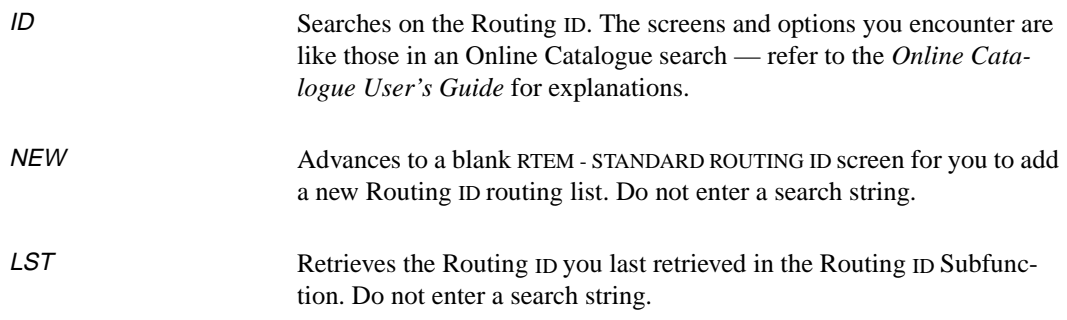

### **Routing List**

Access the RTEM - STANDARD ROUTING ID screen from the RTEM - ROUTING ID SEARCH screen.

This screen allows you to delete or edit the standard Routing ID, or see the list of serials which use the list.

NOTE: To remove a title (a copy set) from the routing list, change the Routing ID assignment at the copy set's SERIAL COPY SET DETAIL screen.

```
RTEM - STANDARD ROUTING ID ID.CODE
  1. ROUTING ID : ENVIR
  2. DESCRIPTION: Environmental Studies
  3. PATRON BARCODE/ROUTING ID NAME LOCATION
 20000003511624 ZANER, ANDREA 211 Chem
 20000001489347 FIEF, STEPHEN 772-A Chem
    20000029848484 ALVERXIE, ERIC B. Envir Ref
    20000000339476 GHOU, DENISE L#397 Cent
  Options:
  Forward Backward File Delete # line Line by line Title
  Prior screen ? help Exit
```
*Delete* deletes the Routing ID and returns you to the RTEM - ROUTING ID SEARCH screen. The system asks if you are sure:

Do you wish to delete this list from routing file? (Y/N):

(The default is N.) If you answer Y, the system deletes the Routing ID and, for every copy set that used this Routing ID, the system puts a blank value in the *ROUTING ID* field of the SERIAL COPY SET DETAIL screen and puts N in the RTE column of the SERIAL COPY SET SUMMARY screen.

*Title* takes you to the RTEM - ROUTING ID TITLES DISPLAY screen to see a list of serials which use this Routing ID.

*Exit* and *Prior screen* discard any changes you made on this screen. If you were adding a new Routing ID (having used the NEW search type), the new ID is deleted. *Exit* returns to the initial RTEM - ROUTING ID SEARCH screen but *Prior screen* returns to the intermediate index browse screen for you to do another search of the same type.

The *ROUTING ID* field can be accessed only when you are adding a new Routing ID. You cannot change a list's ID after it has been *Filed*.

#### **New Routing List**

When you add a new Routing ID (having used the NEW search type), the system shows a screen with all of the fields left blank and the cursor left in the first field for you to start entering data. The system does not display the options line until you have completed or skipped over all the fields. (You can go directly to the option line by entering just a blank and <ENTER> at one of the fields.)

The *Title* option is not available when you are adding a new Routing ID.

#### **Patron List**

When you access the *PATRON BARCODE* field, the system redisplays the screen with patron line numbering and a new set of options.

```
RTEM - STANDARD ROUTING ID ID. ID. CODE
   ROUTING ID : ENVIR
   DESCRIPTION: Environmental Studies
   PATRON BARCODE/ROUTING ID NAME LOCATION
 1 20000003511624 ZANER, ANDREA 211 Chem
                      FIEF, STEPHEN 772-A Chem
 3 20000029848484 ALVERXIE, ERIC B. Envir Ref
 4 20000000339476 GHOU, DENISE L#397 Cent
 5
 6
 7
 8
 9
 10
 11
 12
 Options:
 Insert at specified line Delete line Move Accept Forward
 Backward # line Line by line ? help Exit
```
You can add, delete, and rearrange patrons on the list; you can also add all the patrons from one or more other lists to this list (and the system removes duplicate names).

To see the list of available patrons, enter?? at the *PATRON BARCODE* field — these are the patrons who have their *Rte. Recipient* field set to Y at Circulation's PATRON REGISTRATION screen. It is the value in their *Rte. Location* field defined there that is shown in the *LOCATION* column of the routing list screen here.

To see the list of available standard routing lists, enter S? at the *PATRON BARCODE* field.

The *Accept* and *Exit* options return you to the initial RTEM - STANDARD ROUTING ID screen. *Accept* saves the current patron list for now whether it is saved in the end depends on whether you *File* or *Exit* from the initial screen.

### **Title List for a Routing ID**

To access the RTEM - ROUTING ID TITLES DISPLAY screen, select the *Title* option at the Routing ID's RTEM - STANDARD ROUTING ID screen.

The screen lists the serial copy sets which use this Routing ID. The ID column is blank because all the copy sets listed have the same ID.

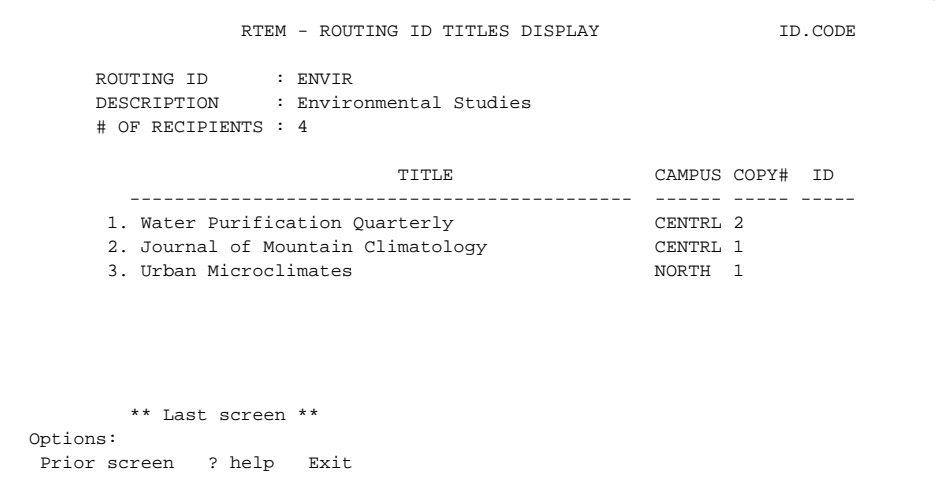

## **Routing Recipients**

Access the Routing Recipient Subfunction either by selecting 2 at the SERIALS CONTROL ROUTING MENU or by entering the screen identifier (RREC) at any Serials menu.

A routing recipient is a patron who may be included in routing lists; her or his *Rte. Recipient* field is set to Y at Circulation's PATRON REGISTRA-TION screen.

### **Searching for A Recipient**

The first screen in the Routing Recipient Subfunction is the search screen, RTEM - RECIPIENT SEARCH.

```
RTEM - RECIPIENT SEARCH ID.CODE
       ENTER type of RECIPIENT retrieval:
          Search Patron Barcodes N Search Patron Names
       Enter option=
Enter the search code and string (eg N=SMITH, JOE), or <ENTER> to exit
```
#### **Search Options**

There are two ways to start a search:

- enter the search code, an equals sign, your search string, and <ENTER>.
- For example:

Enter option= M=FIEF STEPHEN

• enter the search code and <ENTER>, then at the new prompt, enter your search string and <ENTER>. For example:

Enter option= N Enter search string= FIEF STEPHEN

The screens and options you encounter are like those in an Online Catalogue search; refer to the Online Catalogue User's Guide for explanations. The index screens have 3 columns of information: *NAME*, *PATRON BARCODE*, and *ROUTING GROUP IDS*. This last column lists the patron's first few standard and private Routing ID codes, separated by "}" symbols. For example:

```
CANPOL } CHEM2 } ENVIR } P910+
```
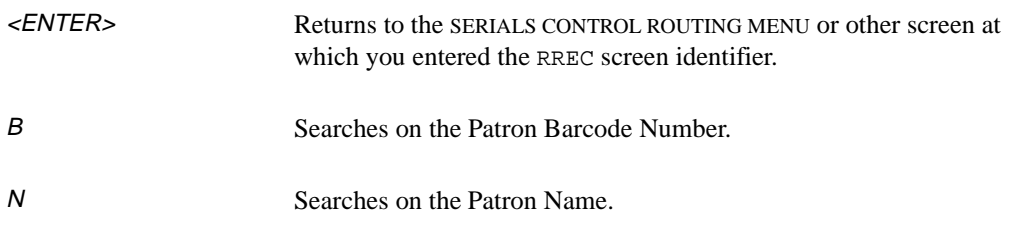

### **Title List for a Recipient**

Access the RTEM - RECIPIENT TITLES DISPLAY from the RTEM - RECIPIENT SEARCH screen.

This screen lists all the serial copy sets which are routed to the patron via standard or private Routing IDS, and allows you to delete the patron from all Routing ID lists.

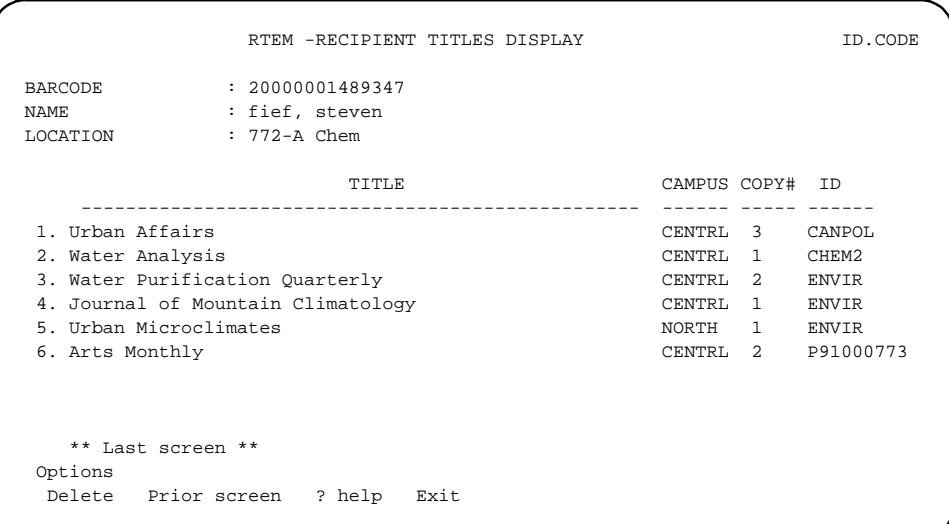

Use the Delete option to remove a patron from all standard and private Routing ID lists and return to the initial RTEM - RECIPIENT SEARCH screen. The systems asks if you are sure:

```
Do you wish to delete this person from ALL routing 
lists? (Y/N):
```
(The default is N.)

Exit returns to the initial RTEM - RECIPIENT SEARCH screen; *Prior screen* returns to the intermediate index browse screen, allowing you to do another search of the same type.

**5**

## **Vendor Maintenance**

Procedure The library keeps track of the organizations which supply it with materials. These vendors may include: booksellers, serials agents, publishers, jobbers, exchange partners, donors, and government agencies.

To view, add, or update a vendor:

- Access the VENDOR SEARCH & RETRIEVAL SCREEN by selecting it at the SERIALS MAIN MENU or by entering VENM at any Serials menu.
- Access a new or existing vendor.
- View or enter header information.
- View or enter addresses and notes, or view deposit account and annual statistics, then return to the header screen.
- When finished, select *File*, *Exit*, or *Prior screen* to leave the vendor.

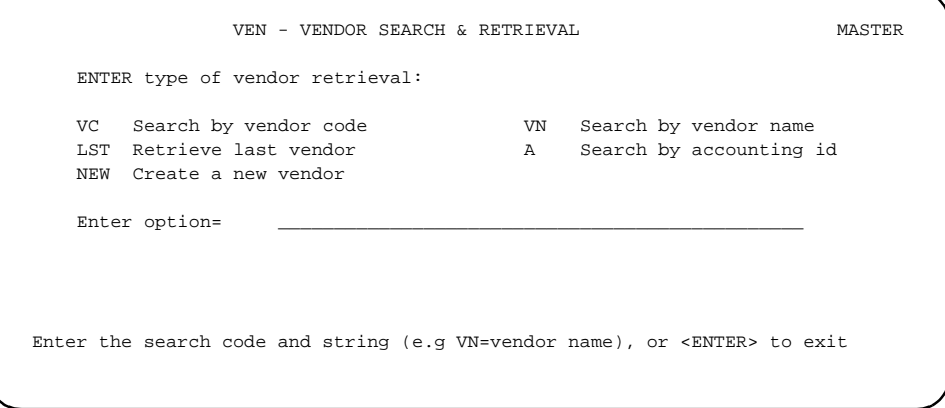

## **Accessing a Vendor**

- Procedure To add a **new** vendor, enter NEW.
	- To access an **existing** vendor, enter a search type and search text.
		- Browse the index screens, if necessary.
		- Select an item or return to this screen.

### **Vendor Header**

Procedure When you access a vendor, the system displays the VENDOR HEADER SCREEN. On this screen, you may:

- View or enter the main vendor information as needed. You may also, if necessary:
	- Use the *Address* option to view or enter the main mailing address and/or alternate addresses for payments, claims, and returns, then *Accept* or *Exit* to return to the VENDOR HEADER SCREEN.
	- Use the *Notes* option to view or enter vendor notes and other information such as a default order method, then *Accept* or *Exit* to return to the VENDOR HEADER SCREEN.
	- Use the *Deposit* or *Statistics* options to view deposit account or annual statistics information, then *Exit* to return to the VENDOR HEADER SCREEN.
- When finished, select *File*, *Exit*, or *Prior screen*.

```
VEN - VENDOR HEADER SCREEN MASTER
1. NAME : Faxon Subscription Services 8. TYPE : AGEN
 2. CODE : FAXON 9. USAGE : SERIAL
  3. ACCT ID : 132934 10. CURRENCY : US
  4. GROUP : SUB-ID : 11. CLAIM CODE: DFLT
  5. LIBRARY : MA 12. PAY TYPE : PAY
 6. LIB ACCT: 9321302 13. DISCOUNT $:
 7. STATUS : ACTIVE
 MAIL ADDRESS
  LINE1 : 15 Southwest Park Postal/ZIP: 02090
 LINE2 : SAN :
   LINE3 : FAX : 617329987
   CITY : Westwood TELEX: 49600398
  PROV/STATE: MA \blacksquare COUNTRY : USA - United States of America
        NAME TITLE PHONE
   CONTACT1 : Jane Knotts ext. 3423 (617)723-3422
   CONTACT2 :
   CONTACT3 :
 Options: Enter specified line number
   File Line by line # line Address Deposit Statistics Notes
  Identifiers Prior screen ? help Exi
```
#### **Fields**

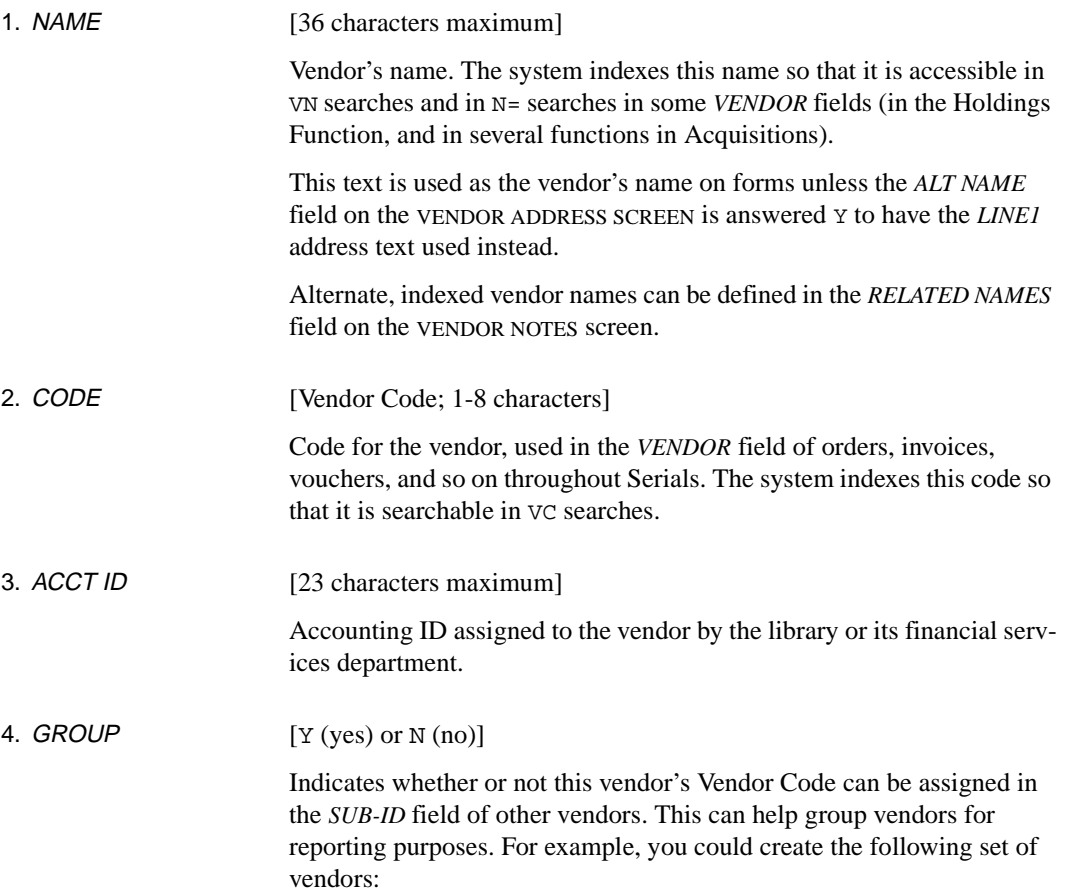

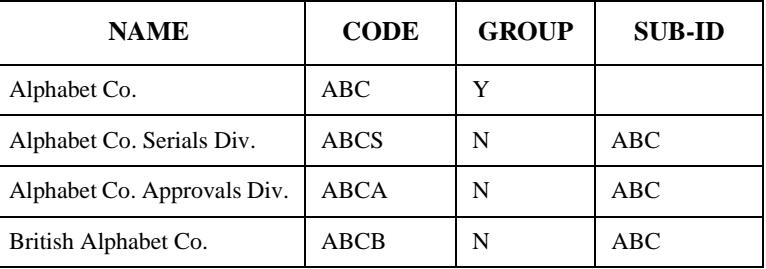

#### **Vendor Groups**

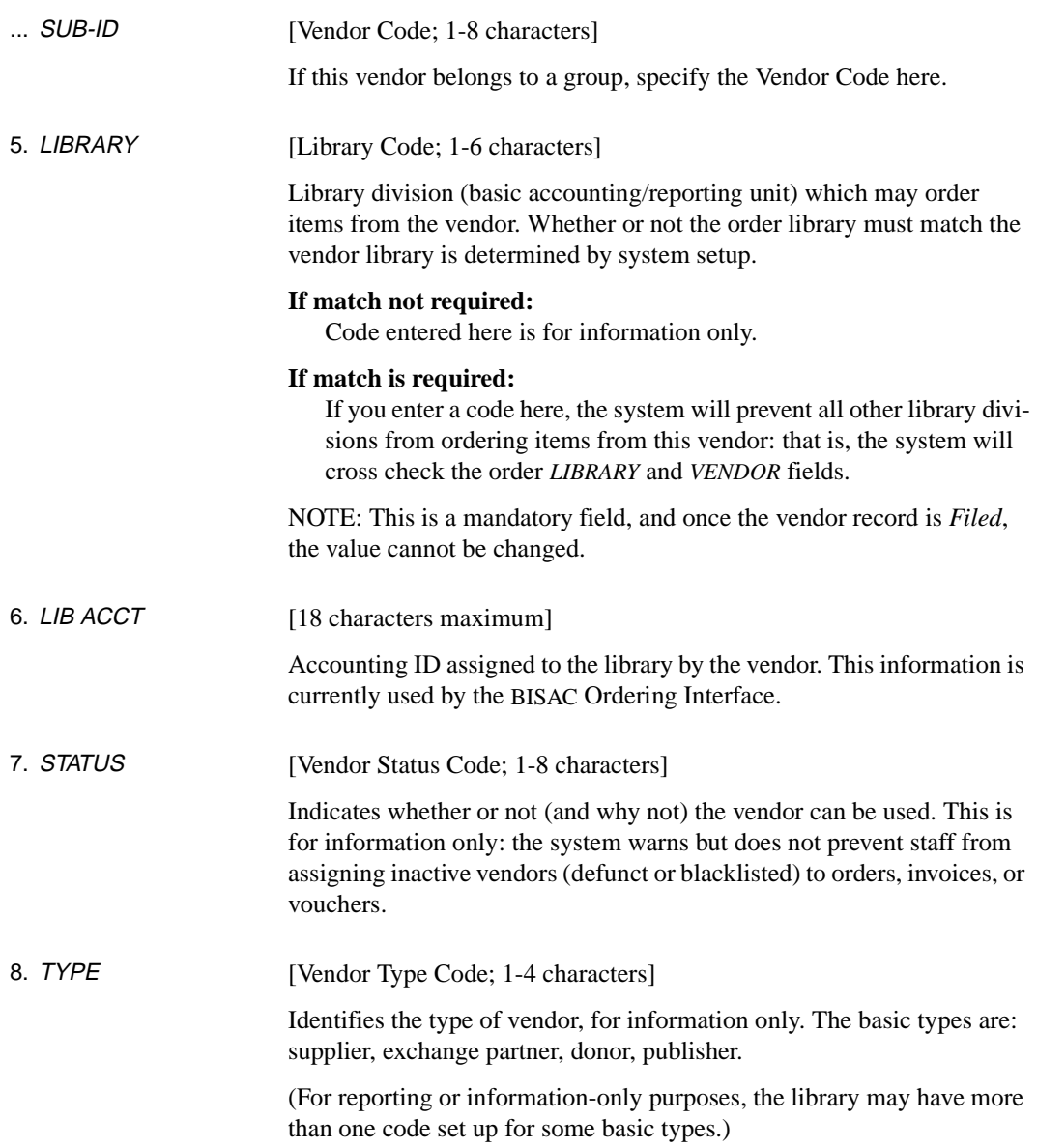

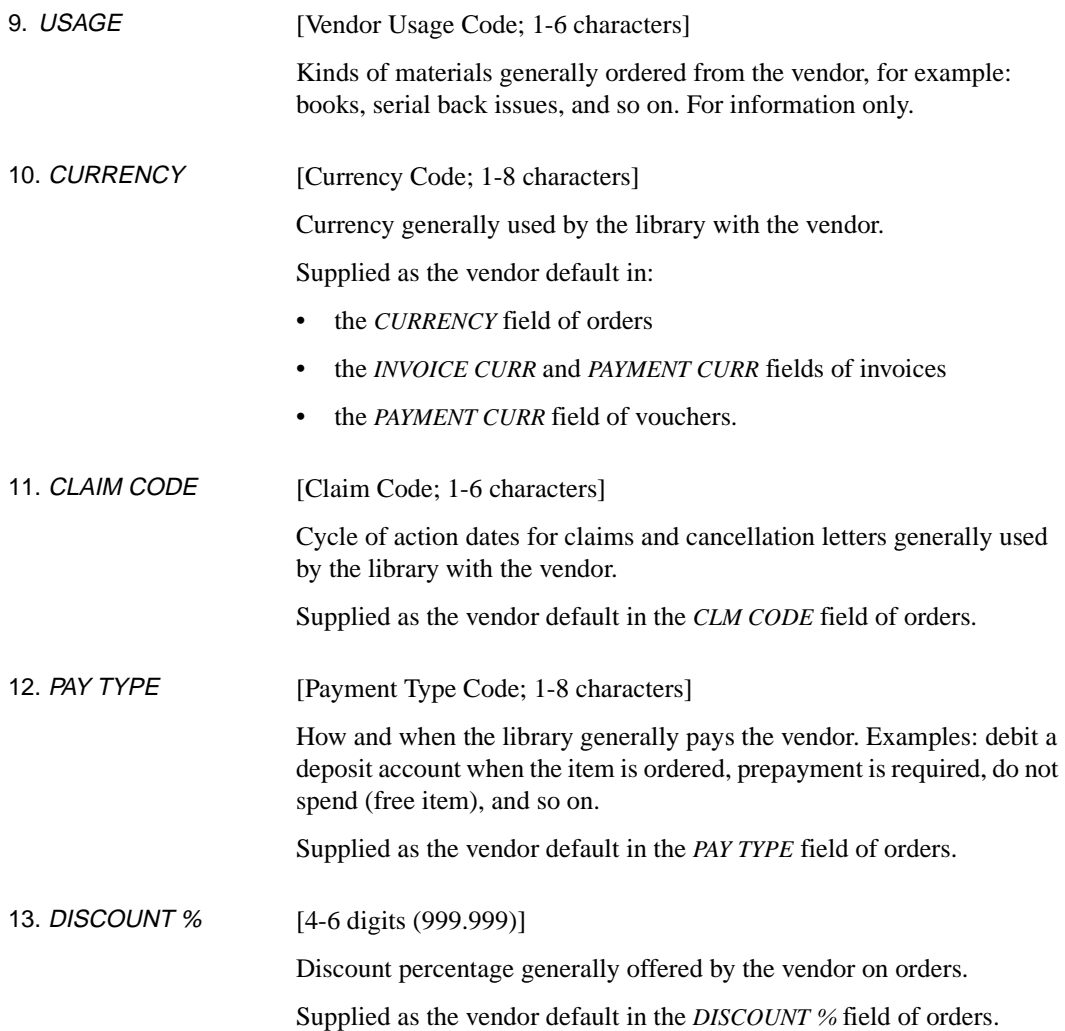

### **Vendor Addresses**

Procedure To view or enter address information, select the *Address* option on the Vendor Header screen to access the VENDOR ADDRESS SCREEN.

> In addition to the default *Mailing* address, you can define additional *Payment*, *Claiming*, and *Return* addresses for the vendor. Use the corresponding options to go from one address to another. The screens look quite similar but they are distinguished by the *ADDRESS* heading above the *LINE1* field.

When finished with all the addresses, *Accept* or *Exit* to return to the Vendor Header screen.

```
VEN - VENDOR ADDRESS SCREEN MASTER
  NAME : Faxon Subscription Services TYPE : AGEN
  CODE : FAXON USAGE : SERIAL
  ACCT ID : 132934 CURRENCY : US
  GROUP : SUB-ID : CLAIM CODE: DFLT
   LIBRARY : MA PAY TYPE : PAY
  LIB ACCT: 9321302 DISCOUNT %:
   STATUS : ACTIVE
  MAIL ADDRESS
 1. LINE1 : 15 Southwest Park 7. POSTAL/ZIP: 02090
  2. LINE2 : 8. SAN :
  3. LINE3 : 9. FAX : 617329987
 4. CITY : Westwood 10. TELEX: 49600398
 5. PROV/STATE: MA 11. ALT NAME:
  6. COUNTRY : USA - United States of America
         NAME TITLE PHONE
12. CONTACT1 : Jane Knotts ext. 3423 (617)723-3422
13. CONTACT2 :
14. CONTACT3 :
Options: Enter specified line number
  Line by line # line Accept Mailing Payment Claiming Return
  ? Help Exit
```
- 1. LINE1 [each field is 33+ characters maximum]
- 2. LINE 2 3. LINE3 First, second, and third line of the vendor's address.

*LINE1* can also serve as the vendor's name on forms (see the field, *[11.](#page-137-0)  ALT NAME* [on page 5-8](#page-137-0)).

<span id="page-137-0"></span>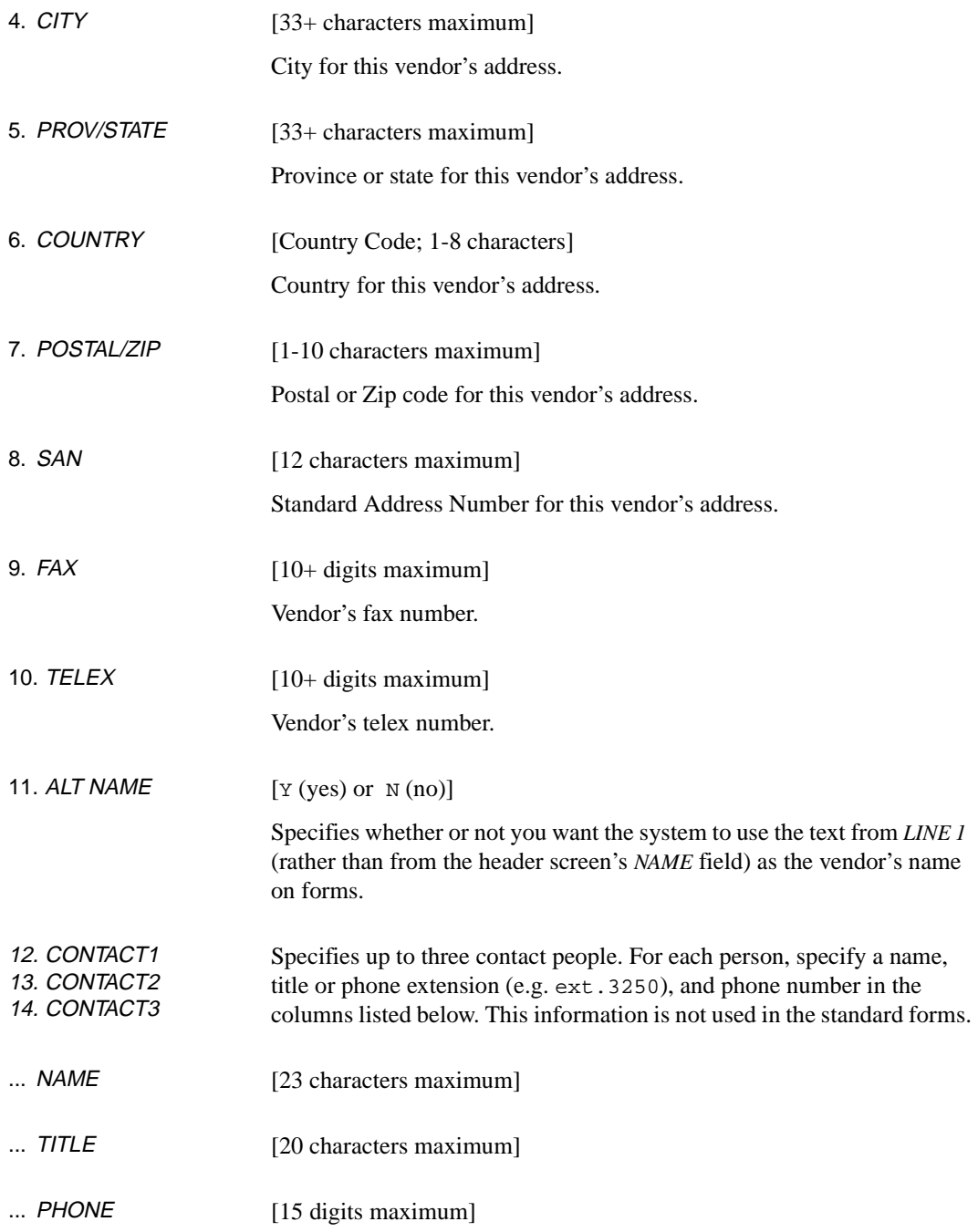

### **Deposit Accounts**

Procedure To view information about deposit accounts maintained with the vendor, select the *Deposit* option on the Vendor Header screen to access the DISPLAY DEPOSIT ACCOUNTS screen.

> VEN - DISPLAY DEPOSIT ACCOUNTS MASTER NAME : Faxon Subscription Services CODE : FAXON ACCT ID : 132934 STATUS : ACTIVE LIBRARY : MA TYPE : AGEN USAGE : SERIAL DEPOSIT ACCOUNT CURRENT REPLENISHMENT MINIMUM BALANCE LEVEL BALANCE 1000-DEPOS-FAXON 2,835.75 5,000.00 2,000.00 Options: Move forward Forward Backward ? Help Exit

## **Vendor Statistics Inquiry**

To view statistical vendor information, select the *Statistics* option on the Vendor Header screen to access the VENDOR INQUIRY SCREEN.

```
VEN VENDOR INQUIRY SCREEN MASTER
 NAME : Faxon Subscription Services CODE : FAXON
 ACCT ID: 132934 GROUP : SUB-ID :
 STATUS : ACTIVE LIBRARY : MA TYPE : AGEN USAGE : SERIAL
   LAST ORDER DATE :
           CURRENT YEAR PRIOR YEAR
                 1993 1992
  ORDERED 576 530
OPEN 560 524
   CLOSED 0 0
  CANCELLED 16 6
   CLAIMED 0 0
   COMMIT 6,456.12
   SPENT 45,234.00
   ENTRY : 03/10/91 BY : MASTER
   EDIT : 03/10/93 BY : MASTER
 Options: Display Prior Year Information
  Prior year ? help Exit
```
Use the *Prior year* option to view another column of information, for the year prior to the one shown in the current right-hand column.

### **Vendor Notes and Other Information**

Procedure To view or enter notes and miscellaneous information about the vendor, select the *Notes* option on the Vendor Header screen to access the VENDOR NOTES screen.

When finished, select *Accept* or *Exit*.

```
VEN - VENDOR NOTES MASTER
NAME : Faxon Subscription Services The CODE : FAXON
ACCT ID: 132934 GROUP : SUB-ID :
STATUS : ACTIVE LIBRARY : MA TYPE : AGEN USAGE : SERIAL
1. FORMAT CODES : SE 6. TAX-ID : 234212
2. BUSINESS TYPE : 7. TAX FORM : N
3. ORDER METHOD : REGPO 8. SHIPTO :
4. ORDER AUTODIAL : 9. RENWL NOTICE : Y
5. MIN ORD AMT : 0.00 10. ISBN PREFIX :
11. RELATED NAMES : Faxon Company/*/Faxon Limited
12. GENERAL NOTE : Please order subscriptions using this vendor
13. TERMS NOTE : Discounts apply if paid within 45 days of invoicing
Options:
 Accept Line by line # line ? help Exit
```
#### **Fields**

1. FORMAT CODES [zero, one or more MARC Format Codes; 1-2 characters each]

Specifies which MARC formats (e.g. BK monographs, SE serials, MA maps) of material may be ordered from the vendor.

If you enter one or more codes here, the system will prevent any other format from being ordered from this vendor: that is, the system will check the order *MATERIAL CODE* and *FORMAT* fields against the contents of this *VENDOR* field.

If you do *not* enter any codes here, items of any format may be ordered from this vendor.

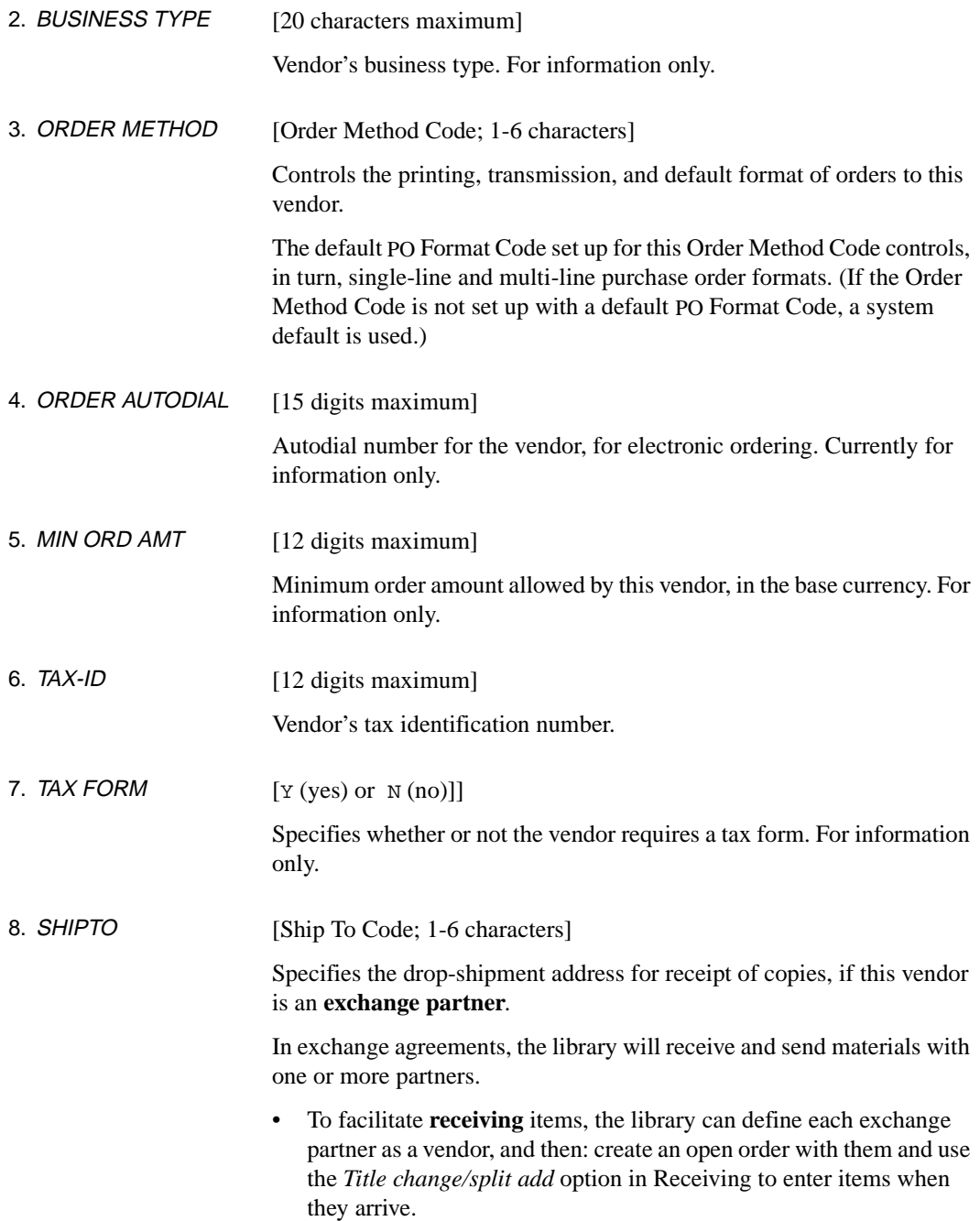

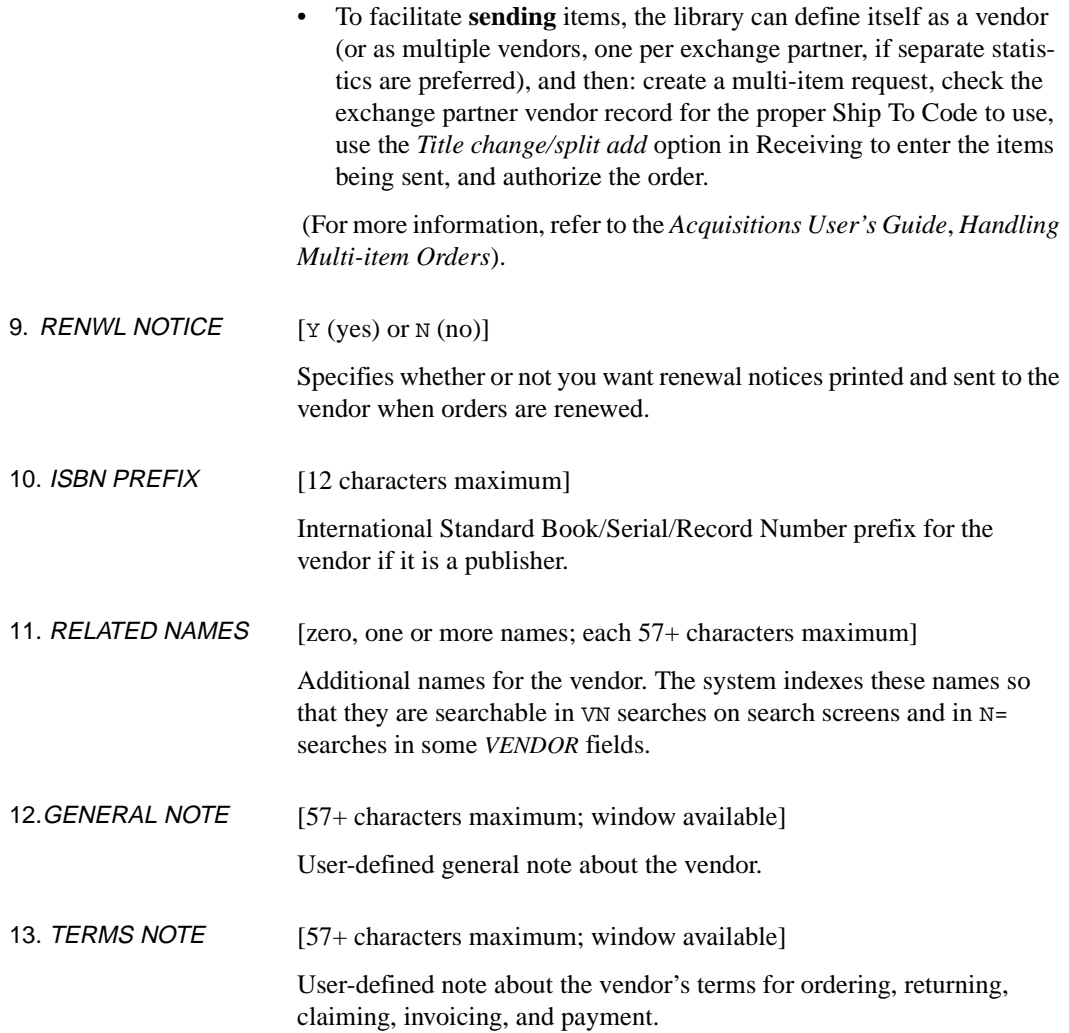

## **Vendor EDI Identification**

Procedure To display or enter the identification numbers necessary for successful implementation of electronic invoicing and other forms of EDI with the vendor, select the *Identifiers* options from the VENDOR HEADER SCREEN. This screen needs to be completed before initiating Electronic Data Interchange (EDI) with the vendor.

> VEN - EDI IDENTIFICATION MASTER NAME : Penguin Books Canada Limited CODE : PENGUIN ACCT ID: 10002343 GROUP : SUB-ID : STATUS : ACTIVE LIBRARY : UL TYPE : PUBL USAGE : BOOKS 1. DUNS NUMBER: 1234322 2. FEDERAL ID : 121111199 3. SHIPTO IDENTIFIER TYPE 1. BRNCH1 17191 0 2. BRNCH2 17191 0 3. BRNCH3 33333 0 4. BILLTO IDENTIFIER TYPE 1. BRNCH3 33333 0 2. MAIN 17191 0 3. Options: Accept Update window # line Line by line Forward Backward ? help Exit

When finished, select *Accept* or *Exit* to continue.
# **Fields**

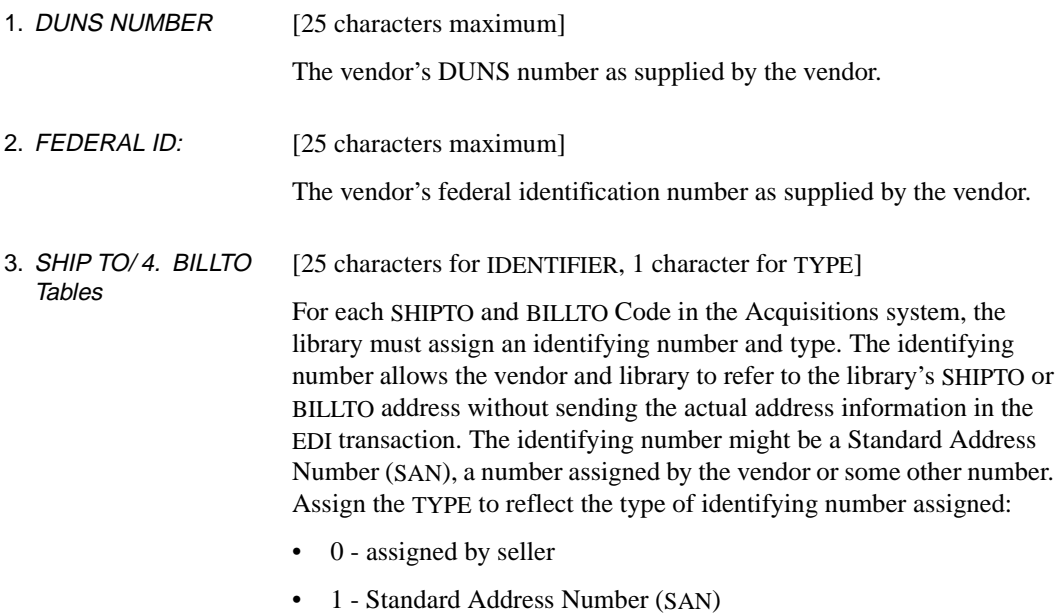

 $\bullet$  2 - Other

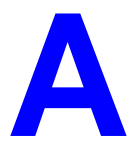

# **Using ADVANCE**

This appendix provides some general instructions on how to use ADVANCE:

- the parts of a screen
- selecting menu items
- selecting screen options
- editing in data fields
- editing in data field windows.

# **The Parts of a Screen**

The ADVANCE screens follow a common design, as illustrated in the following sample menu — the ADVANCE MASTER MENU.

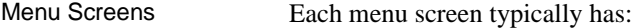

- the **software name** (Geac ADVANCE Library System) and **release number** (RRRR, e.g. 5.00), and your **library system name** (Your Library Name), at the top centre of the screen
- the **date** (DD MMM YYYY) and **time** (HH:MM), in the top left corner of the screen
- the terminal's **Port Code** (PPPPPP)and default **Institution Code** (IIIIII), in the top right corner of the screen
- a **screen title** (e.g. MASTER MENU), four lines down in the centre of the screen
- an **information display** or **work area**, in the middle of the screen
- an **options area** for entering a menu option, at the very bottom of the screen.

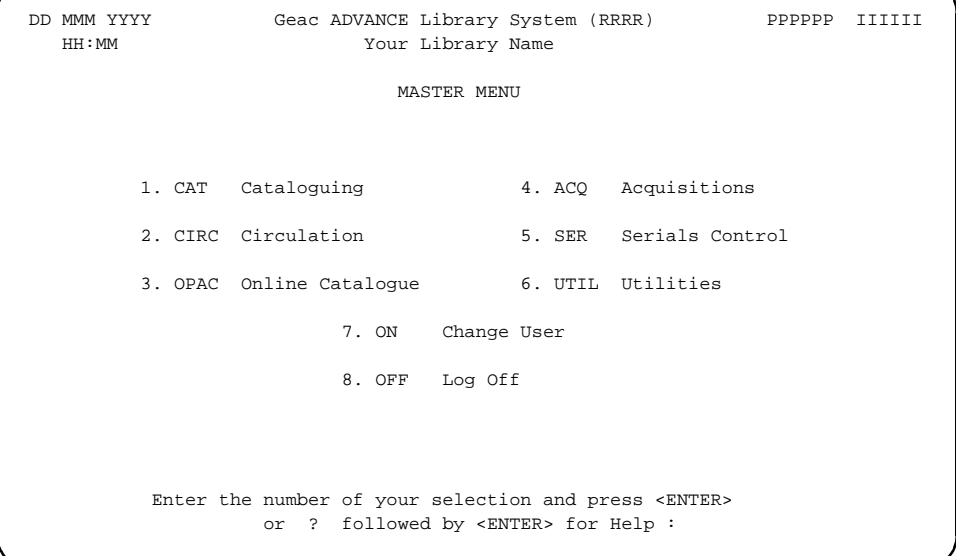

Non-Menu Screens Most non-menu screens lack the information shown in the top three lines of menu screens, and list the options across the bottom of the screen. A sample ordering screen from Acquisitions is shown below.

> The operator's **User ID** (UUUUUU) is shown in the top right corner of many screens.

```
ORD - ORDERING DATA
  PO#/LINE#: 9200000314/0001 VENDOR : PENGUIN ORDER DATE: 02/08/93
 REQUEST #: 920123 ORDER TYPE: REGULAR REQST DATE: 02/08/93
 LIBRARY : UL CONDITION : OPEN EST DELVRY: 02/22/93
 ISBN/ISSN: 0898598125 LC CARD # : 85029331 RECEIVED :
  AUTHOR : Buss, Arnold H., 1924-
  TITLE : SOCIAL BEHAVIOR AND PERSONALITY.
  STATUS : Rush Order
 1. VENDOR : PENGUIN 6. SELECTOR : ACQ 10. UNIT COST: 46.50
 2. PAY TYPE : PAY 7. TOTAL CPY: 6 11. DISCOUNT%: 15.000
 3. TRANSFER : Y 8. PRIORITY : RUSH 12. TAX * : 8.000
  4. CLM CODE : DFLT 9. CURRENCY : CDN 13. ADDED CHG: 0.00
  5. REQUESTOR: C. Smith 14. CONDITION: OPEN
  15. VENDOR : Please supply ASAP
     NOTE :
 Options: Description of selected option
   File # line Line by line Bibliographic Allocation Notes Status
   Conditions Serial Publication Vendor inquiry Prior screen ? Help
   Exit
```
# **Selecting Menu Items**

The ADVANCE modules are menu-driven. Menu screens which list available sub-menus or functions are offered at the highest levels of the module. There are two ways to select a menu item.

#### **Menu Item Number**

To select a menu item, you may enter the item's reference number on the menu and <ENTER>. For example, to select the Serials Module on the ADVANCE MAIN MENU, enter the number 5 and <ENTER>; similarly, to select the Vendor Maintenance Menu on the SERIALS CONTROL MAIN MENU, enter the number 4 and <ENTER>.

#### **Screen Identifiers**

Each menu item also has a short alphabetic name, called a screen identifier. For example, the Publications Pattern Function, an item listed on the SERIALS CONTROL MAIN MENU, has the identifier PUBM. You can enter the identifier instead of the menu item number on this menu.

Furthermore, you do not have to be on the menu that lists the function when you enter the screen identifier — you can enter the screen identifiers on any menu in the module to go **directly** to the screen you want, skipping any intermediate menus.

# **Selecting Screen Options**

Many non-menu screens have a list of options at the bottom. The way these options are presented depends on whether or not the "option bar" feature is turned on for your particular ADVANCE module (e.g. Serials) or your terminal's port. (This feature is controlled by the system administrator at a setup table — see the *Utilities Management Guide*.)

All sample screens in this guide show option lines with this feature turned on.

#### **Option Bar**

If the "option bar" feature is turned **on**, the option line will look something like the following, with one of the options highlighted and a brief description of it shown on the first line.

Options: **Get more information** Check in Holdings Claims Order detail Forward Backward Prior screen **? help** Exit

To select an option:

1. move the highlighted bar in any of three ways:

- press an arrow key
- press the space bar
- type the first (capitalized) letter of the option. If more than one option begins with the same letter, type the letter a second time to proceed to the second option.
- 2. and then <ENTER> to execute it.

#### **Option Code**

If the "option bar" feature is turned **off**, the option line will look something like the following, with a code (or "command") shown to the left of each option.

Options: <ENTER> = scroll options **C** = Check in **H** = Holdings **CL**= Claims **O** = Order detail **F** = Forward **B** = Backward **P** = Prior screen **?** = ? help

To select and execute an option, enter the option's code and <ENTER>. For example, enter CL and <ENTER> for *Claims*.

Scrolling If the system does not have enough room to list all options at once, you can <ENTER> to scroll forward in the list. For example, the previous sample display will change to:

```
Options: <ENTER> = scroll options
F = Forward B = Backward P = Prior screen ? = ? help
E = Exit
and then to: 
Options: <ENTER> = scroll options
E = Exit
C = Check in H = Holdings CL= Claims O = Order detail
```
and then finally back to the original display.

# **Editing in Data Fields**

Many screens have fields into which you can place the cursor to add or change data. These fields are usually the numbered fields.

#### **Single-field Access**

To access a particular field, select the *# line* option and type the field's reference number. Afterward, you can leave the field and return to the option line by <ENTER>.

#### **Line-by-Line, Multi-field Access**

To access all the screen's fields, one after another, instead select the *Line by line* option; this places the cursor in the screen's first field. <ENTER> takes you to the next field rather than down to the option line.

When you add a **new** record, the system displays a screen with most or all of the fields left blank and automatically puts you into line-by-line entry mode.

### **Commands**

The commands you can use to edit text or display help within a field are described in the following table.

Use the Back Space key and type over existing text, or use the  $\langle$ ESC> commands, when necessary. Be careful about using **arrow keys** for this purpose because they work differently on different types of terminals.

NOTE: The library might have different commands defined for some functions, such as <ESC>OO rather than <ESC>O for the insert/overtype mode toggle. If necessary, ask your system manager or Geac Customer Support, who can check the ADV.DEFINE.CURSOR file.

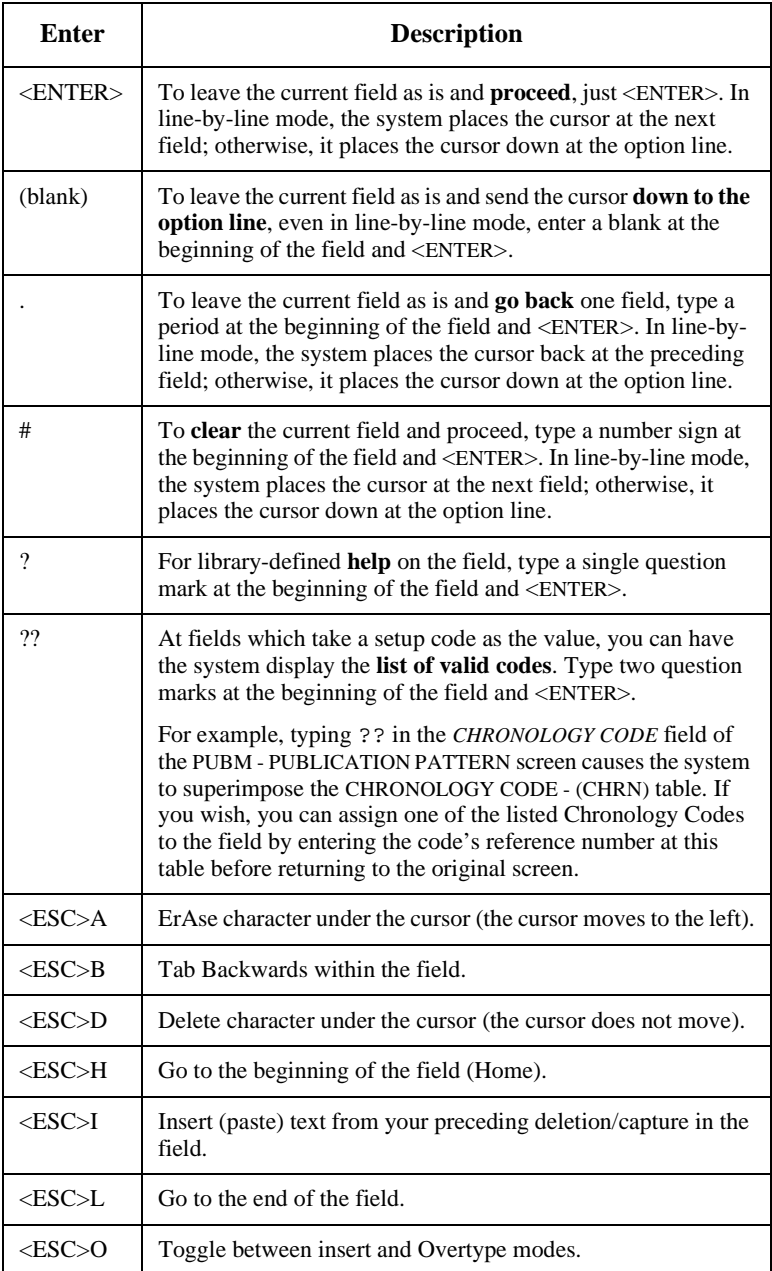

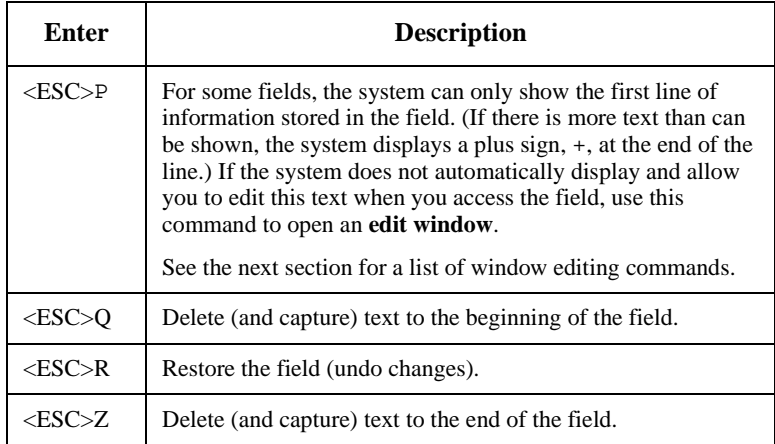

#### **<ESC> Commands**

- 1. Press the keys one after another rather than together. To use "<ESC>E", for example, press the Escape key, release it, and then press the "E" key.
- 2. Enter characters in upper or lower case, as you wish. For example, <ESC>h is equivalent to <ESC>H.

For convenience, some libraries have set up **function keys** to take the place of the commands listed in the table.

# **Editing in Windows**

The following table lists the commands required for editing text within a field window. A window is a temporary workspace for a field in which you may enter or edit several lines or "pages" of data and use some special editing commands. You may also use the arrow, Tab, and Back Space keys as usual.

NOTE: The library might have different commands defined for some functions, such as <ESC>OO rather than <ESC>O for the insert/overtype mode toggle..

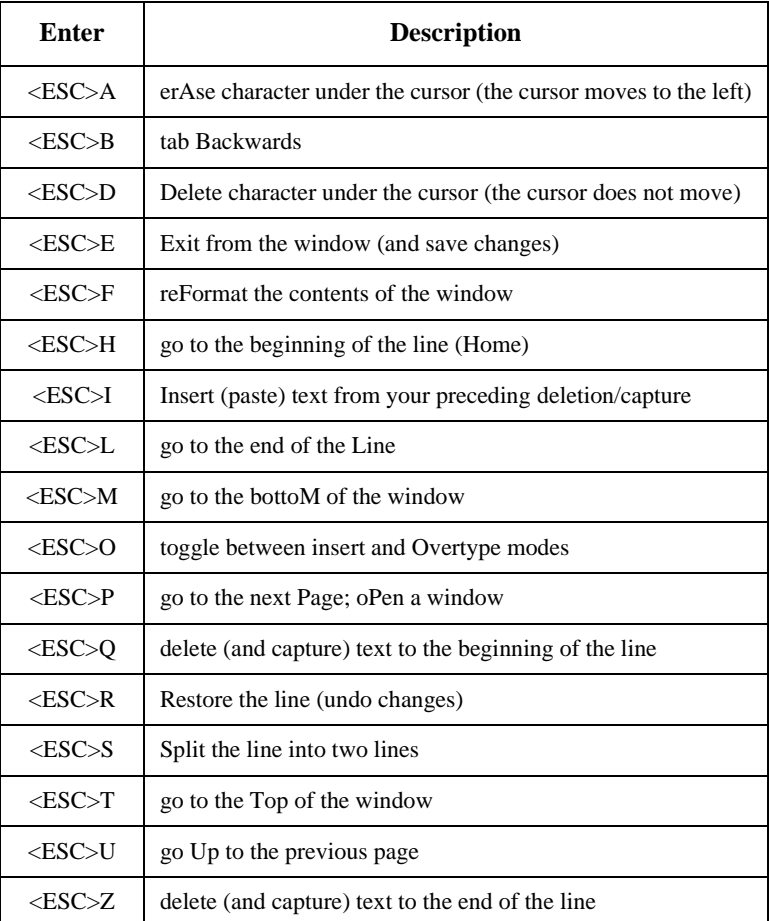

#### **<ESC> Commands**

- 1. Press the keys one after another rather than together. To use "<ESC>E", for example, press the Escape key, release it, and then press the "E" key.
- 2. Enter characters in upper or lower case, as you wish. For example, <ESC>h is equivalent to <ESC>H.

For convenience, some libraries set up **function keys** to take the place of the commands listed in the table.

**B**

# **Enumeration Prediction**

This appendix illustrates how the *NUMBERING CODE*, *NUMBER OF PARTS*, *CALENDAR CHANGE*, and *BASE LEVEL* fields of the PUBM - PUBLICATION PATTERN screen affect a complex serial's predicted enumeration.

# **Enumeration Definition Fields**

When defining a publication pattern's enumeration at the PUBM - PUBLI-CATION PATTERN screen, use the following inter-related fields.

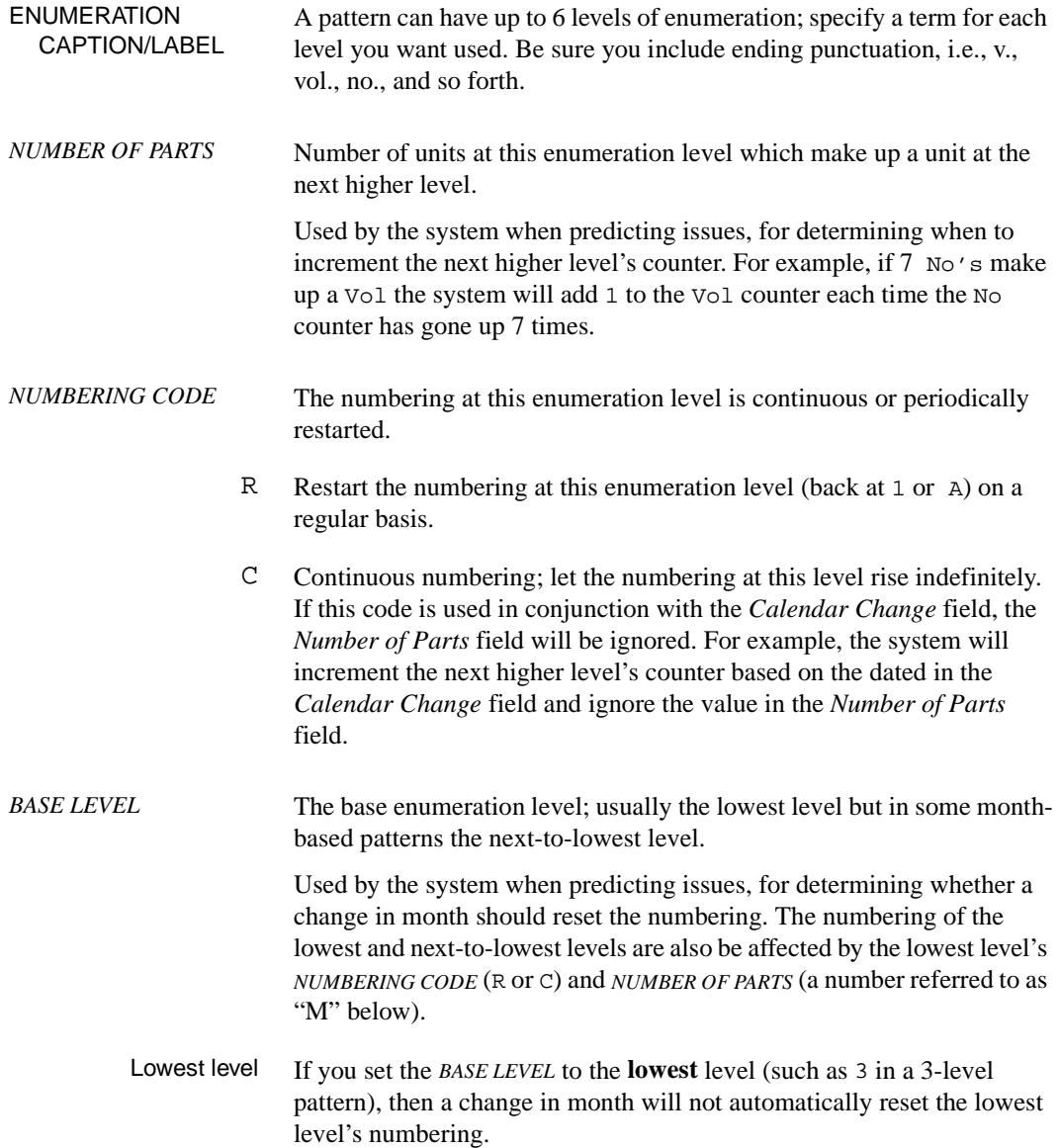

- If the lowest level's *NUMBERING CODE* is  $\text{C}$  (continuous), then the level's numbering continues to increase indefinitely.
- If the code is R (reset), then the level's numbering is reset every M issues.
- In either case, the next higher level's numbering is incremented either every M issues or, if the *Numbering Code* is set to C, at the dates defined in the *Calendar Change* field.
- Next-to-lowest level If you set the *BASE LEVEL* to the **next-to-lowest** level (such as 2 in a 3 level pattern), then the system can handle patterns with different numbers of issues published each month.

If the lowest level's *NUMBERING CODE* is C (continuous), then that level's numbering increases indefinitely.

- If the code is R (reset), then that level's numbering is reset each time a new month begins (or every M issues, whichever comes first).
- In either case, the next higher level's numbering is incremented each time a new month begins (or every M issues, whichever comes first).

### **Illustration**

A complex month-based pattern with varying number of issues per month has been chosen to illustrate the effect of three of the definition fields.

This sample serial has 3 levels of enumeration:

 123 Vol No Pt

and the following regularity pattern:

 JA FE MR AP MA JU JL AU SE OC NO DE 113241111111

Notice that March, April, and May have 3, 2, and 4 issues, respectively.

The table following shows the effect on the predicted No and Pt numbering when you change the pattern definition in 3 ways:

- Pt's *NUMBER OF PARTS* = 4 (true maximum) versus 3
- *BASE LEVEL* = 2 (next-to-lowest level) versus 3 (lowest level)
- Pt's *NUMBERING CODE* = R (resetting) versus C (continuous).

An asterisk (\*) marks the issues at which No is incremented. For convenience, only the first 12 issues of the year are shown and the Vol numbering is omitted.

NOTE: Many of the resulting predictions are **not** what the library would want for the serial; they are presented here only for comparison. For accurate enumeration, the library would likely specify *NUMBER OF PARTS*  $= 4$ , *BASE LEVEL* = 2, and *NUMBERING CODE* = R or C.

```
PATTERN DEFINITION PREDICTED ENUMERATION (No/Pt)
------------------ -----------------------------
       Pt's NUMBER OF PARTS: 4
        BASE LEVEL: 2
        Vol No Pt JA FE MR ... ... AP ... MA ... ... ... JU
             18 4
              R R 1/1 2/1 3/1 3/2 3/3 4/1 4/2 5/1 5/2 5/3 5/4 6/1
                   *** * * *
              R C 1/1 2/2 3/3 3/4 4/5 5/6 5/7 6/8 7/9 7/10 7/11 8/12
                   *** * * *
              Calendar change: Jan, April, July and October
              R C 1/1 2/2 3/3 3/4 3/5 4/6 4/7 5/8 5/9 5/10 5/11 6/12 
         BASE LEVEL: 3
        Vol No Pt JA FE MR ... ... AP ... MA ... ... ... JU
             18 4
              R R 1/1 1/2 1/3 1/4 2/1 2/2 2/3 2/4 3/1 3/2 3/3 3/4
                   *** * * *
              R C 1/1 1/2 1/3 1/4 2/5 2/6 2/7 2/8 3/9 3/10 3/11 3/12
                   *** * * *
              Calendar change: Jan, April, July and October
              R C 1/1 1/2 1/3 1/4 1/5 2/6 2/7 2/8 2/9 2/10 2/11 2/12 
       Pt's NUMBER OF PARTS: 3
        BASE LEVEL: 2
```
 Vol No Pt JA FE MR ... ... AP ... MA ... ... ... JU 18 4 R R 1/1 2/1 3/1 3/2 3/3 4/1 4/2 5/1 5/2 5/3 6/1 7/1 \*\*\* \* \* \* R C 1/1 2/2 3/3 4/4 4/5 5/6 6/7 7/8 7/9 8/10 8/11 9/12 \*\*\* \* \* \* Calendar change: Jan, April, July and October R C 1/1 2/2 3/3 3/4 3/5 4/6 4/7 5/8 5/9 5/10 5/11 6/12 BASE LEVEL: 3 Vol No Pt JA FE MR ... ... AP ... MA ... ... ... JU 18 4 R R 1/1 1/2 1/3 2/1 2/2 2/3 3/1 3/2 3/3 4/1 4/2 4/3 \*\*\* \* \* \* R C 1/1 1/2 1/3 2/4 2/5 2/6 3/7 3/8 3/9 4/10 4/11 4/12 \*\*\* \* \* \* Calendar change: Jan, April, July and October R C 1/1 1/2 1/3 1/4 1/5 2/6 2/7 2/8 2/9 2/10 2/11 2/12

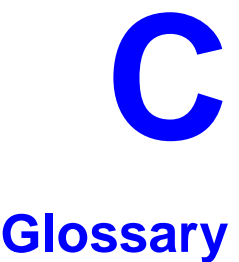

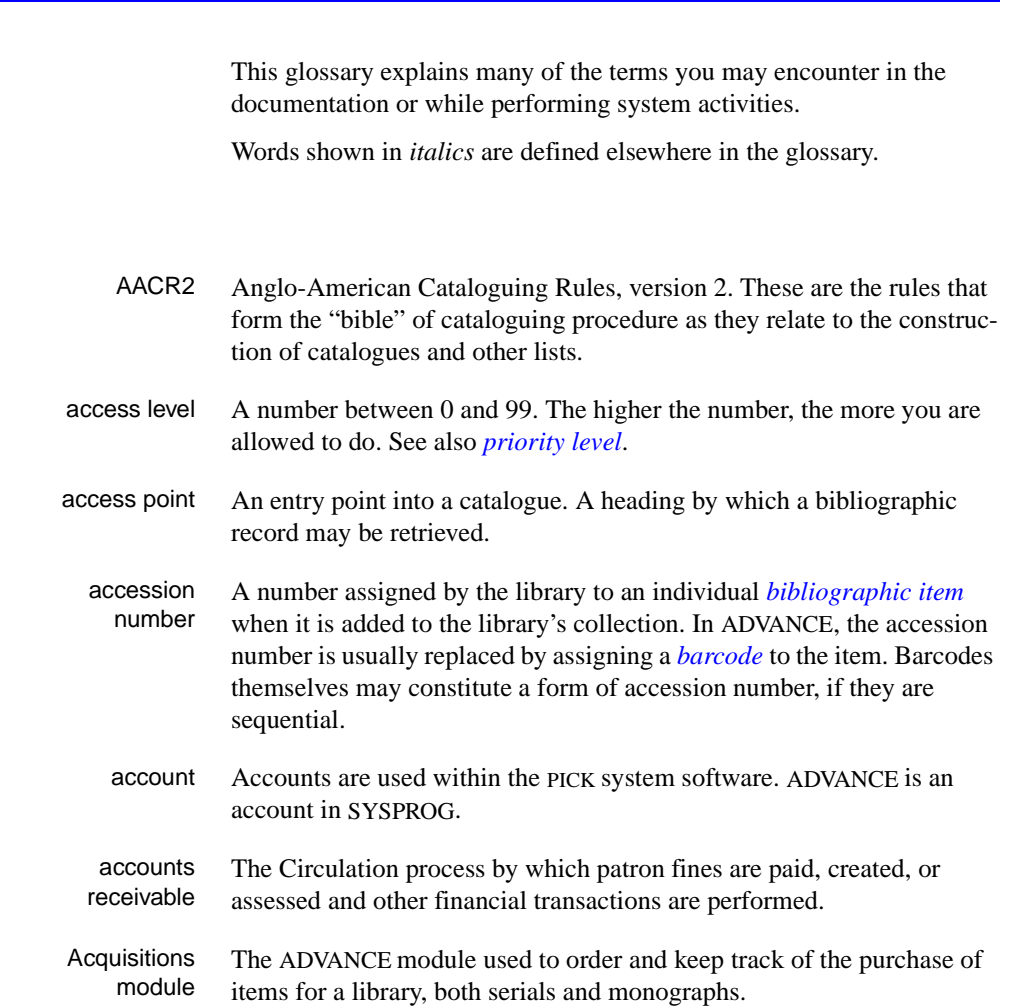

<span id="page-164-0"></span>**A** 

### Appendix C: Glossary

<span id="page-165-1"></span><span id="page-165-0"></span>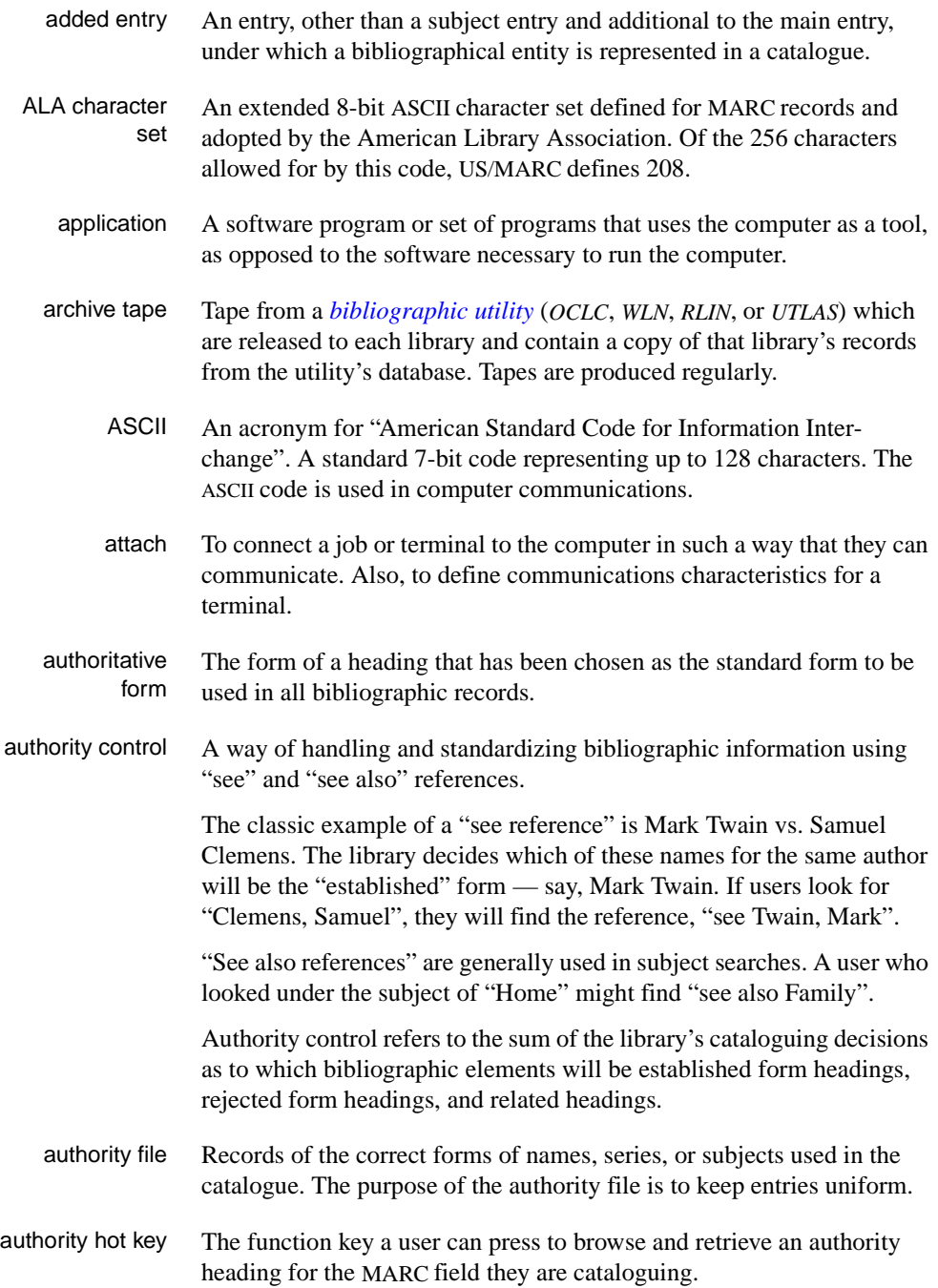

<span id="page-166-3"></span><span id="page-166-2"></span><span id="page-166-1"></span><span id="page-166-0"></span>backup An exact copy of a primary unit that can be used in place of the primary unit in case the primary unit fails. Usually 'backup' refers to copies of ADVANCE software and the library's data files which are kept on tape. If the disk versions of these files get damaged, the files can be restored from the backup versions on tape. barcode A series of printed lines and spaces representing numbers, letters, or other symbols. Barcodes are not eye readable. The format of the barcode varies from one manufacturer to another. Geac equipment can work with several barcode formats, including 'CODABAR' and Code 39. barcode reader A device for reading barcode labels into a system. Generic term for 'laser scanner' or 'lightpen'. batch A collection of commands and input held in an editor file. Similar to a program, but relatively simple. Batches feed instructions to the computer without requiring the presence of an operator. When you execute a batch, it usually performs several control console commands and may run several programs in a pre-assigned order. baud rate Also simply "baud". A standard unit, in bits per second, used to express the data transmission capability of lines, terminals, and interface equipment. bibliographic item A document or set of documents in any physical form, published, issued, or treated as an entity, and as such forming the basis for a single bibliographic description. Contrast with *[physical volume](#page-180-0)* and *[copy](#page-169-0)*. bibliographic record In ADVANCE, the MARC format record that describes one bibliographic item. For example, if the library owns 10 copies of a three-volume edition of "War and Peace", it will describe them in one Bibliographic Record with 30 items or pieces in the Item File — 10 for each of the separate volumes. bibliographic utility An online processing centre whose services are based on a machinereadable database of catalogue records. The main North American utilities are *OCLC*, *WLN*, *UTLAS*, and *RLIN*. binding entry An entry in a bibliographic record to indicate that an item is physically bound with one or more other items. Used with books bound together, AV kits, etc.

**B** 

bit A binary digit. A data field that has only two possible values,  $0$  or  $1$ that is: NO or YES; OFF or ON. blind heading This is an authorized heading for which no authors or subjects exist in the bibliographic database. In general, blind headings do not appear in the Online Catalogue. Note, however, that blind, non-provisional, topical subject headings do appear in the Online Catalogue. All blind headings can be searched for in the Cataloguing module. blind reference This is a reference to an authorized heading that does not exist in the bibliographic database. In general, blind references do not appear in the Online Catalogue. Note, however, that references to blind, non-provisional, topical subject headings do appear in the Online Catalogue. Boolean searching A searching technique in which search terms are presented to the system in a particular manner. These terms are operated on with Boolean logic, which means the search terms may be separated by the operators AND, OR, NOT. For example, consider the subject search: COMPUTERS AND CARS. This search would result in the retrieval of a series of items in which both COMPUTERS and CARS formed a subject term. boot Short for "boot strap". The operation of loading the initial elements of the 'operating system' into computer memory. borrower Known as *[patron](#page-179-0)*. BOT Reflective marker to identify the beginning of a tape. bug An error in a program or hardware function that causes the function to work incorrectly. byte A character of data, normally represented by 8 bits.

## <span id="page-167-2"></span><span id="page-167-1"></span><span id="page-167-0"></span>**C**

- call number Alphanumeric code used to identify and locate a particular item on the shelves. Call numbers usually consist of a classification number and author or cutter number; they may also include an accession number. In most systems, the call number also classifies the subject material of the book. Various systems exist - common ones are *[LC](#page-175-0)* and *[Dewey](#page-170-0)*.
- CAN/MARC Canadian version of the MARC format.

<span id="page-168-2"></span><span id="page-168-1"></span><span id="page-168-0"></span>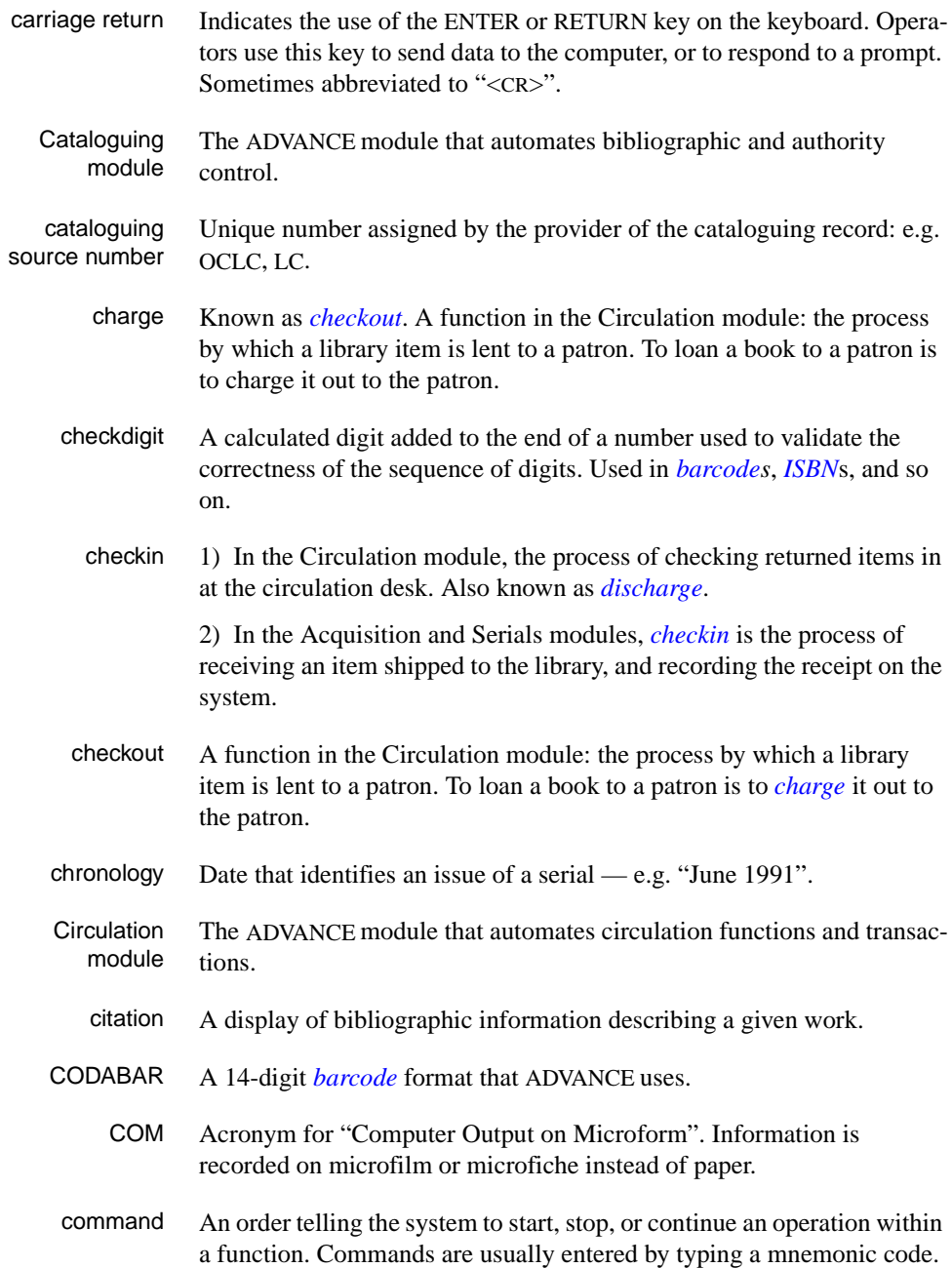

### Appendix C: Glossary

<span id="page-169-2"></span><span id="page-169-1"></span><span id="page-169-0"></span>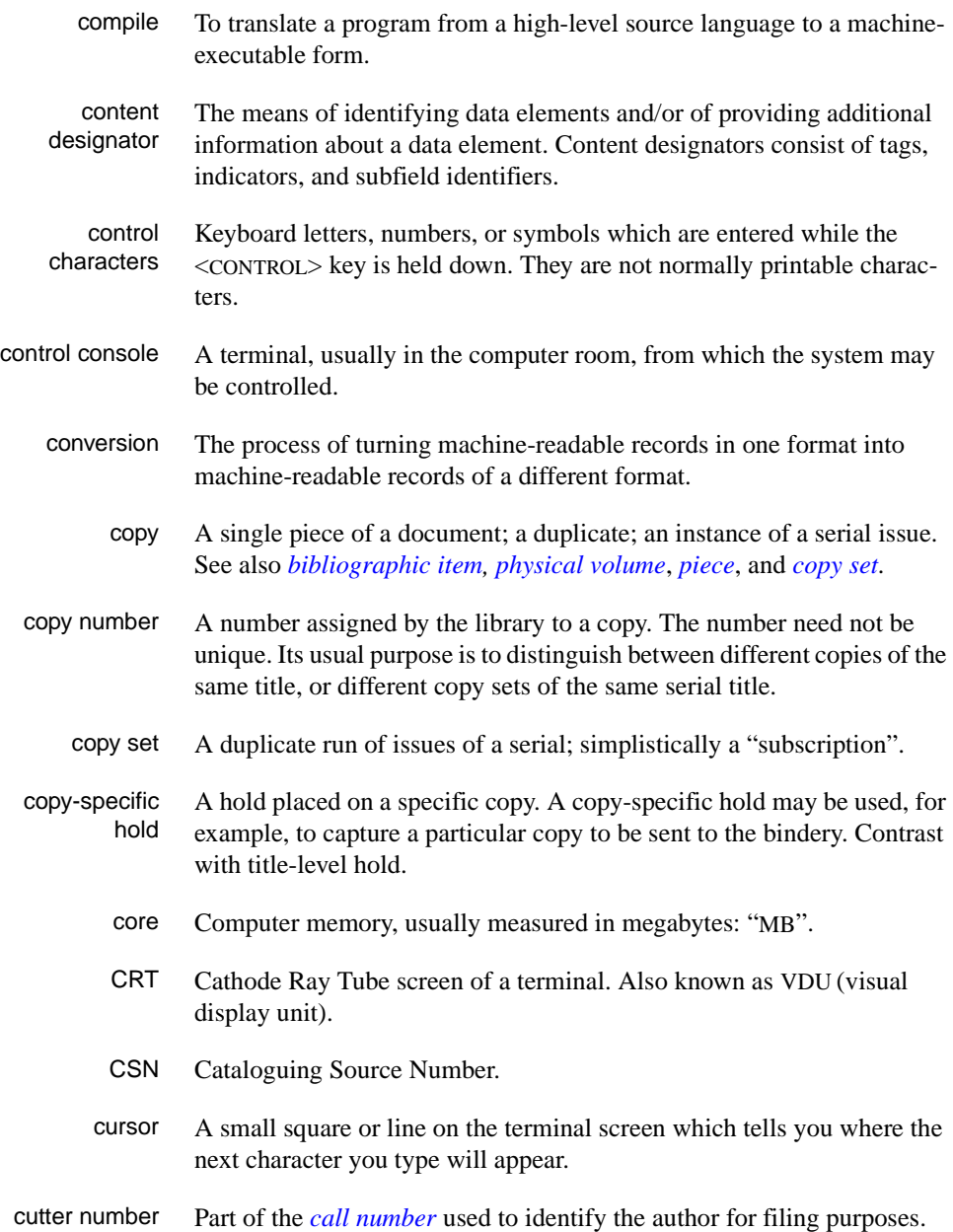

## **D**

<span id="page-170-2"></span><span id="page-170-1"></span><span id="page-170-0"></span>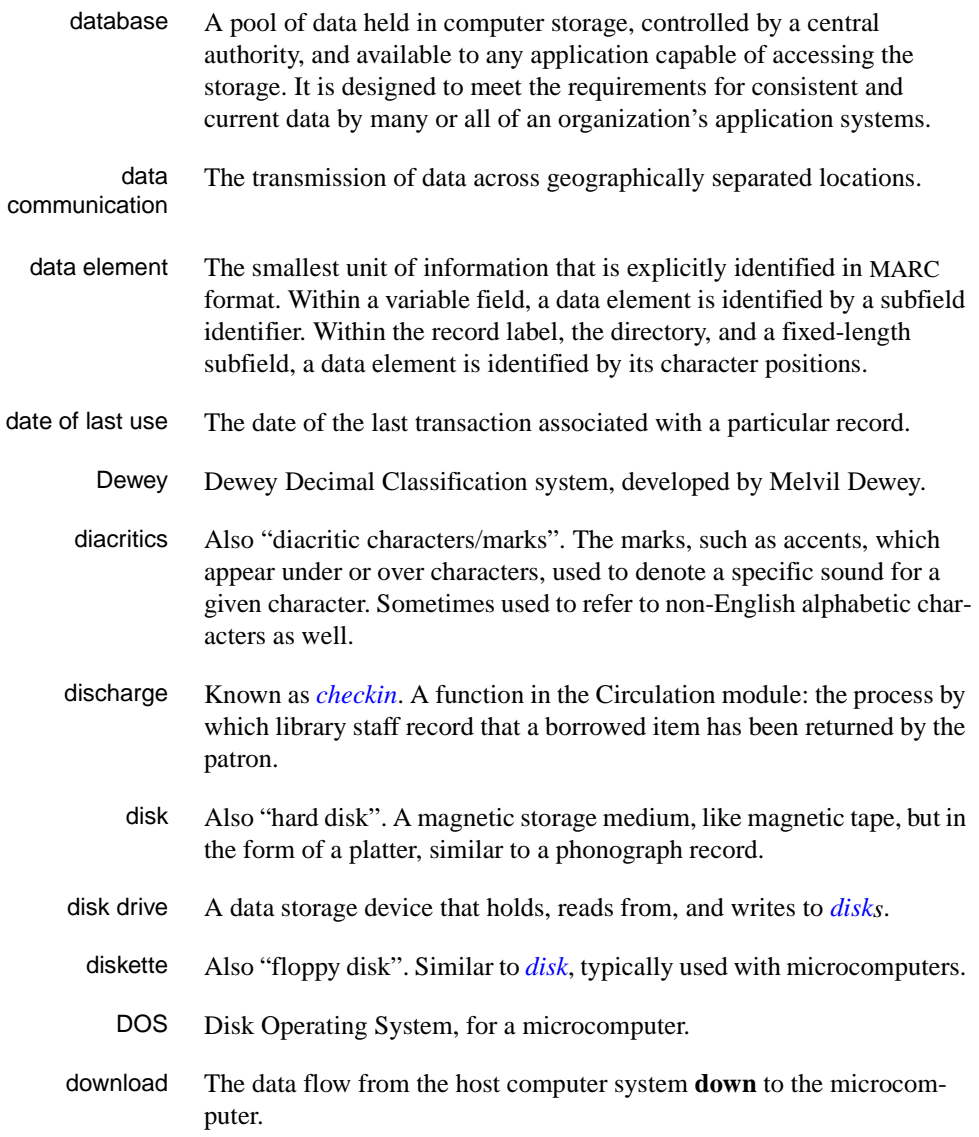

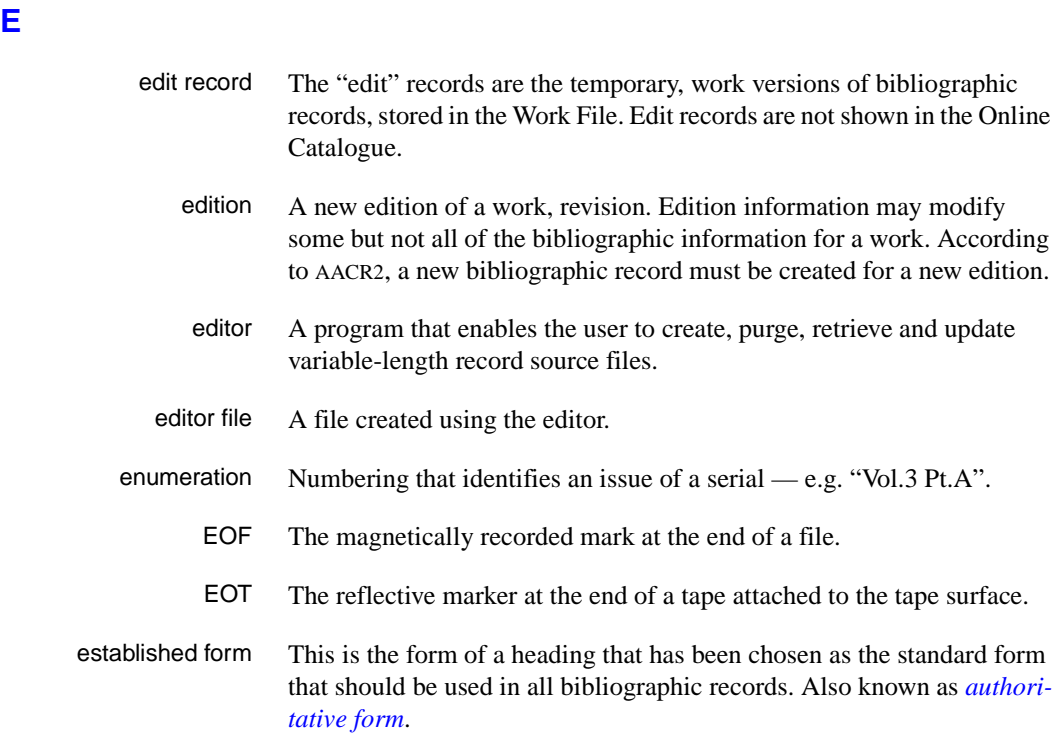

### **F**

- F.E. Stands for "Field Engineer". Also written "FE".
- F.E.D. Also written "FED". Field Engineering Division the Geac department responsible for maintaining and repairing hardware.
	- field 1) A MARC "field" is a defined part of a MARC record used to contain only a specific category of data. For example, included in the Bibliographic Record is the Main Entry - Personal Name Field (Tag 100), the Title Statement Field (Tag 245), and the Local Call Number Field (Tag 090). There are two kinds of MARC fields - *variable length* and *fixed length*. Some people use the word "tag" to refer to a MARC field.

2) An area on the screen where you can enter data, or where the system will display information: for example, author, title. Fields often appear on the screen with a descriptive word beside them. For example, the author field usually has "AUT:" or "AUTHOR" beside it.

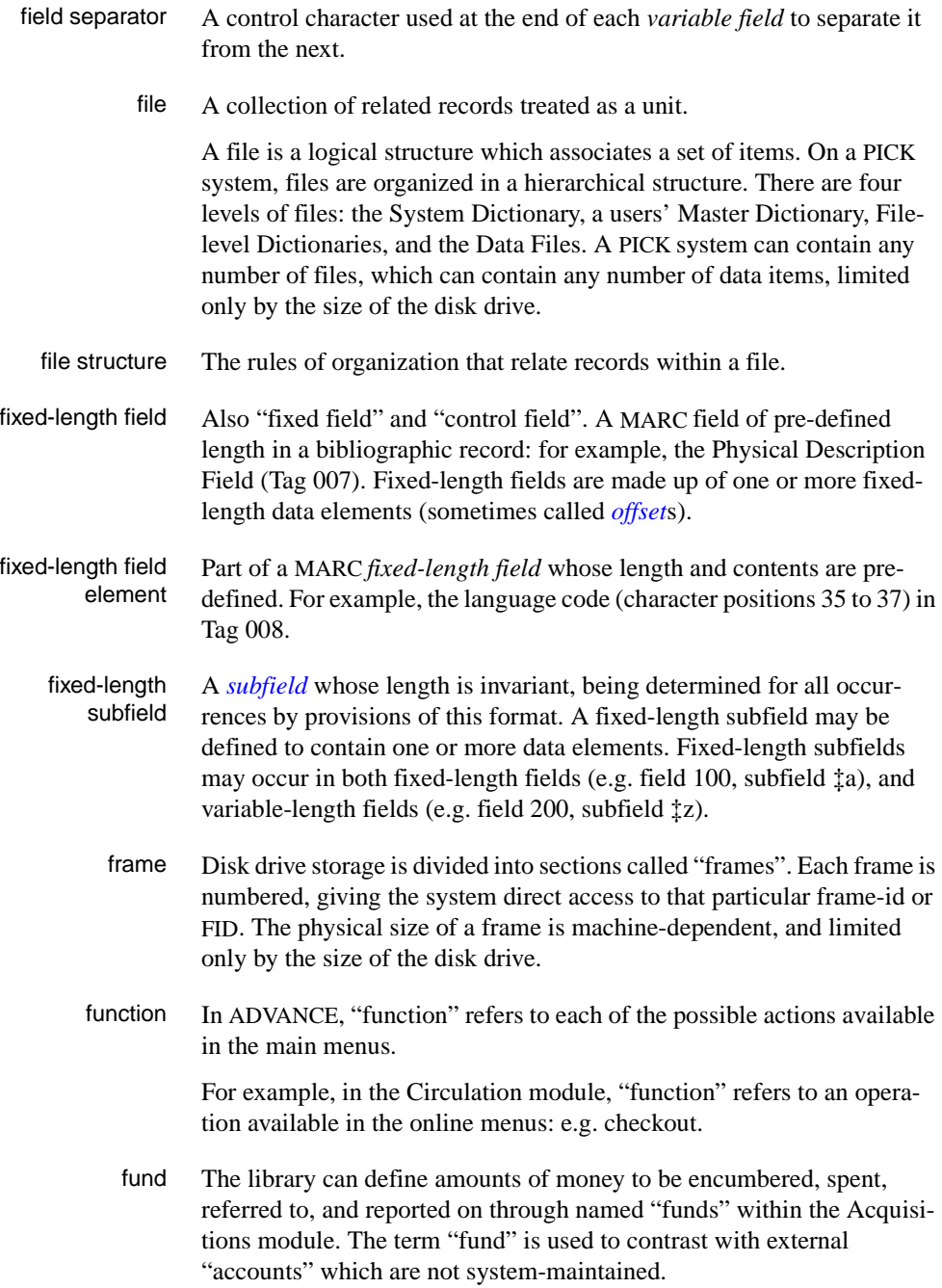

# **G**  GFE Group Format Error. A GFE typically indicates that the data may be corrupted. Normally GFEs are caused by a sudden power failure. **H**  hang Refers to the situation where the computer does not respond to terminal activity. Usually the result of some kind of fault, either in the software or the hardware.

- hold Sometimes called "reservation". A facility in Circulation referring to the process by which an item not currently available is reserved for the patron. It is normally used when all copies are on loan. When the item becomes available, the library sets it aside for the requesting patron.
- holdings **Piece holdings**: the physical volumes that the library owns of a given work.

**Copy holdings**: the issues that the library owns of a serial.

**Summary holdings statement**: a description of the range of copy holdings.

- host The controlling or main computer in a data network.
- hot key See *[authority hot key](#page-165-1)*.

### **I**

- imprint Publisher name, including date and place of publication.
	- index A list of data arranged in some order (usually alphabetical) using a special "key" (such as author, title, etc.) which acts as an access point to the database. Indexes facilitate quick access to a large body of data.
- index entry A word, phrase, or number used to locate an item within a specific index.
- index key The term or phrase from a source record which allows you to search for that record - for example, "Twilight Zone", or "Bowie, David".
- indicator A special data element in a MARC variable field. Each US/MARC variable field must have two one-character indicators.

intensity The brightness of the characters on the screen.

- interface To interconnect devices or systems with different characteristics. Usually involves converting data suitable for one system into a form suitable for a second system. The term can be used as a verb or a noun. It can be applied to a cable or a connector, to a device that performs a conversion operation, or to a conceptual boundary.
- <span id="page-174-0"></span>interlibrary loan The arrangement whereby a library system may borrow items from another library system. Either or both of the two libraries may be Geac customers. ILL patron privilege classes and material types should be defined in the Policy Tables.
	- invoice An accounting document supplied to the library by a vendor, indicating the character, quantity, price, terms and nature of delivery of goods sold or services rendered. In the Acquisitions module, staff members will create a system record for each invoice received.
		- I/O Abbreviation of "input/output".
		- ISBD "International Standard Bibliographic Description" a format for describing bibliographic information.
		- ISBN "International Standard Book Number" an alphanumeric code (with dashes) assigned by some publishers to their works. The same work published in different countries will have different ISBNs.
		- ISO Short form for "International Standards Organization".
		- ISSN International Standard Serial Number. Similar to ISBN, except for serials.
		- issue A publication unit of a serial, usually identified by unique enumeration (numbering) and chronology (cover date).
		- item Used variously, in different contexts, to mean *[bibliographic item](#page-166-0)*, *[phys](#page-180-0)[ical volume](#page-180-0)*, *[copy](#page-169-0)*, or barcoded *[piece](#page-180-1)*.

### <span id="page-174-1"></span>**J**

job Often used as a synonym for "program". A unit of work to be done using the computer. Often accomplished through the use of a batch or program.

### Appendix C: Glossary

**K** 

<span id="page-175-0"></span>**L** 

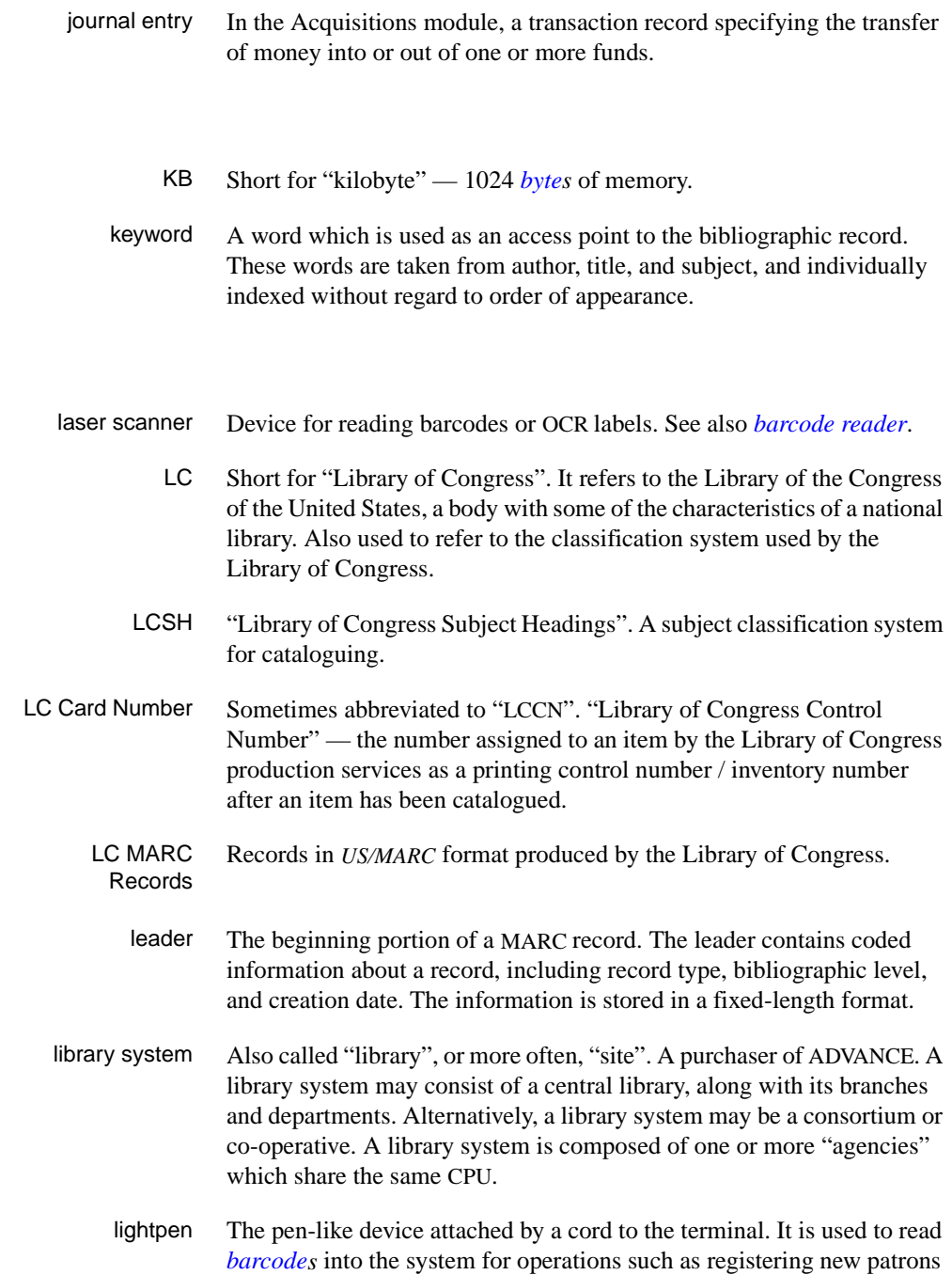

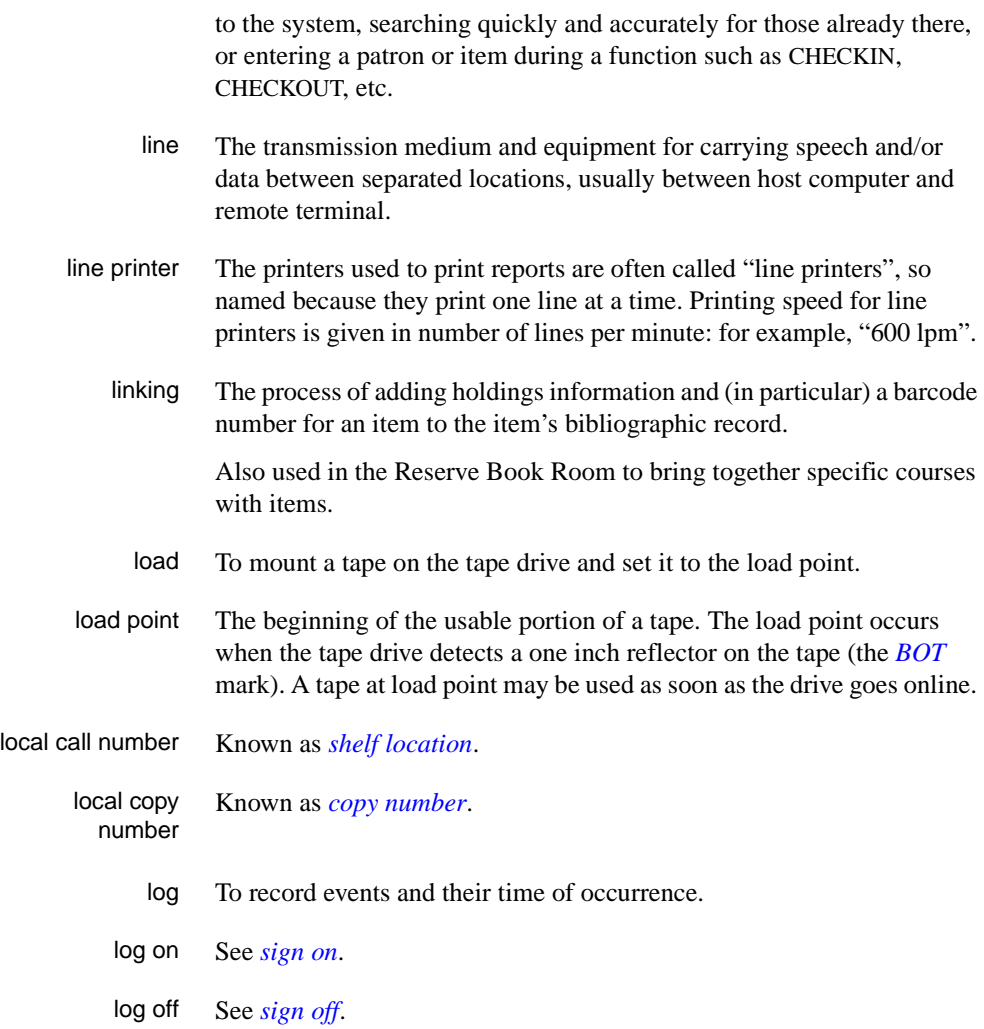

# **M**

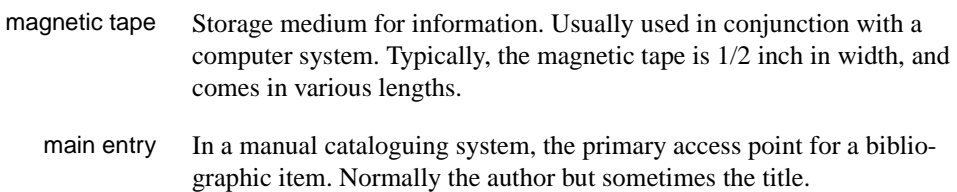

MARC field A *fixed-length* or *[variable-length field](#page-186-0)* in a MARC format record.

- MARC format "MAchine Readable Cataloguing" a standardized communications format for storing and transferring bibliographic and authority cataloguing data records on magnetic tape. A MARC record is composed of a leader, a directory to the fields, fixed length fields, and variable length files. National libraries issue records for various materials in their own versions of MARC: for example, US/MARC, CAN/MARC, UK/MARC.
- material type A category of library materials used in the library. For example, newspapers, adult fiction paperbacks, and video cassettes could all have different material types. The library usually categorizes its materials based on its circulation policies (such as loan period) and the statistical reports desired. Every item is assigned a material type. A two-character code identified by MARC.
- master record Completed bibliographic records, stored in the main bibliographic file, or the main record for binding entry records.
- MD or M/DICT "Master Dictionary" each user account on the system has a Master Dictionary associated with it. It is structurally similar to all other files on the system. Many things that a user enters at the TCL prompt are contained in the user's Master Dictionary: verbs, procs, connectives, file-names, etc.
	- menu A listing of the functions available online that allows a user to choose and perform a variety of actions. The user selects the action by entering certain key(s).
	- module An "application" package within the ADVANCE System examples: the Circulation module, the Cataloguing module.
	- monograph Book; contrast with *[serial](#page-183-1)*.

### **N**

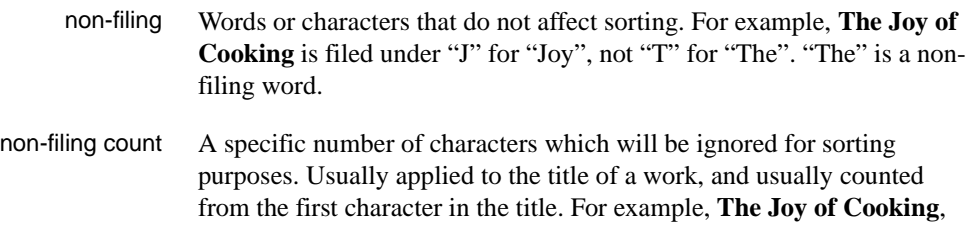

filed under "J" for "Joy", would have a non-filing count of "4" (the three characters in "The" plus one space). This count is normally placed in one of the indicators of a MARC record.

- normalization To improve the matching and filing of index entries, several "normalization rules" are applied automatically. For example, all letters may be converted to upper case, and some punctuation marks can be converted to blanks or stripped.
	- note A type of field or screen display where library staff can enter free text about a patron or item.
	- notice In ADVANCE, "notice" generally refers to an item printed by the library, but meant to be circulated outside the library, such as a fine notice, overdue notice, or claim notice (in Acquisitions).

### **O**

- OCLC A bibliographic utility, formerly "Ohio College Library Center", now "Online Computer Library Center". Among other services, it provides a machine-readable database for cataloguing.
- OCR Optical Character Recognition or Reader.
- offline Opposite of *[online](#page-178-1)*.
- <span id="page-178-0"></span>offset Another term for fixed-field data elements.
- <span id="page-178-1"></span>online "Online" has two meanings:
	- 1. Connected directly to and interacting with a computer.
	- 2. A major program used to make computer interaction easier: for example, the Circulation online.
- **Online Catalogue** One of the ADVANCE modules, the Online Catalogue is an online query system that automates manual catalogue systems for lookup only. It allows library patrons to search the MARC records database. Patrons can examine bibliographic records, locating items through standard indexes such as subject, title, author, series, keywords, and bibliographic identification numbers.
	- OPAC Short for "Online Public Access Catalogue". The ADVANCE OPAC is known as the "Online Catalogue".
- <span id="page-179-1"></span>operating system Often referred to as "OS". The set of programs that control the computer and its processing.
- operator The person using a terminal.
	- order See *[purchase order](#page-181-1)*.
		- OS Short form for *[operating system](#page-179-1)*.
	- OSI Stands for "Open System Interconnect." An international standard developed by *[ISO](#page-174-1)* and used for communication between different types of computers. The OSI model defines 7 levels for the interconnect.

### **P**

<span id="page-179-0"></span>parity A system of detecting errors in data transmissions and transfers. By selectively adding a single bit to bit patterns, parity causes the bit patterns to have either an odd number of bits turned On (odd parity), or an even number of bits turned On (even parity). parity error Parity errors occur when the bit patterns caused by the system's 'parity' setting are incorrect: for example, when the system detects a "0" but expected a "1". Parity errors imply that one portion of the system has detected a non-recoverable failure by another part of the system. password A code which is typed by an operator to sign on to the system or to a module. The password determines the operator's *[access level](#page-164-0)*. password security The type of security in which staff passwords are used. The password indicates the operator's access level which, in turn, determines the commands he or she is permitted to use. patron Refers to the individuals who use the goods and services offered by a library. Also called "borrower" and "user". patron agency The location/library where a patron is registered. patron class Known as "patron privilege class". patron record The record that describes a patron. The description includes: name, barcode number, address, and other patron-related information.
<span id="page-180-0"></span>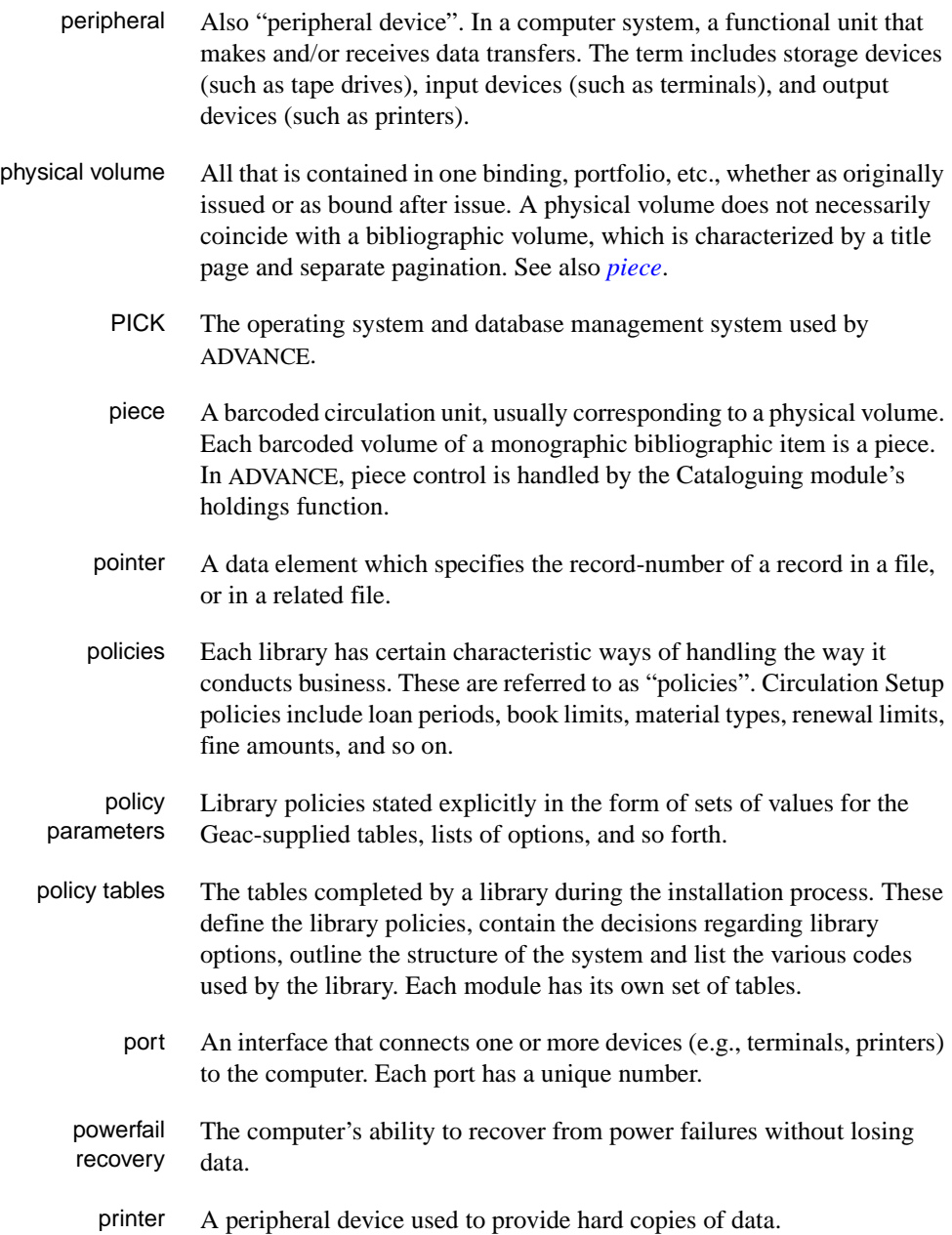

<span id="page-181-1"></span>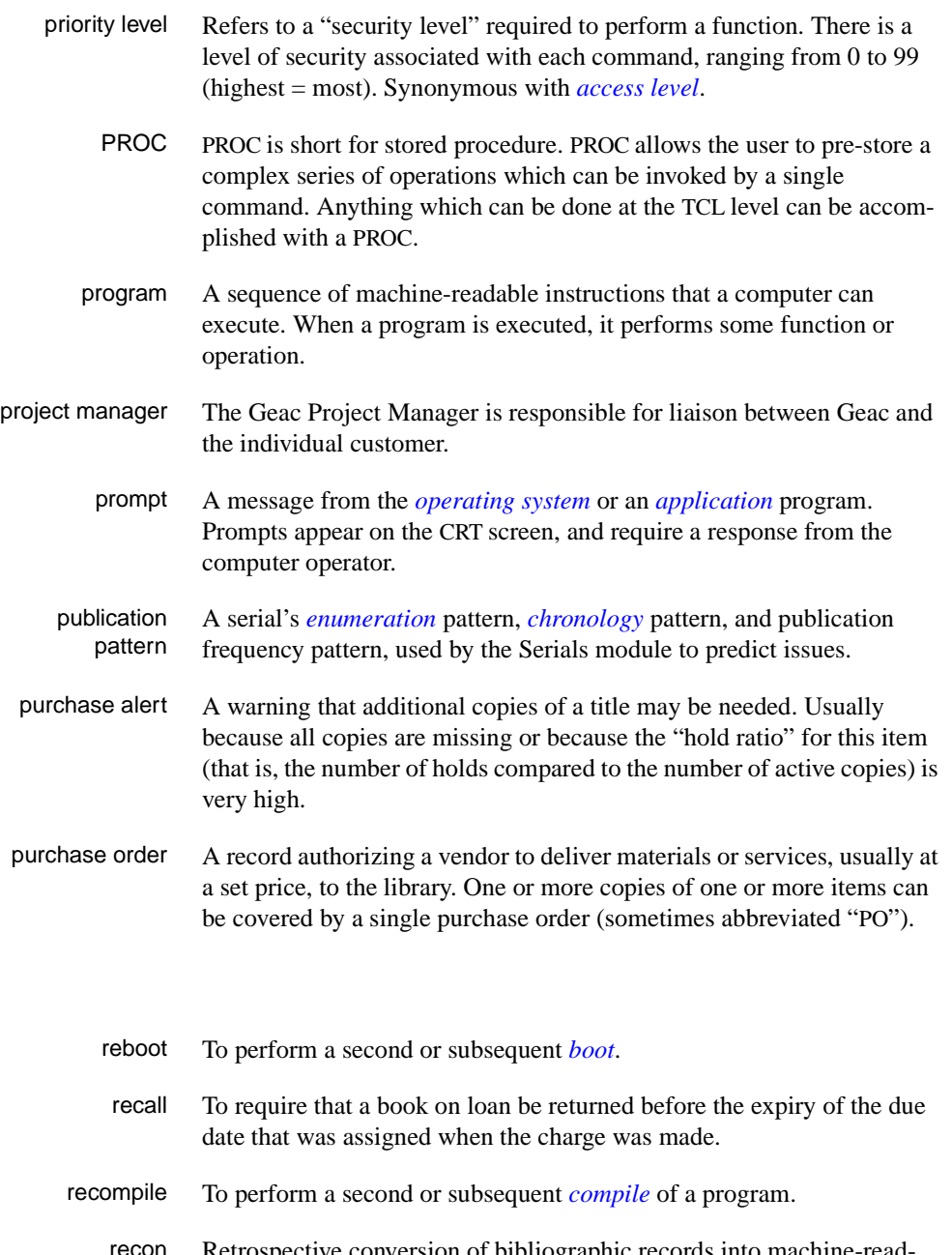

recon Retrospective conversion of bibliographic records into machine-readable format. This process typically occurs when a library purchases a

<span id="page-181-0"></span>**R** 

library automation system but still has some bibliographic records that were never put into machine-readable format.

- record To make computer processing easier, data items are brought together to form a unit called a "record". A group of records makes up a "file".
- recovery The process of returning a system to operable condition following a failure.
	- reel A magnetic tape volume or the tape and the spool on which it is wound.
- registration The process of recording information about individual patrons for the Circulation system, and especially of assigning barcode numbers to those patrons. Usually, "patron registration" applies to the initial entry of this information onto the system.
	- release Release refers to a particular version of a package of software: for example, Release 5.0 of ADVANCE.
	- remote A term applied to a device or operation that is geographically-separated from a computer but communicates with it.
	- renewal The process whereby a borrowed item is checked out again to the same patron, effectively extending the loan period.
		- report A result of processing in which data from various data fields is selected and presented in a particular way to provide certain pre-defined information to the user. The hard copy of this data is printed as a "report".
	- reserve A "reserve collection" is also known as "short loan collection". In academic libraries, a type of material in high demand that has short loan periods assigned to it. Reserve is often applied to required course reading materials, or to new or topical items.

The term "reserve" is sometimes used by public libraries to mean *[hold](#page-173-0)*.

- reserve book room "RBR" is a function within the Circulation module designed to handle high-use materials in the reserve collection, often items associated with a course. It allows the user to enter instructor and course information, and links titles with the appropriate courses.
- reserve recall An item is recalled for the Reserve Book Room.

<span id="page-183-0"></span>**S** 

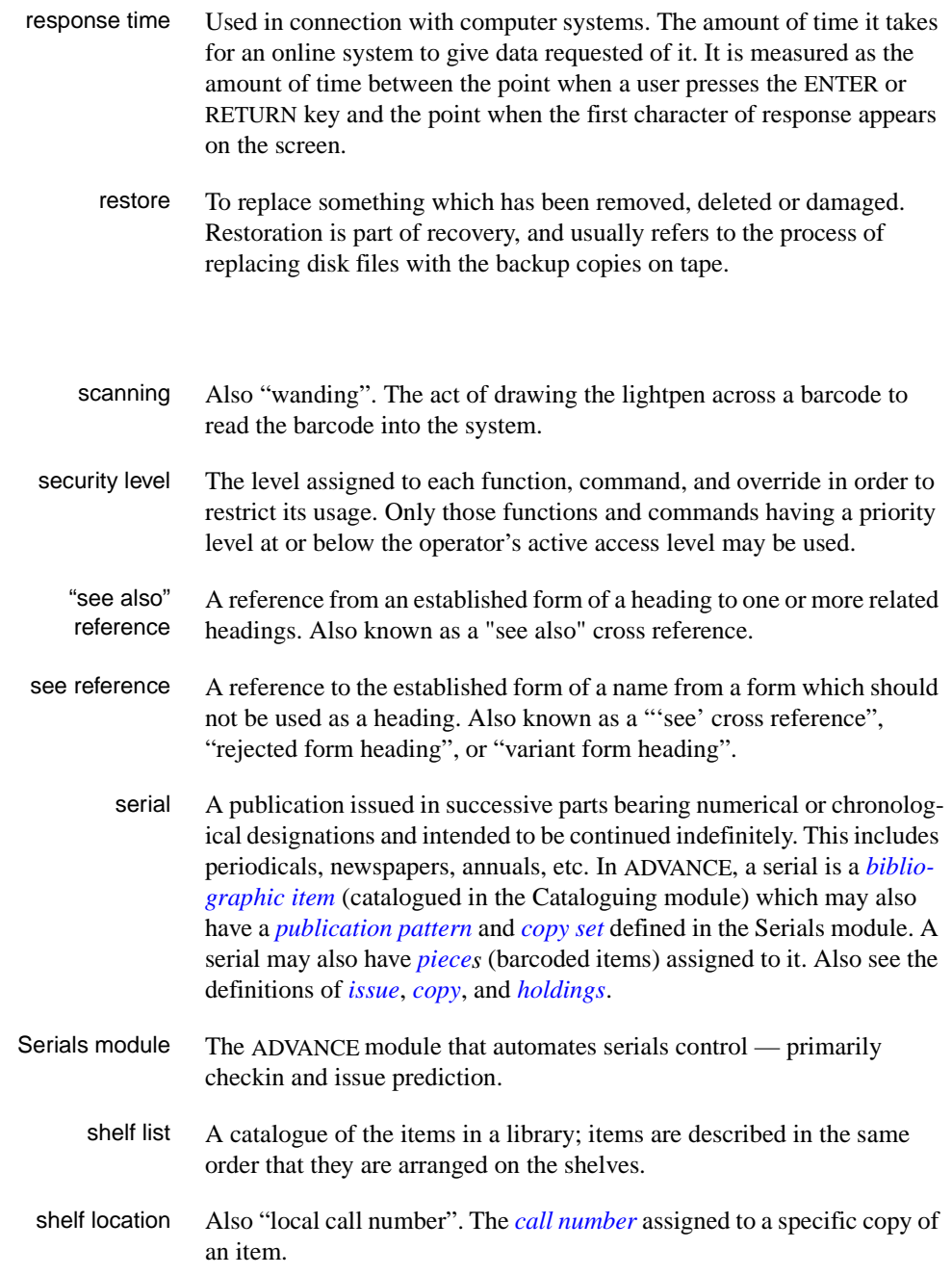

<span id="page-184-0"></span>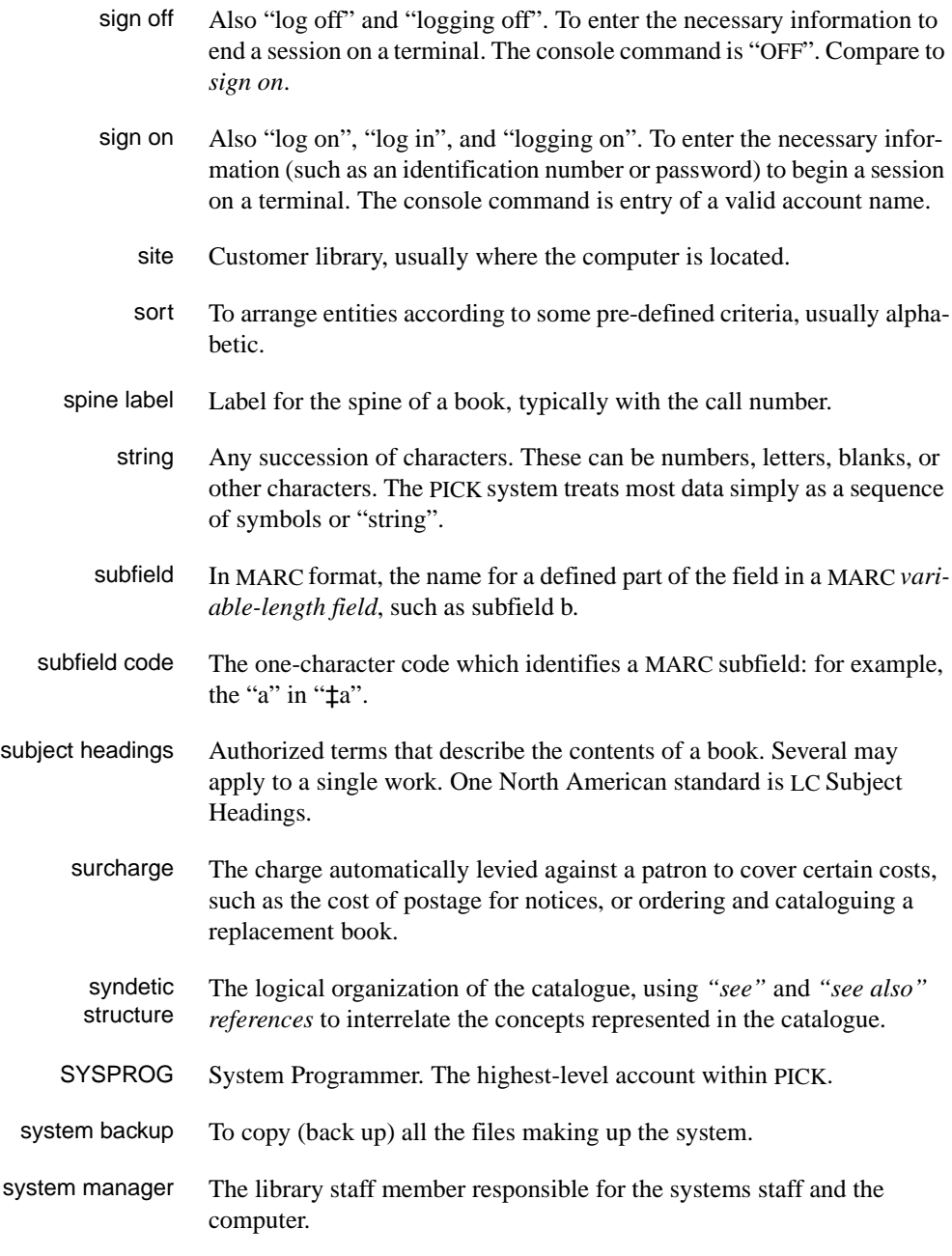

#### **T**

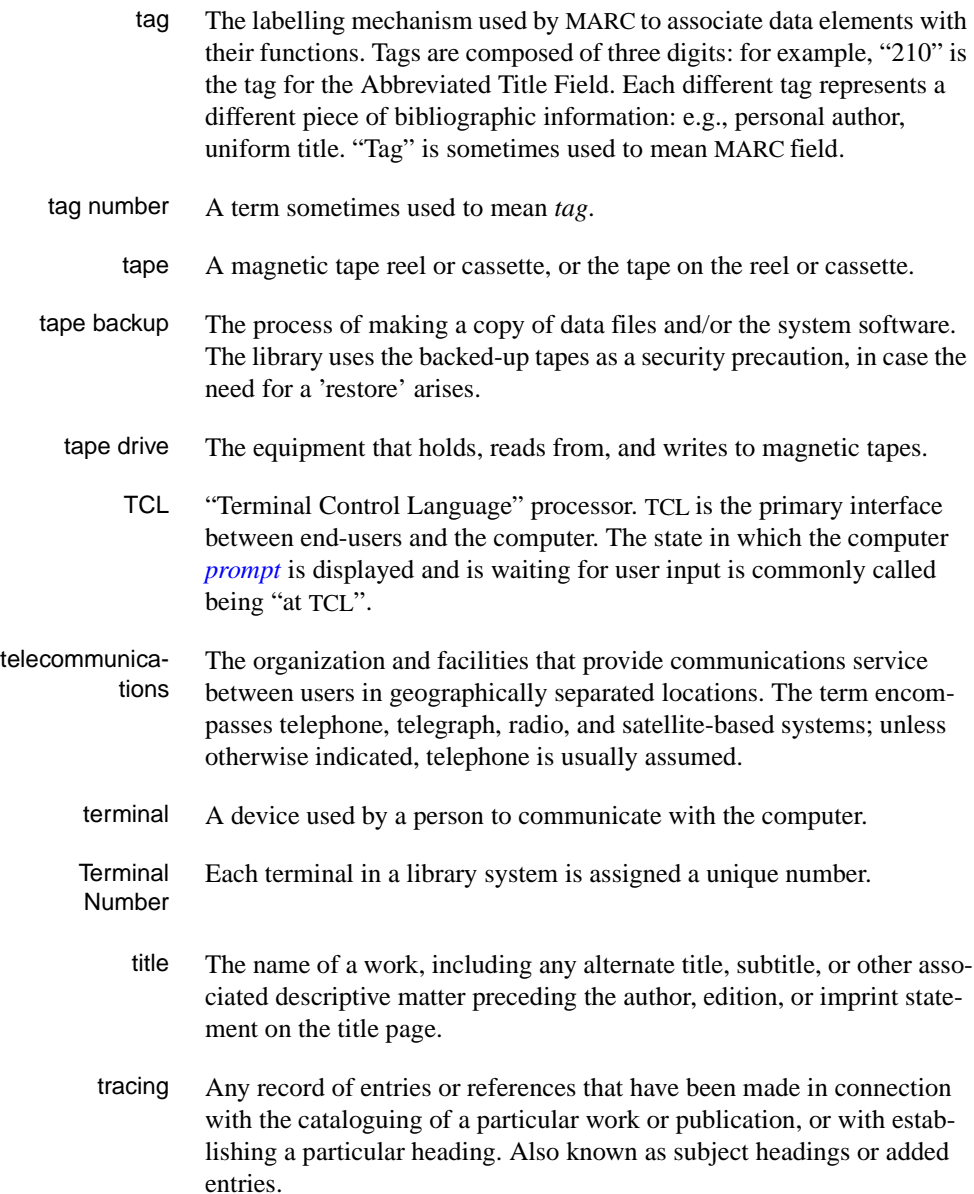

track A unit of data storage space on disk.

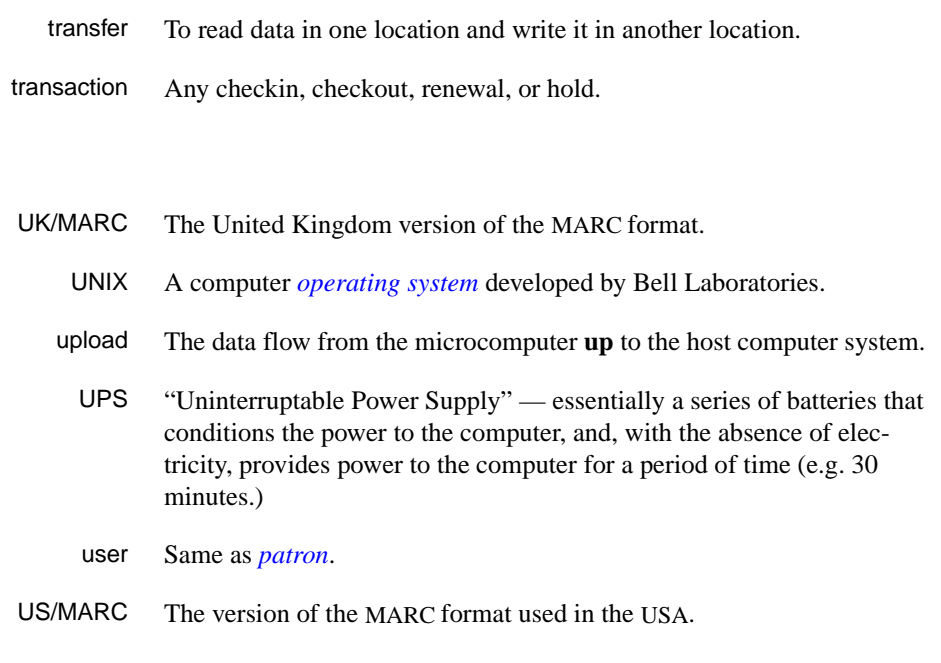

#### **V**

**W** 

**U** 

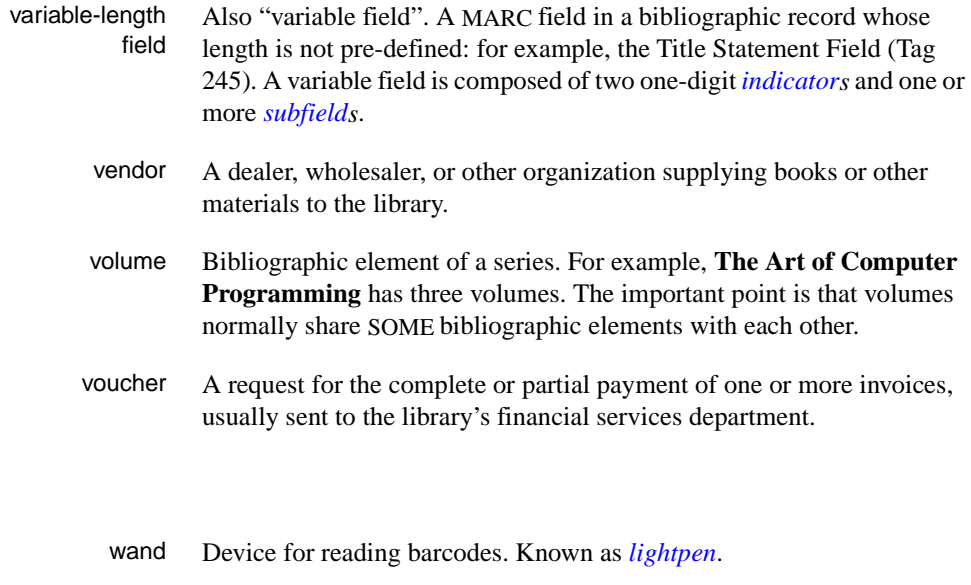

wanding Known as *[scanning](#page-183-0)*.

- WLN "Western (formerly "Washington") Library Network" a bibliographic utility.
- word A unit of data storage: 8, 16, or 32 bits depending on the computer.
- work file A file where data is temporarily stored before being placed in the database. Used in the Cataloguing module.

# **Screen Index**

# **B**

[BIBLIOGRAPHIC MARC DISPLAY, 3-63](#page-90-0)

# **C**

[CHKM - BIBLIOGRAPHIC SEARCH, 3-4](#page-31-0) [CHKM - Checkin Function, 3-3](#page-30-0) [CHKM - CLAIM DETAILED DISPLAY, 3-74](#page-101-0) [CHKM - CLAIMS SUMMARY, 3-71](#page-98-0) [CHKM - COPY SET NOTES DISPLAY, 3-61](#page-88-0) [CHKM - FREQUENCY NOTES DISPLAY, 3-59](#page-86-0) [CHKM - ORDER DETAILED DISPLAY, 3-83](#page-110-0) [CHKM - ORDER SUMMARY DISPLAY, 3-81](#page-108-0) [CHKM - SERIAL HOLDING, 2-9,](#page-16-0) [3-67](#page-94-0) [CUDEF \(identifier for User Defaults, 3-33](#page-60-0)

# **D**

[DISPLAY DEPOSIT ACCOUNTS, 5-9](#page-138-0)

# **L**

[LINKED TYPE OF HOLDING, 3-31](#page-58-0)

# **M**

[MARC FIXED FIELDS, 3-63](#page-90-1) [MASTER MENU, 2-5,](#page-12-0) [A-2](#page-147-0) [MM - ADVANCE Master Menu, 2-5](#page-12-1)

#### **P**

[PATRON REGISTRATION \(Circulation\), 4-10](#page-123-0)

#### **R**

[RADD - Routing ID Subfunction, 4-3,](#page-116-0) [4-5](#page-118-0) [RFMT - Routing Slip Format Subfunction, 4-4](#page-117-0) [RREC - Routing Slip Format Subfunction, 4-3](#page-116-1) [RTEM - Routing Function, 4-2](#page-115-0) [RTEM - ROUTING ID SEARCH, 4-6](#page-119-0) [RTEM - STANDARD ROUTING ID, 4-8](#page-121-0)

# **S**

[SER - Serials Control Main Menu, 2-6](#page-13-0) [SERIAL COPY SET DETAIL, 3-31](#page-58-1) [SERIAL COPY SET SUMMARY, 3-7,](#page-34-0) [3-30](#page-57-0) [SERIALS CALENDAR PROCESSOR \(setup\),](#page-23-0)  2-16 [SERIALS CONTROL MAIN MENU, 2-6,](#page-13-1) [3-3](#page-30-1) [SERIALS CONTROL ROUTING MENU, 4-2](#page-115-1) [SHIPTO SELECTION, 3-11](#page-38-0) [SUMMARY HOLDINGS STATEMENTS, 3-65](#page-92-0)

# **T**

[TYPE OF HOLDING SUMMARY, 3-12](#page-39-0)

# **U**

[USER DEFAULTS, 3-33](#page-60-1)

## **V**

[VENDOR ADDRESS SCREEN, 5-7](#page-136-0) [VENDOR HEADER SCREEN, 5-3](#page-132-0) [VENDOR INQUIRY SCREEN, 5-10](#page-139-0) [VENDOR MENU, 5-1](#page-130-0) [VENDOR NOTES, 5-11](#page-140-0) [VENM \(identifier for VENDOR MENU\), 5-1](#page-130-1)

# **General Index**

# **Symbols**

[# \(clear field edit command\), A-8](#page-153-0) [# line \(option\), A-7](#page-152-0) [. \(previous field edit command\), A-8](#page-153-1) <ESC> edit commands [regular field, A-8](#page-153-2) [window field, A-10](#page-155-0) [? \(help, field edit command\), A-8](#page-153-3) [?? \(code list, field edit command\), A-8](#page-153-4)

# **A**

[access restrictions, 3-3](#page-30-2) accessing [the Serials Module, 2-4](#page-11-0) accounting ID [of library, assigned by vendor, 5-5](#page-134-0) [of vendor, 5-4](#page-133-0) [Acquisitions Module, 2-2](#page-9-0) [ACTION DATE \(claim field\), 3-79](#page-106-0) [ACTIVE \(claim status\), 3-73](#page-100-0) [Add barcodes \(option\), 3-54](#page-81-0) [addresses \(vendor\), 5-7](#page-136-1) [Alternate Enumeration/Chronology \(field\), 3-44](#page-71-0) [arrow keys, A-5](#page-150-0) [autodial number \(vendor\), 5-12](#page-141-0)

# **B**

[BARCODE, 3-54](#page-81-1) [barcode, 3-54](#page-81-2) [Barcode \(field\), 3-48](#page-75-0) [base enumeration level, B-2](#page-159-0) [bibliographic record, 3-63](#page-90-2) [blacklist a vendor, 5-5](#page-134-1) [bookseller, 5-1](#page-130-2) [Bound \(copy status\), 3-47](#page-74-0) [Box Display, 3-19](#page-46-0)

[box display, 3-21](#page-48-0) [break in publication pattern, 3-27](#page-54-0)

## **C**

[Cataloguing Module, 2-2](#page-9-1) [changing next-expected issue, 3-29](#page-56-0) [changing predictions, 3-27](#page-54-1) [Checkin, 2-11,](#page-18-0) [3-13](#page-40-0) [display, 3-19](#page-46-1) [inserting issues, 3-41](#page-68-0) [retrieving issues, 3-41](#page-68-1) [setup, 3-34](#page-61-0) [Checkin \(option\), 3-7,](#page-34-1) [3-14](#page-41-0) [Checkin display format, 3-19](#page-46-2) [Checkin Function, 3-1](#page-28-0) [Checkin of Copy Set Items, 3-33](#page-60-2) [Checkin status change \(option\), 3-76](#page-103-0) [Checkin Type Code, 3-45](#page-72-0) [chronology, 2-8](#page-15-0) [claim, 2-15,](#page-22-0) [3-70](#page-97-0) [action date, 3-79](#page-106-1) [autogeneration off, 2-16](#page-23-1) [autogeneration on, 2-15](#page-22-1) [creation, 2-15,](#page-22-2) [3-46](#page-73-0) [deleted, 2-17](#page-24-0) [historic, 2-17,](#page-24-1) [3-71,](#page-98-1) [3-75](#page-102-0) [last claim letter generation date, 3-78](#page-105-0) [notes, 3-79](#page-106-2) [number, 3-78](#page-105-1) [number of claim letters generated, 3-78](#page-105-2) [original creation date, 3-78](#page-105-3) [print, 2-15](#page-22-3) [reissue to new vendor, 2-17](#page-24-2) [reprinting, 2-16](#page-23-2) [setup tables, 2-15](#page-22-4) [status, 3-79](#page-106-3) [CLAIM # \(claim field\), 3-78](#page-105-4) [Claim Code, 5-6](#page-135-0) [Claim Generation Job, 2-15,](#page-22-5) [2-16,](#page-23-3) [2-17](#page-24-3)

[Claim Message Code, 3-79](#page-106-4) [Claim Print job, 2-16](#page-23-4) [Claim Review List, 2-15](#page-22-6) [Claim Verification Report job, 2-16](#page-23-5) [Claimed \(copy status\), 2-15,](#page-22-7) [3-46](#page-73-1) [Claims \(option\), 3-8,](#page-35-0) [3-17](#page-44-0) [clear field \(field edit command\), A-8](#page-153-5) [code list display \(field edit command\), A-8](#page-153-6) [Column by column \(option\), 3-54](#page-81-3) [compress holdings, 3-66](#page-93-0) [continuous range, 3-66](#page-93-1) [copy, 2-7](#page-14-0) [status, 3-22](#page-49-0) [status date, 3-21](#page-48-1) [copy counter, 3-14](#page-41-1) [copy holdings, 2-7,](#page-14-1) [3-67](#page-94-1) [Copy Notes Display, 3-55](#page-82-0) [copy set, 2-7](#page-14-2) [multiple received, 3-24](#page-51-0) [selection, 3-7](#page-34-2) [sequence, 3-9](#page-36-0) [SHIPTO CODE, 3-11](#page-38-1) [Copy set notes \(option\), 3-14,](#page-41-2) [3-17,](#page-44-1) [3-61](#page-88-1) [copy status, 3-45,](#page-72-1) [3-51,](#page-78-0) [3-53,](#page-80-0) [3-76](#page-103-1) [Copyright Fee \(field\), 3-48](#page-75-1) [Country Code, 5-8](#page-137-0) [Currency Code, 5-6](#page-135-1) [CURRENT LOCATION, 3-53](#page-80-1)

# **D**

[DATE, 3-53](#page-80-2) date [on menu screen, A-2](#page-147-1) [DATE \(claim field\), 3-78](#page-105-5) default [Shipto Code, 3-11](#page-38-2) definitions [serials terms, 2-7](#page-14-3) [delete \(field edit command\), A-8](#page-153-5) [Delete \(option\), 3-16](#page-43-0) deleting [claims, 2-17](#page-24-4) [deposit account, 5-9](#page-138-1) [discount percentage, 5-6](#page-135-2)

[donor, 5-1](#page-130-3) [donor \(Vendor Type Code\), 5-5](#page-134-2) [drop-shipment address, 5-12](#page-141-1)

#### **E**

[edit fields, A-7](#page-152-1) [edit window field, A-9,](#page-154-0) [A-10](#page-155-1) [enumeration, 2-8,](#page-15-1) [B-2](#page-159-1) [enumeration and chronology levels, 3-66](#page-93-2) [enumeration caption/labels, B-2](#page-159-2) [Enumeration/Chronology \(field\), 3-44](#page-71-1) [EST DELVRY \(Acquisitions field\), 3-28,](#page-55-0) [3-84](#page-111-0) [exchange partner, 5-1,](#page-130-4) [5-5,](#page-134-3) [5-12](#page-141-2) [Exp \(copy status\), 3-46](#page-73-2) [Expected Date \(field\), 3-50](#page-77-0) [expected issues, 3-22,](#page-49-1) [3-49](#page-76-0) [extra copy checkin, 3-15](#page-42-0)

#### **F**

[fax number \(vendor\), 5-8](#page-137-1) [field editing, A-7](#page-152-1) [Fixed field tag \(option\), 3-63](#page-90-3) [fixed length MARC field, 3-63](#page-90-4) [Format Code, 5-11](#page-140-1) [Forward \(option\), 3-16](#page-43-1) [Frequency notes \(option\), 3-14,](#page-41-3) [3-17,](#page-44-2) [3-59](#page-86-1) [FREQUENCY NOTES \(pub pattern field\), 3-60](#page-87-0) [function keys, A-9,](#page-154-1) [A-11](#page-156-0)

#### **G**

[gap breaks, 2-9,](#page-16-1) [3-66](#page-93-3) [Go to \(option\), 3-9](#page-36-1) [government agency, 5-1](#page-130-5) [Gregorian Year \(field\), 3-49](#page-76-1)

#### **H**

[help \(field edit command\), A-8](#page-153-7) [historic claim, 2-17,](#page-24-5) [3-71,](#page-98-2) [3-75](#page-102-1) holdings

[accessing Holdings edit, 3-9](#page-36-2) [checkin, 2-11](#page-18-1) [displays, 2-12](#page-19-0) [information, 2-9](#page-16-2) [Level 4 example, 2-13](#page-20-0) [Level 5, 2-12](#page-19-1) [Level 5 example, 2-14](#page-21-0) [Level Four, 2-12](#page-19-2) [Level One, 2-12](#page-19-3) [Level Three, 2-12](#page-19-4) [Level Two, 2-12](#page-19-5) [OPAC display, 2-12](#page-19-6) [range in sequence, 2-9](#page-16-3) [statements, 2-10](#page-17-0) [Holdings \(option\), 3-8](#page-35-1) [Holdings edit options, 3-9](#page-36-3) holdings screens [comparison, 2-9](#page-16-4)

# **I**

[ID \(search option\), 4-7](#page-120-0) [In Bindery \(copy status\), 3-47](#page-74-1) [In Processing \(piece status\), 3-54](#page-81-4) inactive [vendor, 5-5](#page-134-4) [INACTIVE \(claim status\), 3-73](#page-100-1) [Insert \(option\), 3-15,](#page-42-1) [3-42](#page-69-0) [insert mode \(field edit command\), A-8](#page-153-8) Institution Code [on menu screen, A-2](#page-147-2) [invoice, 3-85](#page-112-0) [ISBN/ISSN prefix for publisher, 5-13](#page-142-0) [issue, 2-7](#page-14-4) [Item due \(copy status\), 3-47](#page-74-2)

# **J**

[jobber, 5-1](#page-130-6) [jump in publication pattern, 3-27](#page-54-2)

#### **L**

[LAST CLAIM \(claim field\), 3-78](#page-105-6) [last Received copy, 2-12](#page-19-7) [Leader \(option\), 3-63](#page-90-5) [LIBRARY \(purchase order field\), 3-84](#page-111-1) [Library Code, 5-5](#page-134-5) [Library Code REQUEST DATE instead of](#page-111-2)  Acquistions' REQST DATE, 3-84 [library system name \(on menu screen\), A-2](#page-147-3) [Limit list \(option\), 3-9](#page-36-4) [Line by line \(option\), A-7](#page-152-2) [List Display, 3-20](#page-47-0) location [SHIPTO, 3-11](#page-38-3) [Location add \(option\), 3-54](#page-81-5) locations [choosing, 3-10](#page-37-0) [LST \(search option\), 4-7](#page-120-1)

#### **M**

[MARC, 3-63](#page-90-6) [MARC \(option\), 3-17,](#page-44-3) [3-63](#page-90-7) [MARC format record, 3-63](#page-90-8) [Material Code, 3-4](#page-31-1) [menus, 2-18](#page-25-0) [item selection, A-4](#page-149-0) [MESSAGE \(claim field\), 3-79](#page-106-5) [Microfiche \(copy status\), 3-48](#page-75-2) [Microfilm \(copy status\), 3-48](#page-75-3) [minimum order amount \(vendor\), 5-12](#page-141-3) [Missing \(copy status\), 2-16,](#page-23-6) [3-47](#page-74-3) [Move box \(option\), 3-18,](#page-45-0) [3-57](#page-84-0)

# **N**

NEW [\(search option\), 4-7](#page-120-2) [option for vendor add, 5-2](#page-131-0) [next expected, 3-15,](#page-42-2) [3-29](#page-56-1) [Next expected item \(option\), 3-32](#page-59-0) [next field \(field edit command\), A-8](#page-153-9) [next-expected issue, 3-27](#page-54-3)

[No action \(copy status\), 3-47](#page-74-4) [No active copy sets, 3-15,](#page-42-3) [3-16](#page-43-2) [non-expected Issue, 3-42](#page-69-1) [non-gap breaks, 2-9,](#page-16-5) [3-66](#page-93-4) [Nonpublic note \(field\), 3-55](#page-82-1) [Nonpublic notes \(field\), 3-48](#page-75-4) note [copy, 3-54](#page-81-6) [copy set, 3-61](#page-88-2) [general vendor, 5-13](#page-142-1) [order, 3-27](#page-54-4) [publication pattern, 3-59](#page-86-2) [vendor terms, 5-13](#page-142-2) [NOTE \(Acquisitions field\), 3-28](#page-55-1) [Note \(copy set notes field\), 3-62](#page-89-0) [Note display \(option\), 3-85](#page-112-1) [NOTES, 3-54](#page-81-7) [NOTES \(claim field\), 3-79](#page-106-6) [Notes update \(option\), 3-54](#page-81-8) [number of parts, B-2](#page-159-3) [numbering code, B-2](#page-159-4)

# **O**

[option bar, A-5](#page-150-1) [option line, A-5](#page-150-2) [go to \(field edit command\), A-8](#page-153-10) [Optional \(copy status\), 3-48](#page-75-5) [order, 3-81](#page-108-1) [ORDER COPIES \(purchase order field\), 3-84](#page-111-3) [ORDER DATE \(purchase order detail\), 3-82](#page-109-0) [Order detail \(option\), 3-8,](#page-35-2) [3-17](#page-44-4) [Order Method Code, 5-12](#page-141-4) [Order Update \(option\), 3-84](#page-111-4) [overtype mode \(field edit command\), A-8](#page-153-11)

## **P**

[Part Location Summary, 3-53](#page-80-3) [partial receipt, 3-15](#page-42-4) patron [list for Routing ID, 4-10](#page-123-1) [PATRON BARCODE \(Routing ID field\), 4-10](#page-123-2) [Payment Type Code, 5-6](#page-135-3)

[Permission 108, 3-7](#page-34-3) [permissions, 3-7](#page-34-4) [Physical cond. field, 3-55](#page-82-2) [piece, 2-7](#page-14-5) [creation, 3-54](#page-81-9) [PO Format Code, 5-12](#page-141-5) [Port Code \(on menu screen\), A-2](#page-147-4) [postal code \(vendor\), 5-8](#page-137-2) [Prediction # \(field\), 3-50](#page-77-1) [previous field \(field edit command\), A-8](#page-153-12) [Private Routing ID, 4-5](#page-118-1) [PROCESS'G NOTE, 3-62](#page-89-1) [publication break, 3-27](#page-54-5) [publication breaks, 3-66](#page-93-5) [publication pattern, 2-8](#page-15-2) [multiple, 3-22](#page-49-2) [Publication Pattern \( field\), 3-44](#page-71-2) [publication suspension, 3-27](#page-54-6) [publication type, 3-12](#page-39-1) [publisher, 5-1](#page-130-7) [publisher \(Vendor Type Code\), 5-5](#page-134-6) [punctuation in holdings statements, 3-66](#page-93-6) [purchase order, 3-80](#page-107-0)

## **R**

[Received \(copy status\), 3-45](#page-72-2) [release number of ADVANCE \(on menu screen\),](#page-147-5)  A-2 renewal [notice, 5-13](#page-142-3) [Report Code \(Acquisitions\), 3-27](#page-54-7) [Retrieve \(option\), 3-16](#page-43-3) retrieving [serials, 3-4](#page-31-2) [Returned \(copy status\), 3-45](#page-72-3) [reusing the same number, 3-54](#page-81-2) [Routing Function, 4-1](#page-114-0) Routing ID [add, 4-9](#page-122-0) [delete, 4-8](#page-121-1) [patrons, 4-10](#page-123-3) [private routing list, 4-5](#page-118-2) [search, 4-6](#page-119-1) [standard routing list, 4-5](#page-118-3)

[Routing ID Subfunction, 4-5](#page-118-4) [Rte. Location \(Circulation field\), 4-10](#page-123-4) [Rte. Recipient \(Circulation field\), 4-10](#page-123-5)

# **S**

[s? \(field edit command\), 4-10](#page-123-6) [SAN \(vendor\), 5-8](#page-137-3) [SCC \(processing job\), 2-15,](#page-22-8) [2-17](#page-24-6) [SCLMP \(processing job\), 2-16](#page-23-7) [SCLMV \(processing job\), 2-16](#page-23-8) [SCP - Serials Calendar Processor, 2-16](#page-23-9) [screen design, A-2](#page-147-6) [screen identifier, A-4](#page-149-1) [scroll options, A-6](#page-151-0) search options [retrieving serials, 3-4](#page-31-3) [search screen, 3-4](#page-31-4) [selecting a publication type, 3-12](#page-39-2) [selecting a receiving location, 3-11](#page-38-4) [selecting copy sets, 3-7](#page-34-5) [serial, 2-7](#page-14-6) [serials agent, 5-1](#page-130-8) [Serials Claim Generation Job, 2-15,](#page-22-9) [2-16](#page-23-10) [Serials Claim Print job, 2-15](#page-22-10) [Serials Claim Verification Report Job, 2-16](#page-23-11) [serials features in other ADVANCE modules, 2-2](#page-9-2) [Ship To Code, 5-12](#page-141-6) [SHIPTO Code, 3-11](#page-38-5) [skipping an issue, 3-15](#page-42-5) [space bar, A-5](#page-150-3) [Standard Address Number \(vendor\), 5-8](#page-137-4) [Standard Routing ID, 4-5](#page-118-5) [statistics \(vendor\), 5-10](#page-139-1) [STATUS, 3-53](#page-80-4) [STATUS \(claim field\), 3-73,](#page-100-2) [3-79](#page-106-7) [STATUS \(copy field\), 3-45](#page-72-4) [Status History display \(option\), 3-51](#page-78-1) [SUB END \(Acquisitions field\), 3-84](#page-111-5) [SUB START \(Acquisitions field\), 3-84](#page-111-6) [SUBSCRIPTION \(purchase order field\), 3-84](#page-111-7) [Summary holdings, 2-8](#page-15-3) [Summary holdings \(option\), 3-17,](#page-44-5) [3-65](#page-92-1) [summary holdings statements, 2-10](#page-17-1) supplier

[Vendor Type Code, 5-5](#page-134-7) [suspension of publication, 3-27](#page-54-8)

#### **T**

[tax ID \(vendor\), 5-12](#page-141-7) [telex number \(vendor\), 5-8](#page-137-5) time [on menu screen, A-2](#page-147-7) [TIMES CLAIMED \(claim field\), 3-78](#page-105-7) [Title \(field\), 3-48](#page-75-6) [TOTAL CPY \(Acquistions field\), 3-84](#page-111-8) [Treated as Received, 3-15](#page-42-6) [Type of Holding, 3-12](#page-39-3) [Type of Holding \(field\), 3-43](#page-70-0) [Type of holdings \(option\), 3-31](#page-58-2)

# **U**

[unexpected issue checkin, 3-15](#page-42-7) [unpublished issue, 3-27](#page-54-9) [User ID, A-3](#page-148-0) [USMARC format, 2-7](#page-14-7)

# **V**

[vendor, 5-1](#page-130-9) [access, 5-1](#page-130-10) [accounting ID, 5-4,](#page-133-0) [5-5](#page-134-0) [addresses, 5-7](#page-136-1) [alternate name, 5-8](#page-137-6) [change in Acquisitions, 2-17](#page-24-7) [change in Serials, 2-17](#page-24-8) [deposit account, 5-9](#page-138-1) [general note, 5-13](#page-142-1) [group, 5-4](#page-133-1) [header, 5-3](#page-132-1) [inactivate, 5-5](#page-134-4) [match on Library Code in order/request, 5-5](#page-134-8) [name, 5-4,](#page-133-2) [5-7](#page-136-2) [notes, 5-11](#page-140-2) [related names, 5-13](#page-142-4) [statistics, 5-10](#page-139-1)

[terms note, 5-13](#page-142-2) [VENDOR \(claim field\), 2-17](#page-24-9) [Vendor Code, 5-4,](#page-133-3) [5-5](#page-134-9) [VENDOR CODE \(copy set field\), 2-17](#page-24-10) [Vendor Status Code, 5-5](#page-134-10) [Vendor Type Code, 5-5](#page-134-11) [Vendor Usage Code, 5-6](#page-135-4)

## **W**

window [edit field, A-9,](#page-154-0) [A-10](#page-155-1) [Withdrawn \(copy status\), 3-48](#page-75-7)

# **Z**

[zip code \(vendor\), 5-8](#page-137-7)

# **Reader Comments**

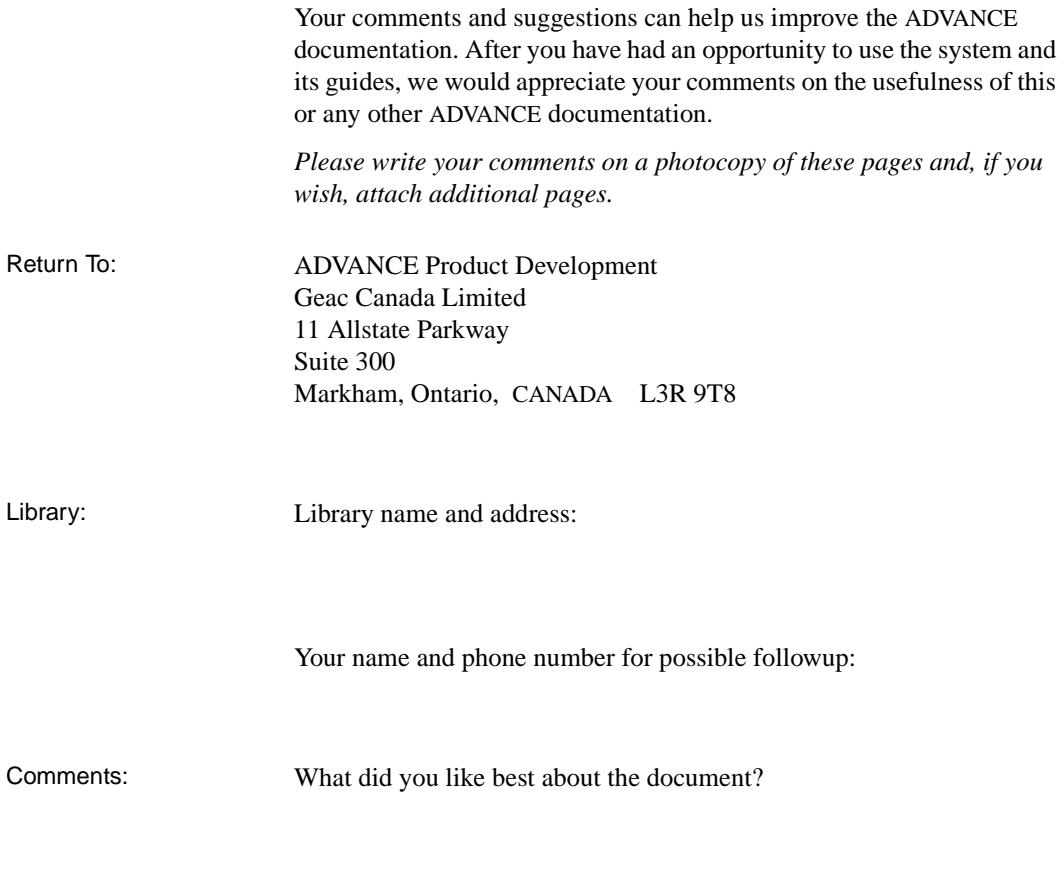

What did you like least about the document?

(Please turn page for more.)

Comments (continued): Please describe any errors, inconsistencies, or confusing points in the document. *(Page numbers are helpful. If you like, write your comments directly on photocopied pages from the document.)*

Did you have any difficulty finding particular topics in the document?

Are there any important topics not covered in the document?

What other suggestions do you have for improving the document? *(Specific examples are helpful.)*

Serials User's Guide (September 2000)